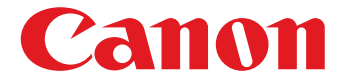

# **WimageFORMULA**

# ScanFront 220/220P

# **INSTRUCTIONS**

Please read this manual before using the scanner. After you finish reading this manual, keep it in a safe place for future reference.

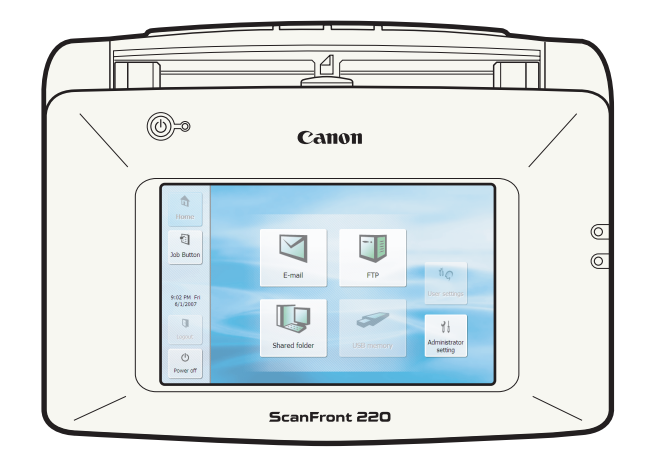

#### **European Union (and EEA) only.**

This symbol indicates that this product is not to be disposed of with your household waste, according to the WEEE Directive (2002/96/EC) and your national law. This product should be handed over to a designated collection point, e.g., on an

authorized one-for-one basis when you buy a new similar product or to an authorized collection site for recycling waste electrical and electronic equipment (EEE). Improper handling of this type of waste could have a possible negative impact on the environment and human health due to potentially hazardous substances that are generally associated with EEE. At the same time, your cooperation in the correct disposal of this product will contribute to the effective usage of natural resources. For more information about where you can drop off your waste equipment for recycling, please contact your local city office, waste authority, approved WEEE scheme or your household waste disposal service. For more information regarding return and recycling of WEEE products, please visit www.canon-europe.com/environment.

(EEA: Norway, Iceland and Liechtenstein)

#### **Model Names**

The following names may be provided for the safety regulations in each sales region of the Network Scanner. ScanFront 220: Model M11058 ScanFront 220P: Model M11062

#### **Trademarks**

- Canon and the Canon logo are registered trademarks of Canon Inc. in the United States and may also be trademarks or registered trademarks in other countries.
- imageFORMULA is a trademark of Canon Electronics Inc.
- Microsoft, Windows, Internet Explorer, and Active Directory are registered trademarks or trademarks of Microsoft Corporation in the United States and other countries.
- Adobe, Acrobat, and Adobe Reader are registered trademarks or trademarks of Adobe Systems Incorporated in the United States and other countries.
- Other product and company names herein may be the trademarks of their respective owners.

#### **Copyright**

#### libtiff

Copyright (c) 1988-1996 Sam Leffler

Copyright (c) 1991-1996 Silicon Graphics, Inc. Permission to use, copy, modify, distribute, and sell this

software and its documentation for any purpose is hereby granted without fee, provided that (i) the above copyright notices and this permission notice appear in all copies of the software and related documentation, and (ii) the names of Sam Leffler and Silicon Graphics may not be used in any advertising or publicity relating to the software without the specific, prior written permission of Sam Leffler and Silicon Graphics.

THE SOFTWARE IS PROVIDED "AS-IS" AND WITHOUT WARRANTY OF ANY KIND, EXPRESS, IMPLIED OR OTHERWISE, INCLUDING WITHOUT LIMITATION, ANY WARRANTY OF MERCHANTABILITY OR FITNESS FOR A PARTICULAR PURPOSE. IN NO EVENT SHALL SAM LEFFLER OR SILICON GRAPHICS BE LIABLE FOR ANY SPECIAL, INCIDENTAL, INDIRECT OR CONSEQUENTIAL DAMAGES OF ANY KIND, OR ANY DAMAGES WHATSOEVER RESULTING FROM LOSS OF USE, DATA OR PROFITS, WHETHER OR NOT ADVISED OF THE POSSIBILITY OF DAMAGE, AND ON ANY THEORY OF LIABILITY, ARISING OUT OF OR IN CONNECTION WITH THE USE OR PERFORMANCE OF THIS SOFTWARE.

#### libjpeg

Portions of this software are based in part on the work of the Independent JPEG Group.

Copyright 2007 by CANON ELECTRONICS INC. All rights reserved.

No part of this publication may be reproduced or transmitted in any form or by any means, electronic or mechanical, including photocopying and recording, or by any information storage or retrieval system without the prior written permission of CANON ELECTRONICS INC.

#### MD5

derived from the RSA Data Security, Inc. MD5 Message-Digest Algorithm

Copyright (c) 1998 - 2002, Paul Johnston & Contributors All rights reserved.

Redistribution and use in source and binary forms, with or without modification, are permitted provided that the following conditions are met:

Redistributions of source code must retain the above copyright notice, this list of conditions and the following disclaimer. Redistributions in binary form must reproduce the above copyright notice, this list of conditions and the following disclaimer in the documentation and/or other materials provided with the distribution.

Neither the name of the author nor the names of its contributors may be used to endorse or promote products derived from this software without specific prior written permission.

THIS SOFTWARE IS PROVIDED BY THE COPYRIGHT HOLDERS AND CONTRIBUTORS "AS IS" AND ANY EXPRESS OR IMPLIED WARRANTIES, INCLUDING, BUT NOT LIMITED TO, THE IMPLIED WARRANTIES

OF MERCHANTABILITY AND FITNESS FOR A PARTICULAR PURPOSE ARE DISCLAIMED. IN NO EVENT SHALL THE COPYRIGHT OWNER OR CONTRIBUTORS BE LIABLE FOR ANY DIRECT, INDIRECT, INCIDENTAL, SPECIAL, EXEMPLARY, OR CONSEQUENTIAL DAMAGES (INCLUDING, BUT NOT LIMITED TO, PROCUREMENT OF SUBSTITUTE GOODS OR SERVICES; LOSS OF USE, DATA, OR PROFITS; OR BUSINESS INTERRUPTION) HOWEVER CAUSED AND ON ANY THEORY OF LIABILITY, WHETHER IN CONTRACT, STRICT LIABILITY, OR TORT (INCLUDING NEGLIGENCE OR OTHERWISE) ARISING IN ANY WAY OUT OF THE USE OF THIS SOFTWARE, EVEN IF ADVISED OF THE POSSIBILITY OF SUCH DAMAGE.

(Hg) LAMP(S) INSIDE THIS PRODUCT CONTAIN MERCURY AND MUST BE RECYCLED OR DISPOSED OF ACCORDING TO LOCAL, STATE OR FEDERAL LAWS.

#### **Disclaimers**

The information in this document is subject to change without notice.

CANON ELECTRONICS INC. MAKES NO WARRANTY OF ANY KIND WITH REGARD TO THIS MATERIAL, EITHER EXPRESS OR IMPLIED, EXPECT AS PROVIDED HERE IN, INCLUDING WITHOUT LIMITATION, THERE OF, WARRANTIES AS TO MARKETABILITY, MERCHANTABILITY, FITNESS FOR A PARTICULAR PURPOSE OF USE OR NON-INFRINGEMENT. CANON ELECTRONICS INC. SHALL NOT BE LIABLE FOR ANY DIRECT, INCIDENTAL, OR CONSEQUENTIAL DAMAGES OF ANY NATURE, OR LOSSES OR EXPENSES RESULTING FROM THE USE OF THIS MATERIAL.

#### <span id="page-3-0"></span>*Introduction*

Thank you for purchasing the Canon imageFORMULA ScanFront 220/220P network scanner.

Please read this manual thoroughly before using the scanner to familiarize yourself with its capabilities, and to make the most of its many functions. After reading this manual, store it in a safe place for future reference.

#### **About ScanFront 220/220P**

The ScanFront 220/220P is a network scanner that you can use without connecting to a computer.

You can transfer the data of an image scanned with the ScanFront 220/220P to a shared folder on a server PC or client PC on the network or to an FTP server, or deliver it to a remote location via e-mail. It is also possible to use the image data in a location with no network environment if you save the image file to USB memory.

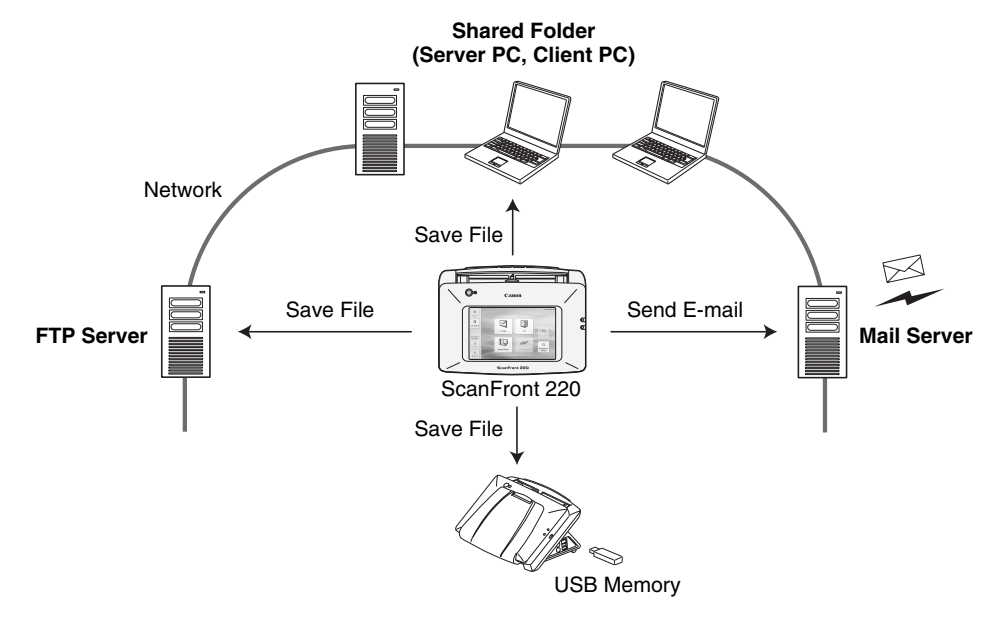

#### **Conceptual Diagram of the ScanFront**

\* Transfer to an FTP server is possible only for an FTP server that does not require firewall settings.

#### <span id="page-4-0"></span>❏ **Manuals for the Scanner**

The following manuals are provided with the Canon ScanFront 220/220P. Be sure to read these manuals thoroughly before using the scanner.

#### **Setup Guide**

Describes the procedure for setting up the scanner for scanning. Set up the ScanFront in accordance with the Setup Guide. For details on the ScanFront, refer to the *Operation Guide*\* and *ScanFront 220/220P INSTRUCTIONS* (electronic manuals).

#### **Operation Guide\***

Provides an overview of the functions of the scanner, and describes the basic operations for using the ScanFront. For details on the settings of the ScanFront, refer to the *ScanFront 220/220P INSTRUCTIONS* (electronic manual).

\* A print version of this guide is supplied in English. PDF files of the Operation Guide in other languages can be found on the INSTRUCTIONS CD-ROM.

#### **INSTRUCTIONS (Electronic Manual): This Manual**

Describes how to use the scanner, and includes instructions for configuring the scanner settings, as well as handling, maintenance, and troubleshooting information. This manual is stored as a PDF file on the supplied INSTRUCTIONS CD-ROM and requires Adobe Reader to open. (You can download Adobe Reader from the Adobe Web site.)

#### <span id="page-4-1"></span>❏ **Symbols Used in This Manual**

The following symbols are used in this manual to explain procedures, restrictions, handling precautions, and instructions that should be observed for safety.

## **A** WARNING

Indicates a warning concerning operations that may lead to death or injury to persons if not performed correctly. To use the scanner safely, always pay attention to these warnings.

## **CAUTION**

Indicates a caution concerning operations that may lead to injury to persons, or damage to property if not performed correctly. To use the scanner safely, always pay attention to these cautions.

## **IMPORTANT**

Indicates operational requirements and restrictions. Be sure to read these items carefully to operate the scanner correctly, and avoid damage to the scanner.

#### **Fig.** Hint

Indicates a clarification of an operation, or contains additional explanations for a procedure. Reading these notes is highly recommended.

#### <span id="page-5-0"></span>❏ **How This Manual is Organized**

This manual consists of the following chapters.

#### **[Chapter 1 Before Use](#page-9-0)**

This chapter provides an overview of the ScanFront.

#### **[Chapter 2 Handling](#page-19-0)**

This chapter describes the types of documents that can be scanned, and the basic operations of the scanner.

#### **[Chapter 3 ScanFront Setup](#page-31-0)**

This chapter describes the setup procedures and Administrator Settings of the scanner.

#### **[Chapter 4 Web Menu \(Administrator Mode\)](#page-42-0)**

This chapter describes the Web menu for the administrator to configure settings.

#### **[Chapter 5 Web Menu \(User Mode\)](#page-78-0)**

This chapter describes the Web menu for the user to configure settings.

#### **[Chapter 6 Operating Procedures](#page-98-0)**

This chapter describes the basic operating procedures for the scanner.

#### **[Chapter 7 Maintenance](#page-128-0)**

This chapter describes how to clean the scanner and replace the feed roller.

#### **[Chapter 8 Troubleshooting](#page-137-0)**

This chapter describes how to respond when problems occur or warning messages appear.

#### **[Chapter 9 Appendices](#page-148-0)**

This chapter describes the scanner specifications.

#### ❏ **Table of Contents**

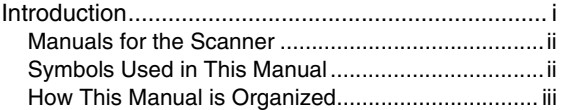

#### **[Chapter 1 Before Use](#page-9-1)**

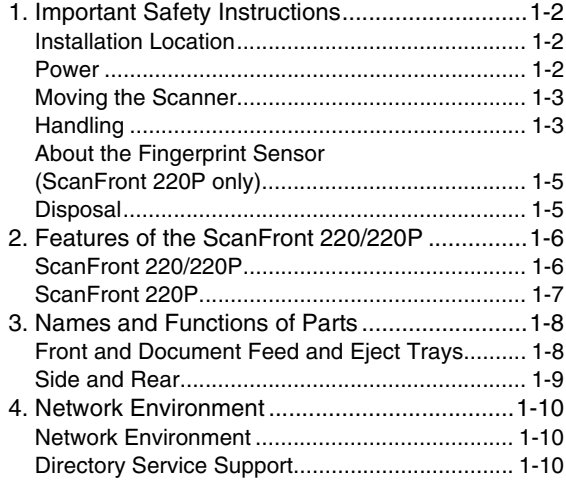

#### **[Chapter 2 Handling](#page-19-1)**

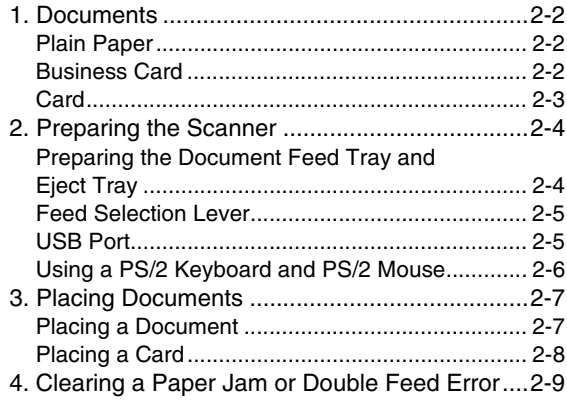

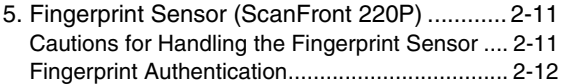

#### **[Chapter 3 ScanFront Setup](#page-31-1)**

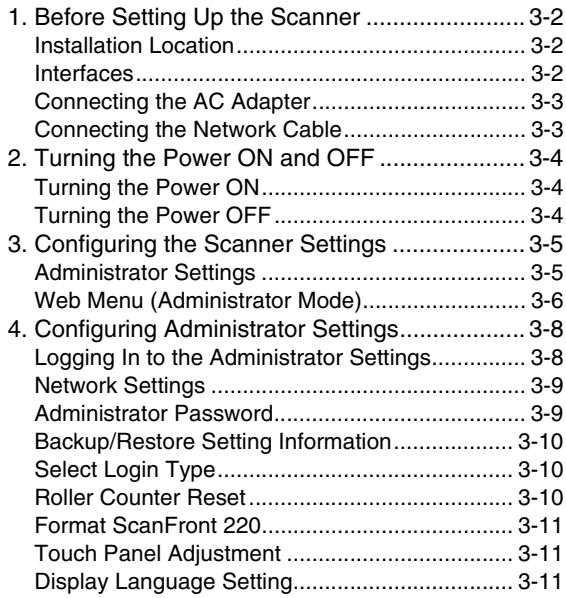

#### **[Chapter 4 Web Menu \(Administrator Mode\)](#page-42-1)**

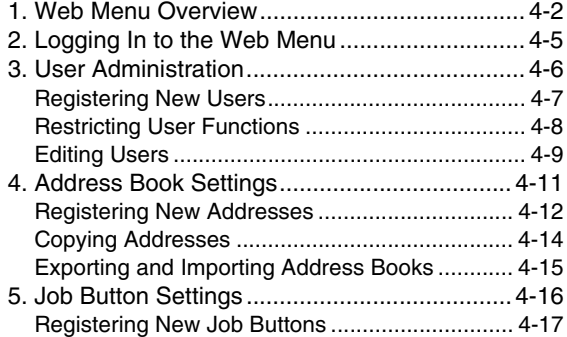

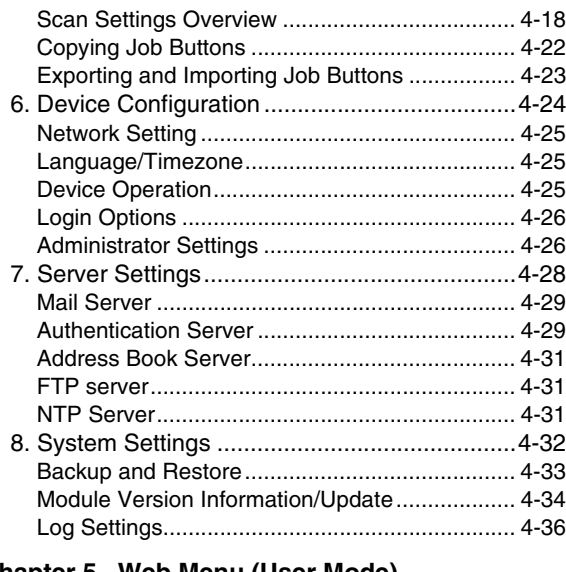

#### **[Chapter 5 Web Menu \(User Mode\)](#page-78-1)**

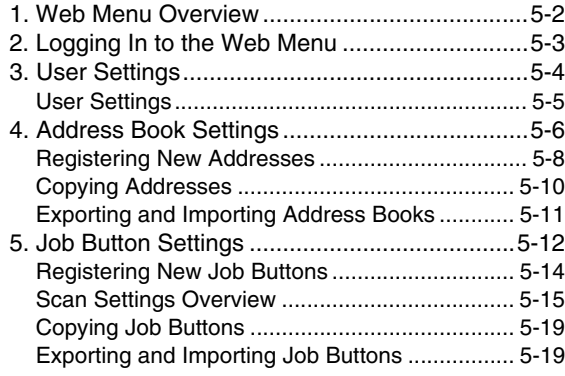

#### **[Chapter 6 Operating Procedures](#page-98-1)**

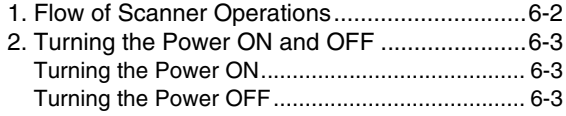

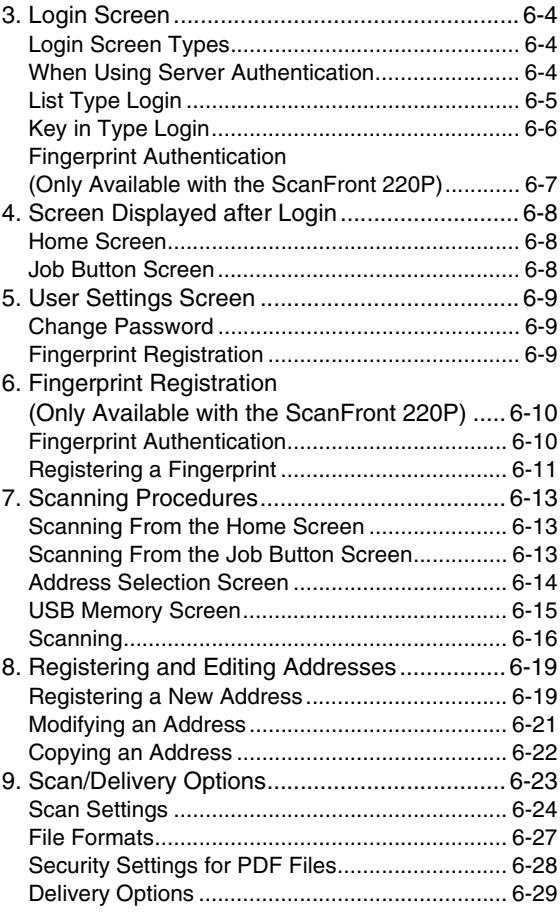

#### **[Chapter 7 Maintenance](#page-128-1)**

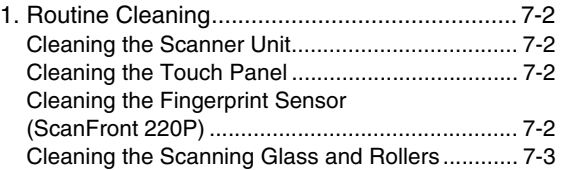

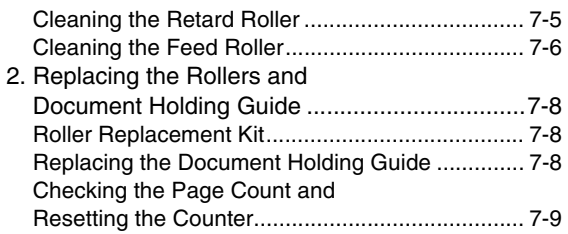

#### **[Chapter 8 Troubleshooting](#page-137-1)**

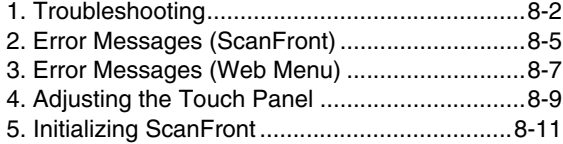

#### **[Chapter 9 Appendices](#page-148-1)**

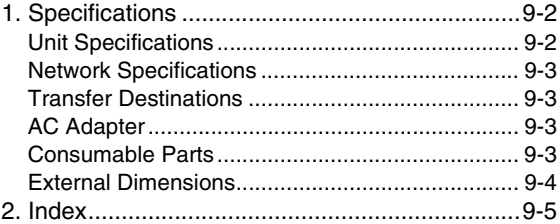

# <span id="page-9-1"></span>**Chapter 1 Before Use**

<span id="page-9-0"></span>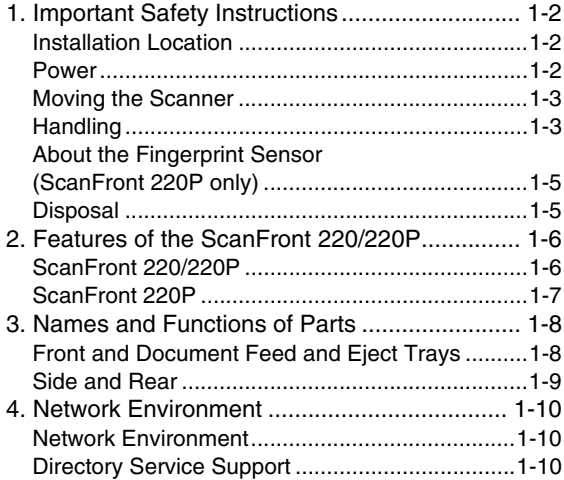

# <span id="page-10-0"></span>*1. Important Safety Instructions*

To ensure the safe operation of this scanner, be sure to read the safety warnings and precautions described below.

#### <span id="page-10-1"></span>❏ **Installation Location**

The performance of this scanner is affected by the environment in which it is installed. Make sure that the location where the scanner is installed meets the following environmental requirements.

● Provide adequate space around the scanner for operation, maintenance, and ventilation.

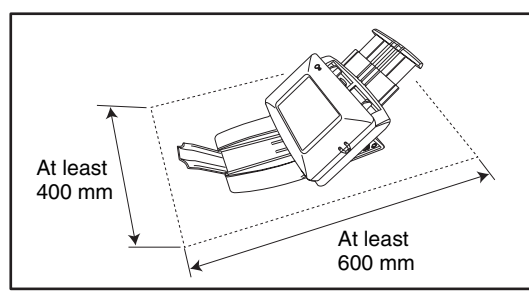

- Avoid installing the machine in direct sunlight. If this is unavoidable, use curtains to shade the scanner.
- Avoid locations where a considerable amount of dust accumulates.
- Avoid warm or humid locations, such as in the vicinity of a water faucet, water heater, or humidifier, and avoid locations where the fumes from ammonia, paint thinner, or other volatile chemicals may be present.
- Avoid locations that are subject to vibration.

● Avoid exposing the scanner to rapid changes in temperature. If the room in which the scanner is installed is cold but rapidly heated, water droplets (condensation) may form inside the scanner. This may result in a noticeable degradation in scanning quality.

The following conditions are recommended for optimal scanning quality:

Room temperature: 10 °C to 32.5 °C (50 °F to 90.5 °F)

Humidity: 20% to 80% RH

● Avoid installing the scanner near equipment that generates a magnetic field (e.g. speakers, televisions, or radios).

#### <span id="page-10-2"></span>❏ **Power**

- Connect only to a power outlet of the rated voltage and power supply frequency (220-240 V, 50/60 Hz).
- Do not connect other electrical equipment to the same power outlet to which the scanner is connected. Also, when using an extension cord, make sure that the extension cord is rated for the current requirements of the scanner.
- Never try to disassemble the AC adapter or modify it in any way, as this is extremely dangerous.
- The power cord and AC adapter may become damaged if they are often stepped on or if heavy objects are placed on them. Continued use of a damaged power cord and AC adapter can lead to an accident, such as a fire or electrical shock.
- Do not use the power cord while it is coiled.
- Do not pull directly on the power cord. When disconnecting the power cord, grasp the plug and remove it from the outlet.
- Keep the area around the power plug clear of objects so that the power cord can be disconnected easily in an emergency.
- Use only the AC adapter provided with this scanner. Also, do not use the AC adapter provided with the scanner with any other electrical devices. Model: MG1-3968
- If you have any questions regarding the power supply, contact your local authorized Canon dealer or service representative for further information.

#### <span id="page-11-0"></span>❏ **Moving the Scanner**

- $\bullet$  When moving the scanner, always hold it with both hands to avoid dropping it. The weight of the scanner unit is approximately 3.4 kg.
- Before moving the scanner, make sure the document tray is closed and the interface cable and AC adapter are disconnected. If the scanner is transported with these items connected, the plugs and connectors may be damaged due to excessive force applied to them during movement.

#### <span id="page-11-1"></span>❏ **Handling**

#### **A** WARNING

Note the following precautions whenever using the scanner. Failure to do so may result in a fire or electric shock.

■ Never use alcohol, benzene, paint thinner, aerosol sprays, or any other highly flammable substance near the scanner.

- Do not cut, damage, or modify the power cord or AC adapter. Do not place heavy objects on the power cord or AC adapter, and do not pull or excessively bend the power cord.
- Never connect the power cord when your hands are wet.
- Do not connect the scanner to a multiplug power strip.
- Do not knot or coil the power cord, as this may result in a fire or electric shock. When connecting the power cord, make sure that the power plug is securely and completely inserted into the power outlet.
- Do not use power cords and AC adapters other than the power cord and AC adapter provided with this scanner.
- Never try to take the scanner apart or modify it in any way.
- Never try to take the AC adapter apart or modify it in any way, as this is dangerous and may lead to a fire or electric shock.
- Do not use flammable aerosol sprays near the scanner.
- When cleaning the scanner, turn the power OFF and disconnect the power cord from the power supply.
- Clean the scanner using a slightly dampened cloth which has been well wrung out. Never use alcohol, benzene, paint thinner, or any other flammable substances.
- If the scanner makes strange noises, or gives off, smoke, heat, or strange odors, or the scanner does not function or other abnormalities occur when you use the machine, immediately turn the power OFF, and disconnect the power plug from the power outlet. Then, contact your local authorized Canon dealer or service representative for further information.
- Do not drop the scanner, or subject it to impact or strong shock. Should the scanner ever become damaged, immediately turn the power OFF, and disconnect the power plug from the power outlet. Then, contact your local authorized Canon dealer or service representative to have the unit serviced.
- Before moving the scanner, make sure to turn the power OFF, and disconnect the power plug from the power outlet.

## **A** CAUTION

- Do not install the scanner on a surface that is unstable or tilted, or in an area subject to excessive vibrations, as this may cause the scanner to fall, resulting in personal injury or damage to the scanner.
- Do not block the ventilation openings. Doing so could cause the scanner to overheat, creating a risk of fire.
- Never place small metal objects such as staples, paper clips, or jewelry on the scanner. These items may fall into the scanner, and cause a fire or electric shock. Should such objects ever fall inside the scanner, immediately turn the power OFF, and disconnect the power plug from the power outlet. Then, contact your local authorized Canon dealer or service representative to have the unit serviced.
- Do not install the scanner in a humid or dusty location. Doing so may result in a fire or electric shock.
- Do not place objects on top of the scanner, as they may tip over and fall, resulting in personal injury.
- Do not use the scanner with a power supply voltage other than 220-240 VAC. Doing so might cause fire or electric shock.
- When disconnecting the power cord, grasp it firmly by its plug. Do not pull directly on the power cord, as this may damage or expose the cord's internal wiring, resulting in a fire or electric shock.
- Leave sufficient space around the power plug so that it can be disconnected easily. If objects are placed around the power plug, you will be unable to disconnect it in an emergency.
- Do not allow water or flammable substances (alcohol, paint thinner, benzene, etc.) to spill into the scanner, as this may result in a fire or electric shock.
- Turn OFF the power for safety when not using the scanner for a long period of time, such as overnight. Also, turn OFF the power, and disconnect the AC adapter from the scanner and disconnect the power cord from the power outlet for safety when the machine will not be used for an extended period of time, such as during consecutive holidays.
- Do not wear loose clothing or jewelry that may get caught in the scanner while you are using it. This may result in personal injury. Be extra careful of neckties and long hair. If anything becomes caught in the scanner, immediately disconnect the power cord to stop the scanner.
- Be careful when placing paper in the scanner and when removing jammed paper. It is possible to cut your hand on the edge of a sheet of paper.

#### <span id="page-13-0"></span>❏ **About the Fingerprint Sensor (ScanFront 220P only)**

- The following actions may damage the sensor or cause it to malfunction:
	- Dropping an object on the fingerprint sensor, or otherwise subjecting it to a strong impact
	- Scratching the surface of the fingerprint sensor, or poking it with a pointed object
	- Pressing a hard object such as a fingernail or metal item against the fingerprint sensor, resulting in scratches being created on the surface of the fingerprint sensor
	- Touching the fingerprint sensor with dirty hands, which might scratch or dirty the surface of the fingerprint sensor
	- Placing a sticker on the surface of the fingerprint sensor, or covering the surface with ink or another substance
- If fingerprint authentication fails frequently, the fingerprint sensor may be dirty. Clean the surface of the fingerprint sensor regulary.
- When cleaning the fingerprint sensor, use a soft dry cloth to wipe dirt off the surface.
- Do not use a pointed object to remove any dirt that accumulates around the fingerprint sensor. Doing so may cause the fingerprint sensor to malfunction.
- Touching the fingerprint sensor while charged with static electricity may cause the fingerprint sensor or scanner unit to malfunction. Before touching the fingerprint sensor, discharge any static electricity by touching a piece of metal. Be especially careful during dry periods, such as the winter season, when the likelihood of being charged with static electricity is high.

#### <span id="page-13-1"></span>❏ **Disposal**

- Prior to disposing of the scanner, initialize the scanner to ensure that the registered data is deleted.
- When disposing of the scanner, make sure to follow all local ordinances and laws or consult with the retailer who sold you the scanner.

# <span id="page-14-0"></span>*2. Features of the ScanFront 220/220P*

The main features of the ScanFront 220/220P are described below.

#### <span id="page-14-1"></span>❏ **ScanFront 220/220P**

● Compact Network Document Scanner

The network document scanner has a compact design of  $310$  mm (W)  $\times$  234 mm (D)  $\times$  158 mm (H). You can scan documents in a range of sizes from business cards to A4.

#### ● Supports Transfer to a Variety of Destinations You can transfer scanned image files to the following types of destinations via a network.

- Shared folders
- FTP Servers\*
- E-mail addresses
- \* Transfer to an FTP server is not available for an FTP server that requires firewall settings.

#### ● Variety of Scanning Modes

The scanner is equipped with five scanning modes: Black and White, Error Diffusion, Text Enhance, Gray, and Color.

\* The available scanning modes vary depending on the file format of the image to be transferred.

#### ● Fast Document Feeding

The scanner can scan a maximum of 26 A4 documents per minute.

\* Scanning conditions: Black and white, simplex, 200 dpi

#### ● Supports USB Memory

The scanner supports saving image files to USB memory to enable you to move them to destinations not connected to or not using a network.

#### ● Touch Panel Operation

The 8.5-inch TFT Wide VGA (800 x 480 dots) screen with a touch panel enables you to perform all scanner operations by touching the screen.

#### ● Configuration via the Web Menu

A web browser (Web Menu) is used for configuring the basic settings of the ScanFront, user registration, and job button registration.

\* The Web Menu has an Administrator Mode for the administrator to configure settings and a User mode for users to register addresses and job buttons.

#### ● Job Buttons

Pre-registering destinations and scan conditions as jobs enables you to scan by selecting a job button.

- Shared Address Book and Shared Job Button The Shared Address Book and Shared Job Buttons are available for use by all users.
- My Address Book and My Job Button In addition to the address book and job buttons shared by all users, a My Address Book and My Job Button are available for each user.

#### ● Supports Mouse and Keyboard

In addition to touch-panel operation, you can also use a mouse and keyboard to operate the scanner. [\(See](#page-24-1) 

#### [p. 2-6.\)](#page-24-1)

#### ● Supports Directory Services

The scanner supports directory services (Active Directory and LDAP), which enables you to reference and use user accounts and e-mail addresses registered on a domain server and LDAP server.

#### ● Functional Restrictions

The scanner enables you to restrict, for example, the destinations and Home screen available to each user.

#### ● Document Size Detection

The scanner can detect the size of a scanned document and erase the white space around the image.

#### ● Text Enhance Mode

The background color of the text are processed to enhance the text portions and make them easy to read. \* This function may not work effectively for some documents.

#### ● Double Feed Detection by Length

When the scanner detects a double feed by comparing the lengths of documents, it stops feeding.

\* Using the length of the first document as a reference, the scanner detects a double feed when a document of a different length is fed.

#### ● Skip Blank Page Function

The scanner scans both sides of a document and skips saving the image of any side it determines to be a blank page.

#### ● Deskew

If the scanner detects from a scanned image that the document was fed askew, the image is straightened.

#### ● Image Rotation

The scanner can rotate a scanned image in 90° increments, or detect the text orientation within the document, and then rotate the image in 90° increments so that the orientation of the text is correct.

#### ● Eliminates Bleed-Through

The scanner prevents the images on the reverse side of thin documents from appearing on the scanned pages.

● Dropout and Color Enhancement Functions The scanner is equipped with a dropout function that allows you to specify one color (red, blue, or green) to omit, and a function to enhance a specified color when scanning.

#### ● Card Scanning

You can scan credit cards and IC cards that conform to ISO/JIS standards.

#### ● Prescan

This function prescans the first page of a document at the start of scanning, and then stops scanning so that you can view the results to adjust the brightness and contrast before scanning the entire document.

#### <span id="page-15-0"></span>❏ **ScanFront 220P**

#### ● Fingerprint Authentication

The authentication system that uses a fingerprint sensor to authenticate users enables you to log in to the ScanFront 220P without entering your user name and password.

● Double Feed Detection by Ultrasonic Function In addition to the double feed detection function that compares the lengths of documents, the scanner is equipped with a double feed detection function that uses an ultrasonic sensor.

# <span id="page-16-0"></span>*3. Names and Functions of Parts*

The names and functions of the parts of the ScanFront 220/220P are shown below.

# **ScanFront 220**  $\circled7$ m

<span id="page-16-1"></span>❏ **Front and Document Feed and Eject Trays**

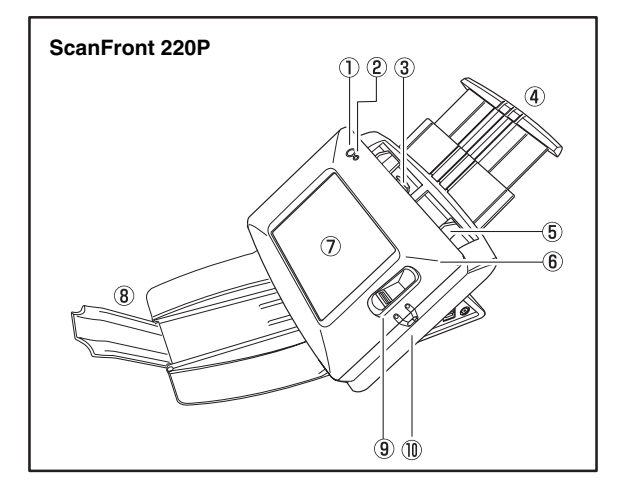

#### a Power Switch

Use this to turn the power ON. [\(See p. 3-4.\)](#page-34-3)

\* Use the Power OFF button on the touch panel to turn the power OFF.

2 Power Indicator

Lights when the power is ON. [\(See p. 3-4.\)](#page-34-3)

3) Lock Lever

Locks the panel unit. Pull the lever toward you to unlock the panel unit. [\(See p. 2-10.\)](#page-28-0)

- d Document Feed Tray Pull out the feed tray to match the length of the document. [\(See p. 2-4.\)](#page-22-2)
- e Document Guides

Adjust these to match the width of the document. [\(See](#page-25-2)  [p. 2-7.\)](#page-25-2)

 $(6)$  Panel Unit

Open this when there is a paper jam or to perform maintenance. [\(See p. 2-10.\)](#page-28-0)

- (7) Touch Panel Touch this screen to operate the ScanFront.
- **(8) Document Eject Tray**

Open this tray when using the ScanFront. If scanned documents are likely to fall out of the tray, open the tray extension. If scanned documents curl in the document eject tray, remove the entire tray. [\(See p. 2-4.\)](#page-22-2)

**(9) Fingerprint Authentication Sensor (Only Available** with the ScanFront 220P)

This fingerprint sensor is for fingerprint registration and authentication. [\(See p. 2-11.\)](#page-29-2)

(10) Feed Selection Lever

Use this lever to change the feed method for documents. [\(See p. 2-5.\)](#page-23-2)

#### <span id="page-17-0"></span>❏ **Side and Rear**

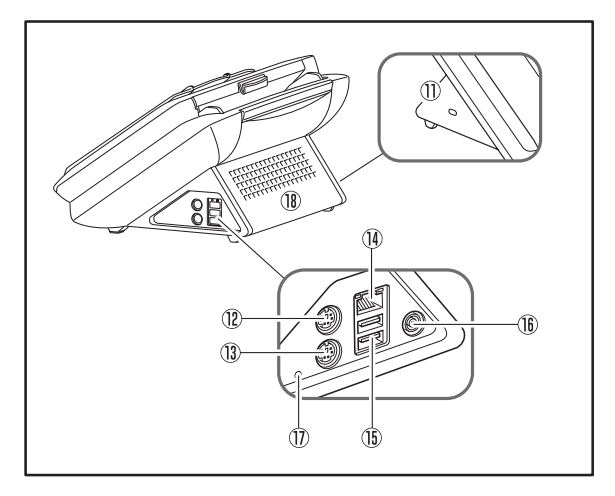

**(1) Kensington Slot** 

This is an anti-theft slot that enables a key chain or lock to be connected to prevent theft.

- (12) PS/2 Connector (Green) Connect a PS/2 mouse. [\(See p. 2-6.\)](#page-24-1)
- (i3) PS/2 Connector (Purple) Connect a PS/2 keyboard. [\(See p. 2-6.\)](#page-24-1)
- $(n)$  LAN Port (RJ-45) Connect an RJ-45 (10Base-T/100Base-TX) compatible network cable. [\(See p. 3-3.\)](#page-33-2)
- (6) USB Ports

Connect a USB1.1/Hi-Speed USB2.0 compatible USB memory device, USB keyboard, or USB mouse.

- (6) Power Connector (16 VDC) Connect the plug of the supplied AC adapter. [\(See p. 3-3.\)](#page-33-3)
- (17) Service Switch

This is a service switch. Do not insert any object into this hole.

(8) Ventilation Holes

# <span id="page-18-0"></span>*4. Network Environment*

The network environment required to use the ScanFront is described below. To obtain details on your network environment, contact your network administrator.

#### <span id="page-18-1"></span>❏ **Network Environment**

#### ● Microsoft WindowsNetwork

Use the scanner in a Microsoft Windows Network environment.

#### ● Network Protocol

The scanner uses TCP/IP protocol to connect to the network.

#### ● IP Address Assignment

The TCP/IP protocol uses one IP address for each device connected to the network. Consult your network administrator to determine the IP address to assign to the scanner.

#### ● DHCP Support

The scanner supports DHCP (Dynamic Host Configuration Protocol). A DHCP server provides a network environment in which IP addresses can be obtained automatically from the DHCP server, so there is no need to set an IP address for the scanner.

\* The number of IP addresses that can be obtained using DHCP is managed by the network administrator. For details, consult your network administrator.

#### ● 100Base-TX Support

The scanner supports 100Base-TX. However, communication may be slower than the communication speed of the network, depending on the other devices connected to the network and the type of hub.

#### ● SMTP (E-mail) Server

The scanner supports an SMTP server, so you can send image files directly from the scanner by e-mail.

#### ● FTP Server

The FTP server function supports an FTP server configured within the local network, and is unable to send to an FTP server that requires firewall settings.

#### <span id="page-18-2"></span>❏ **Directory Service Support**

#### ● Active Directory

Active Directory is a directory service adopted by Windows 2000, and information registered to Active Directory can be used on other computers. The ScanFront allows user information registered to the domain server registered as the authentication server to be used for authentication to log in to the ScanFront.

\* A domain server that uses Windows NT Server for the operating system cannot be registered as an authentication server.

#### ● LDAP Server

The scanner supports LDAP (Lightweight Directory Access Protocol) servers that can be connected to with the LDAP protocol, so it is possible to reference and use mail addresses registered on an LDAP server.

# <span id="page-19-1"></span><span id="page-19-0"></span>**Chapter 2 Handling**

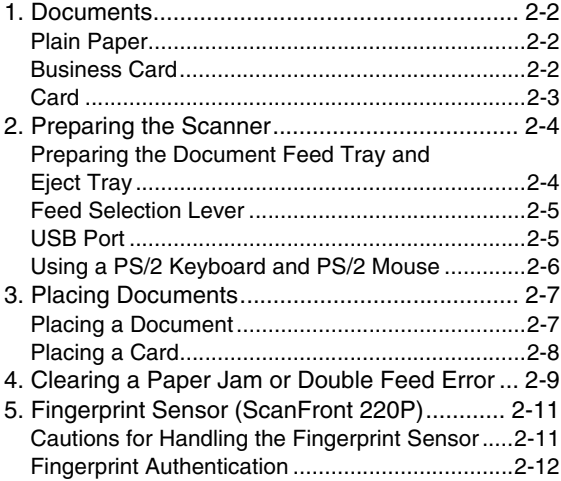

# <span id="page-20-0"></span>*1. Documents*

The ScanFront can scan documents in a range of sizes from business cards and checks to A4.

It is possible to feed documents of the following sizes and thicknesses depending on the feeding method used.

#### <span id="page-20-1"></span>❏ **Plain Paper**

#### Size

Width:  $50.8$  mm to  $216$  mm Length: 53.9 mm to 355.6 mm

Thickness for Page Separation Feeding 52 g/m<sup>2</sup> to 128 g/m<sup>2</sup> (0.06 mm to 0.15 mm)

#### Thickness for Bypass Feeding 42 g/m<sup>2</sup> to 157 g/m<sup>2</sup> (0.05 mm to 0.20 mm)

#### *<u>IMPORTANT</u>*

A document must meet the following criteria to be scannable:

- When scanning a multipage document, pages must be grouped together so that they have the same size, thickness, and weight. Scanning different types of paper at one time can cause the scanner to jam.
- Always make sure that the ink on a document is dry before scanning it. Scanning documents with the ink still wet may soil the rollers or scanning glass, cause lines or smudges to appear on images, or dirty other documents.
- Always clean the rollers or scanning glass after scanning a document written in pencil. Scanning documents with pencil written on them may soil the rollers or scanning glass, cause stripes to appear in images, or dirty other documents.
- When scanning a two-sided document that is printed on thin paper, the image on the opposite side of each page may show through. Adjust the brightness in the scanning conditions before scanning the document.

• Note that scanning the following types of documents can cause a paper jam or malfunction. To scan such a document, make a photocopy of the document and then scan the photocopy.

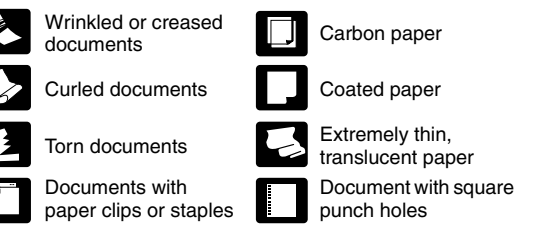

#### <span id="page-20-2"></span>❏ **Business Card**

**Size** 

Width: 50.8 mm and above Length: 53.9 mm and above

#### **Thickness**

 $300 \text{ g/m}^2$  (0.35 mm) and below

### **IMPORTANT**

- If the stack of business cards that you placed is not fed properly, reduce the number business cards.
- Business cards may sometimes be stacked in the wrong order when they are ejected, depending on the size and thickness of the business cards, and the orientation that they are loaded.

#### <span id="page-21-0"></span>❏ **Card**

Size  $53.9 \times 85.5$  mm (Conforming to ISO Standards)

**Thickness** 

0.76 mm and below

Insertion orientation

Landscape

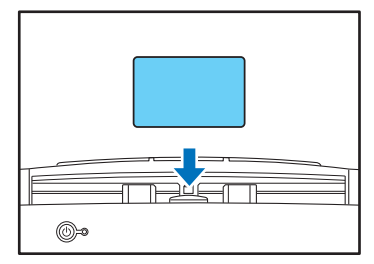

## **CAUTION**

A card placed into the document feed tray in the portrait orientation may not be output properly because a load is placed on it during feeding. Furthermore, removing a card that has caused a feeding error may damage the card, so make sure to correctly insert the card.

# <span id="page-22-0"></span>*2. Preparing the Scanner*

When placing a document in the scanner, pull out the document feed tray so that it matches the size of the document, and then move the feed selection lever to the appropriate position for the desired feed method (page separation feeding or bypass feeding) for the document.

#### <span id="page-22-2"></span><span id="page-22-1"></span>❏ **Preparing the Document Feed Tray and Eject Tray**

Prepare the trays in accordance with the type of document.

- **1.** Open the document eject tray  $(i)$ .
- **2.** Pull out the document feed tray  $(2)$ ,  $(3)$  to match the length of the document to be placed in the tray.

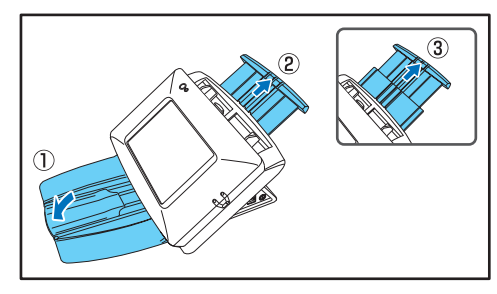

#### **P** Hint

Open the center tray extension when output documents are likely to fall out of the tray.

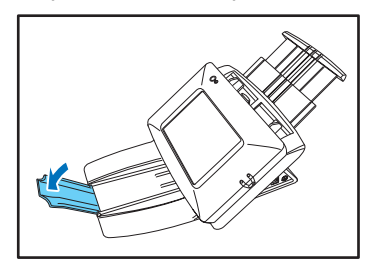

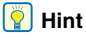

If the output documents curl in the eject tray when scanning particularly thin documents, remove the eject tray.

To remove the document eject tray, push in on the illustrated portions of the tray on both sides in the direction of the arrows  $(1)$  and pull out  $(2)$ .

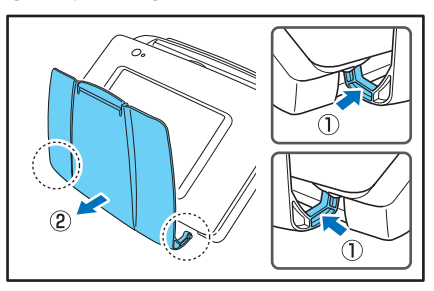

To reattach the eject tray, insert the protrusions on both sides of the tray into the holes on the scanner.

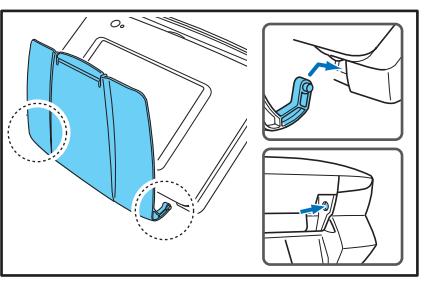

After connecting the tray, make sure that it is attached securely.

#### <span id="page-23-2"></span><span id="page-23-0"></span>❏ **Feed Selection Lever**

Change the position of the lever to the desired feed method for the document.

#### Page Separation Feeding

Move the lever downward to separate a stack of documents one page at a time in order to continuously feed the documents.

#### Bypass Feeding

Move the lever upward to feed a document with multiple pages attached together such as an invoice one page at a time without separating the pages.

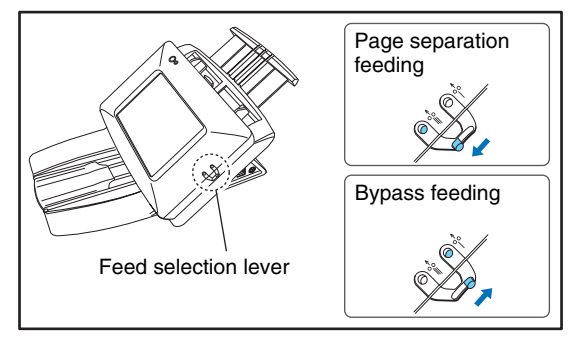

#### **IMPORTANT**

Moving the lever upward (bypass feeding) and then scanning a stack of documents will cause multiple pages to be fed at the same time.

#### <span id="page-23-1"></span>❏ **USB Port**

You can insert a USB memory device to store image files or connect a USB keyboard or USB mouse to operate the scanner.

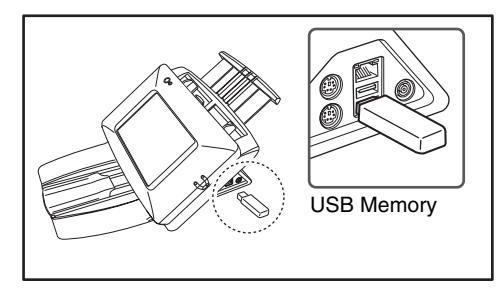

#### T **IMPORTANT**

- Insert the USB memory while the scanner is ON. Some USB memory may not be recognized properly if the power is turned ON after the USB memory is inserted.
- Use USB memory that is not write-protected for security. If the USB memory is write-protected, data cannot be written to the USB memory.
- Make sure that the USB memory has sufficient space to store images.

#### <span id="page-24-1"></span><span id="page-24-0"></span>❏ **Using a PS/2 Keyboard and PS/2 Mouse**

You can connect a PS/2 keyboard and mouse to the PS/2 port and use them to operate the scanner.

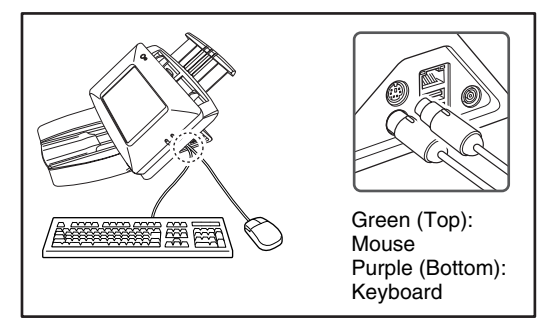

#### **IMPORTANT**

Turn OFF the scanner before connecting or disconnecting the PS/2 mouse and keyboard.

# <span id="page-25-0"></span>*3. Placing Documents*

When placing documents into the scanner, place them face down into the tray with the top edge of the document at the bottom of tray.

#### <span id="page-25-1"></span>❏ **Placing a Document**

Follow the procedure below to place a document.

*1.* Adjust the document guides to be wider than the width of the document.

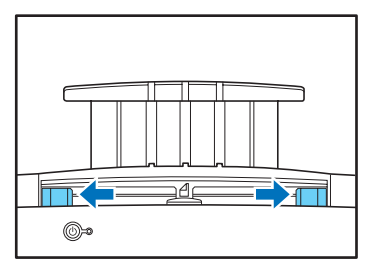

*2.* Fan the document to offset the pages so that the top edge of the first page is the lowest.

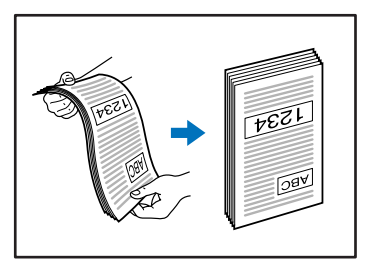

*3.* Place the document face down with its top edge at the bottom of the tray.

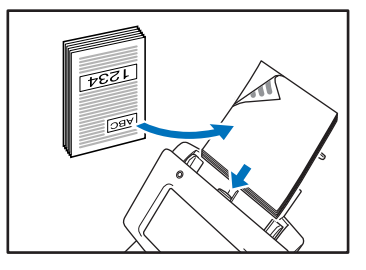

<span id="page-25-2"></span>*4.* Adjust the document guides to fit the width of the document.

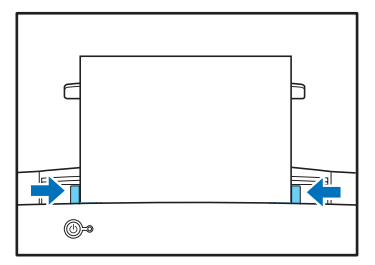

#### **IMPORTANT**

Up to 50 sheets of ordinary paper can be loaded into the document feed tray. When placing the document, make sure the size of stack does not exceed the loading marks on the document guides.

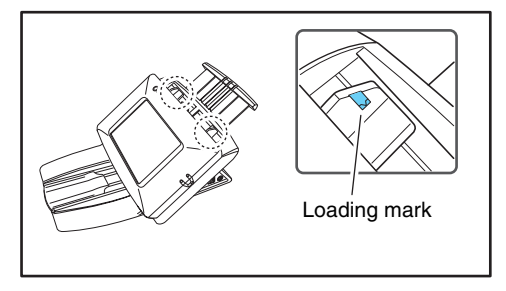

#### <span id="page-26-0"></span>❏ **Placing a Card**

When you want to scan a card, follow the procedure below to place the card.

*1.* Move the feed selection lever upward (bypass feeding).

#### **IMPORTANT**

When scanning cards, set the feed selection lever to bypass feeding and make sure to scan the cards one at a time.

*2.* Adjust the document guides to match the width of the card.

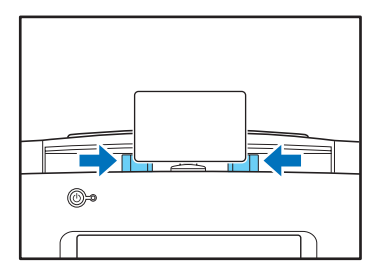

*3.* Place the card face down in the landscape orientation with the top edge at the bottom of the tray.

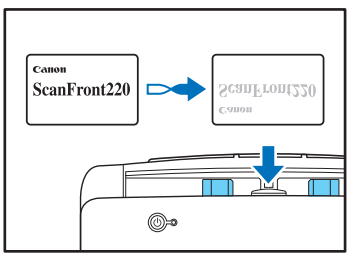

#### **A** CAUTION

• A card placed into the document feed tray in the portrait orientation may not be output properly because a load is placed on it during feeding. Furthermore, removing a card that has caused a feeding error may damage the card, so make sure to correctly insert the card.

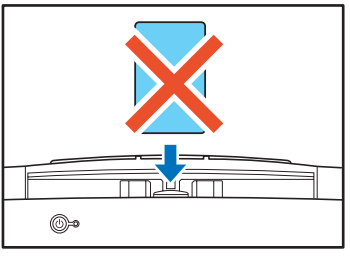

• Pull the lock lever and open the panel unit before removing a placed card. Inserting a finger into the scanner while the panel unit is closed may result in an injury.

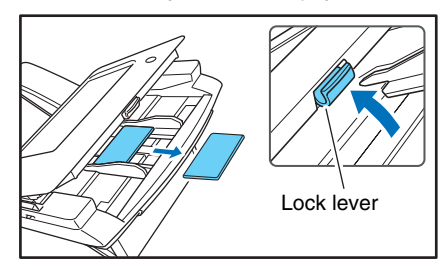

# <span id="page-27-0"></span>*4. Clearing a Paper Jam or Double Feed Error*

When a paper jam or double feed error is detected, feeding and scanning stops.

*1.* Check the displayed message.

If a paper jam or double feed error is detected at the first page of a document, the following messages appear.

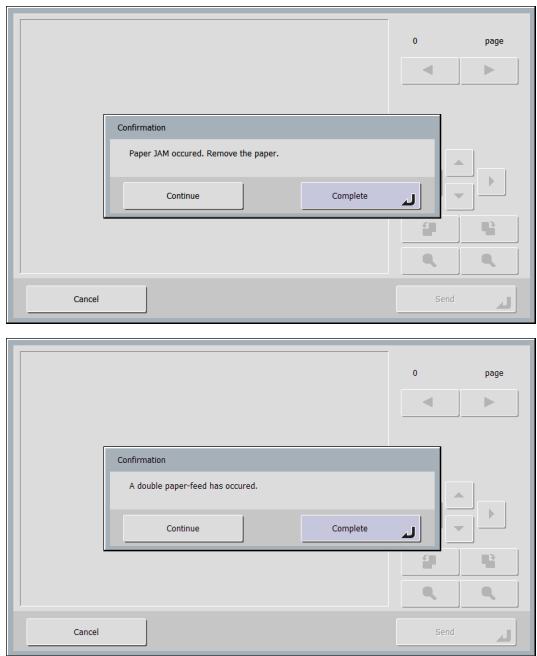

#### **P** Hint

- If you press [Complete], the display returns to the previous screen.
- If you want to continue scanning, clear the document first before touching the screen. After you reset the cleared document, press [Continue] to resume scanning.

If a paper jam or double feed error is detected in the middle of a document, the following messages appear.

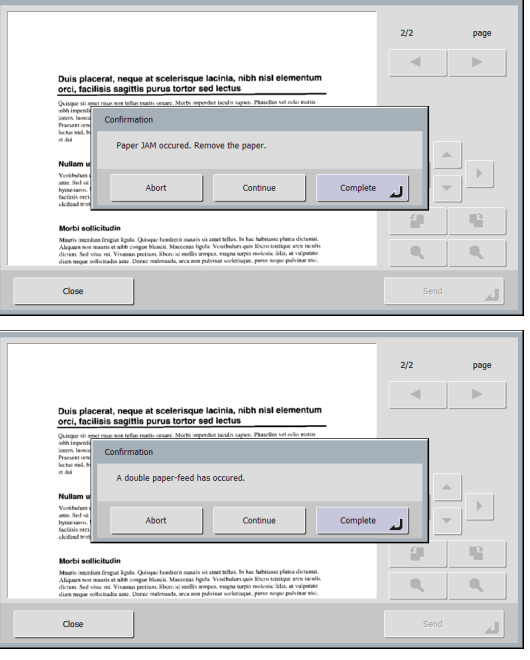

#### **P** Hint

- If you press [Abort], the scanned images are canceled, and the display returns to the previous screen.
- If you want to continue scanning, clear the document first before touching the screen. After you reset the cleared document, press [Continue] to resume scanning.
- If you press [Complete], the scanned images up until the paper jam or double feed error are saved and scanning completes. The display switches to the Send screen.

#### **IMPORTANT**

When the message above is displayed and the scanner transitions to Low Power Mode, all of the data scanned up until that point is discarded. [\(See "Low Power Mode" on p. 4-26.\)](#page-67-2)

- *2.* Remove the scanned documents from the document eject tray, and any documents remaining in the document feed tray.
- <span id="page-28-0"></span>*3.* Pull the lock lever toward you and then fully open the panel unit.

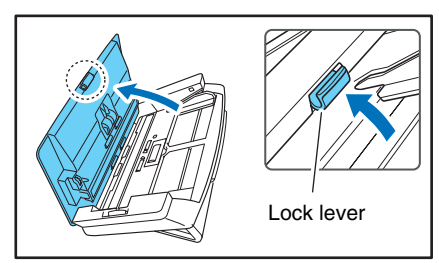

#### **CAUTION**

The open/close movement of the panel unit is linked to the up/ down movement of the document eject tray. Do not press on the document eject tray when you open the panel unit.

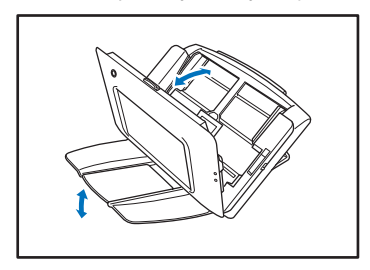

*4.* Pull out the jammed document in the direction that seems the easiest to remove it.

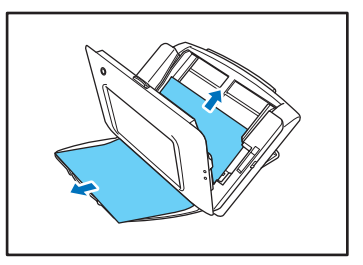

*5.* Close the panel unit and then place the document again.

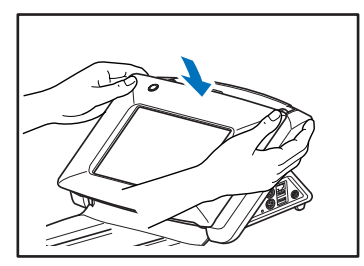

**6.** Press [Continue] to resume scanning.

#### *<u>IMPORTANT</u>*

- If double feed errors occur repeatedly, reduce the number of sheets you place in the document feed tray to about 10.
- A dirty or worn feed roller, or documents stuck together as a result of static electricity are common causes of paper jams or double feed errors.

If the feed roller is dirty, clean it. If paper jams or double feed errors continue to occur even after cleaning, purchase a roller replacement kit and replace the rollers (feed roller and retard roller), and document holding guides. [\(See p. 7-8.\)](#page-135-3)

# <span id="page-29-2"></span><span id="page-29-0"></span>*5. Fingerprint Sensor (ScanFront 220P)*

The ScanFront 220P is equipped with a fingerprint sensor for registering fingerprints and authenticating users. The fingerprint sensor is a precision component. Be careful when handling this sensor.

#### <span id="page-29-1"></span>❏ **Cautions for Handling the Fingerprint Sensor**

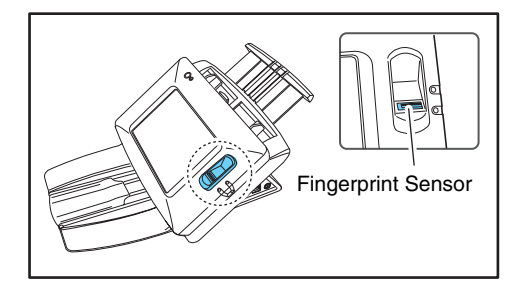

- The following actions may damage the fingerprint sensor or cause it to malfunction. Read this information carefully to avoid damaging the sensor.
	- Dropping an object on the fingerprint sensor, or otherwise subjecting it to a strong impact
	- Scratching the surface of the fingerprint sensor, or poking it with a pointed object
	- Pressing a hard object such as a fingernail or metal item against the fingerprint sensor, resulting in scratches being created on the surface of the fingerprint sensor
	- Touching the fingerprint sensor with dirty hands, which might scratch or dirty the surface of the fingerprint sensor
	- Placing a sticker on the surface of the fingerprint sensor, or covering the surface with ink or another substance
- If fingerprint authentication fails frequently, the fingerprint sensor may be dirty. Clean the surface of the fingerprint sensor regularly.
- When cleaning the fingerprint sensor, use a soft dry cloth to wipe dirt off the surface.
- Do not use a pointed object to remove any dirt that accumulates around the fingerprint sensor. Doing so may cause the fingerprint sensor to malfunction.
- Touching the fingerprint sensor while charged with static electricity may cause the fingerprint sensor or scanner unit to malfunction. Before touching the fingerprint sensor, discharge any static electricity by touching a piece of metal. Be especially careful during dry periods, such as the winter season, when the likelihood of being charged with static electricity is high.

#### <span id="page-30-0"></span>❏ **Fingerprint Authentication**

- Follow the procedure below to use fingerprint registration and authentication.
	- 1. Align the first joint of a finger on the sensor and press the finger on the fingerprint sensor.
	- 2. Keep the finger pressed while slowly sliding it straight at a constant speed to scan the fingerprint.

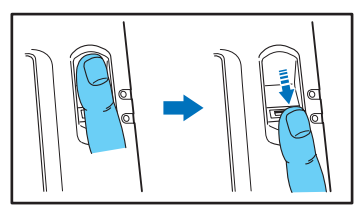

- Fingerprint authentication uses the unique information of fingerprints. The fingerprint authentication function may not work properly for a finger with a fingerprint that is worn down or has few distinguishable features.
- The same finger needs to be scanned three times to register the fingerprint.
- The authentication performance differs depending on the condition of the fingerprint when it is registered and when it is authenticated. The following conditions may cause an error in fingerprint authentication:
	- The finger is wet or sweaty
	- The finger is dirty
	- The grooves of the fingerprint are filled with sweat or oil
	- The finger is dry (dry skin)
	- Part of the fingerprint is missing because of, for example, a wound or burn injury
	- The fingerprint has worn thin
- Authentication performance may improve if the condition of the fingerprint is improved as a result of washing your hands or applying hand cream.
- Authentication may not be performed properly depending on the speed with which you slide your finger over the sensor. In this case, adjust the speed with which you slide your finger in accordance with the message that appears.
- Fingerprint authentication does not necessarily guarantee the authentication and verification of the identity of a person.

#### **Hint**

For details on the procedures for fingerprint registration and authentication, see [Chapter 6 "Operating Procedures"](#page-98-0).

# <span id="page-31-1"></span>**Chapter 3 ScanFront Setup**

<span id="page-31-0"></span>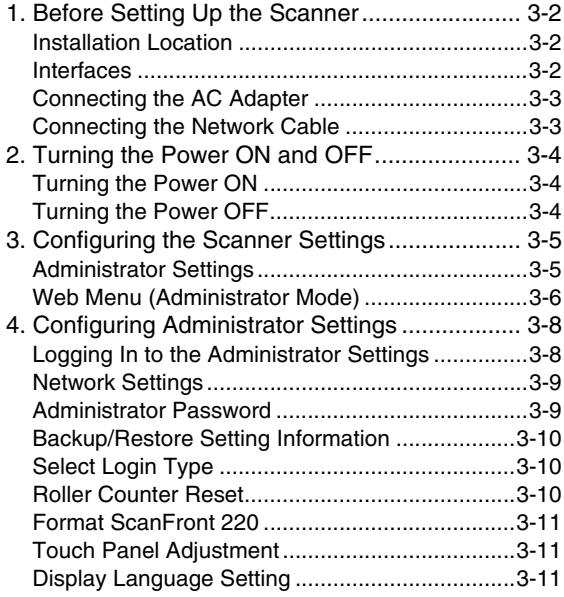

# <span id="page-32-0"></span>*1. Before Setting Up the Scanner*

Before setting up the scanner, you need to move it to the installation site, and connect the AC adaptor and network cable.

#### <span id="page-32-1"></span>❏ **Installation Location**

The performance of this scanner is affected by the environment in which it is installed. Make sure that the location where the scanner is installed meets the following environmental requirements.

● Provide adequate space around the scanner for operation, maintenance, and ventilation.

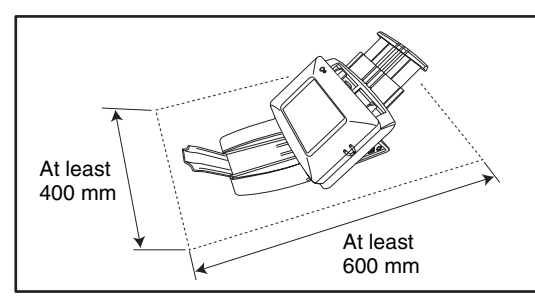

- Avoid installing the machine in direct sunlight. If this is unavoidable, use curtains to shade the scanner.
- Avoid locations where a considerable amount of dust accumulates.
- Avoid warm or humid locations, such as in the vicinity of a water faucet, water heater, or humidifier, and avoid locations where the fumes from ammonia, paint thinner, or other volatile chemicals may be present.
- Avoid locations that are subject to vibration.

● Avoid exposing the scanner to rapid changes in temperature. If the room in which the scanner is installed is cold but rapidly heated, water droplets (condensation) may form inside the scanner. This may result in a noticeable degradation in scanning quality.

The following conditions are recommended for optimal scanning quality:

Room temperature: 10 °C to 32.5 °C (50 °F to 90.5 °F)

Humidity: 20% to 80% RH

● Avoid installing the scanner near equipment that generates a magnetic field (e.g. speakers, televisions, or radios).

#### <span id="page-32-2"></span>❏ **Interfaces**

The interfaces are located on the right side of the scanner.

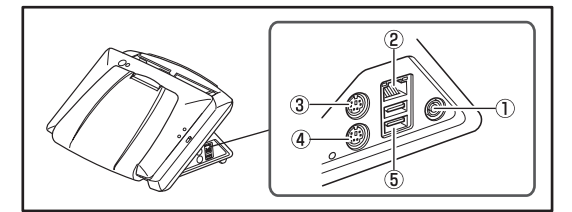

- (1) Power Connector: Connect the plug of the supplied AC adapter.
- (2) LAN Port: Connect a network cable designed for use with an RJ-45 modular jack.
- (3) PS/2 Connector (Green): Connect a PS/2 mouse.
- d PS/2 Connector (Purple): Connect a PS/2 keyboard.
- $(5)$  USB Ports: Connect a USB memory device, USB keyboard, or USB mouse.

#### <span id="page-33-3"></span><span id="page-33-0"></span>❏ **Connecting the AC Adapter**

Follow the procedure shown below to connect the AC adapter.

#### **CAUTION**

Make sure to use only the AC adapter and power cord included with the scanner.

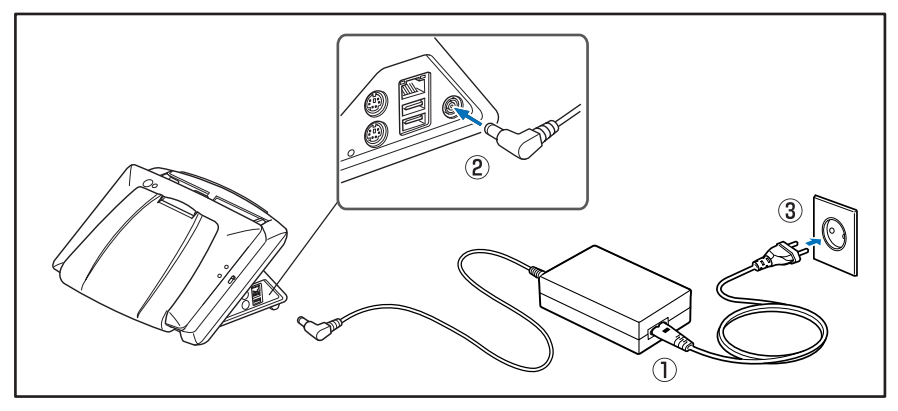

- a Connect the power cord and AC adapter.
- 2 Insert the plug of the AC adapter into the power connector.
- <span id="page-33-2"></span>3 Connect the power cord to the wall outlet.

#### <span id="page-33-1"></span>❏ **Connecting the Network Cable**

Insert the network cable connector (RJ-45) into the LAN port.

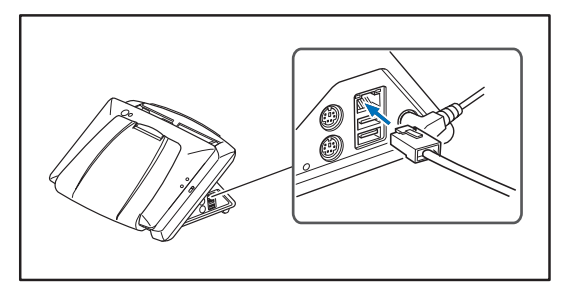

# <span id="page-34-3"></span><span id="page-34-0"></span>*2. Turning the Power ON and OFF*

Use the power switch to turn the scanner ON, and press the [Power off] button on the touch panel to turn it OFF.

#### <span id="page-34-1"></span>❏ **Turning the Power ON**

Press the power switch to turn the scanner ON. The power indicator lights, and the Home screen or the login screen appears.

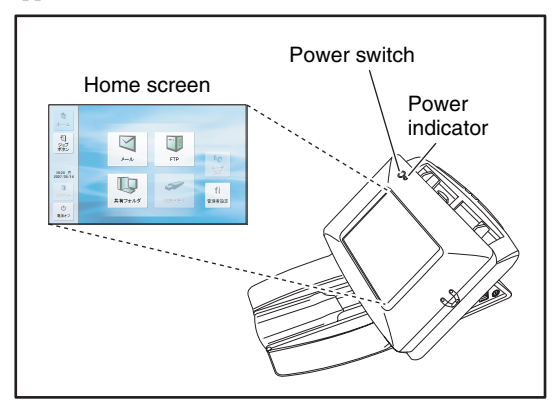

#### **IMPORTANT**

- It takes approximately 40 seconds for the Home screen to appear after the power switch is turned on.
- When the power indicator is lit but nothing appears on the touch panel, Display Off has activated to turn the panel display off. You can touch the panel to restore the display. (See ["Display Off" on p. 4-26.\)](#page-67-3)
- When the power indicator is flashing but nothing appears on the touch panel, the Low Power mode has activated to temporarily stop scanner operations. You can press the power switch to switch out of Low Power mode. (See "Low Power [Mode" on p. 4-26.\)](#page-67-2)

#### <span id="page-34-2"></span>❏ **Turning the Power OFF**

Press the [Power off] button displayed at the bottom left of the panel to turn the scanner OFF.

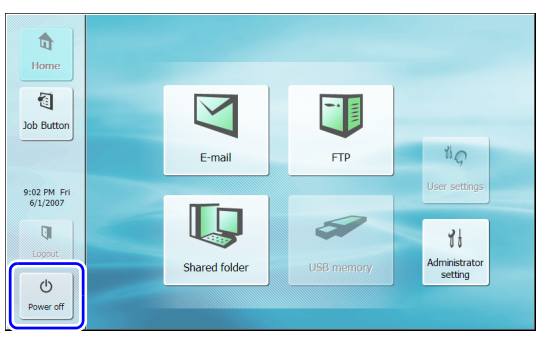

#### **IMPORTANT**

- When restarting the scanner, wait at least 5 seconds after turning the power OFF before turning it ON again.
- If the scanner stops responding, press and hold the power switch to shut down the system, and then press the power switch to turn the scanner ON again. In such cases, settings configured immediately before shutting down may be lost.

# <span id="page-35-0"></span>*3. Configuring the Scanner Settings*

The scanner setup consists of configuring the initial network settings from the [Administrator setting] screen, and then configuring the settings needed to use the scanner as described in [Chapter 4 "Web Menu \(Administrator Mode\)".](#page-42-0)

#### <span id="page-35-1"></span>❏ **Administrator Settings**

The following items are available for administrator settings. For details, [see "Configuring Administrator Settings" on p. 3-8.](#page-38-0)

#### **Hint**

Except for the scanner maintenance items (roller counter reset, touch panel adjustment, and initialization), the administrator setting items can be configured from the Web Menu (Administrator Mode). For details, [see "Web Menu \(Administrator Mode\)" on p. 3-6](#page-36-0) or [Chapter 4 "Web](#page-42-0)  [Menu \(Administrator Mode\)"](#page-42-0).

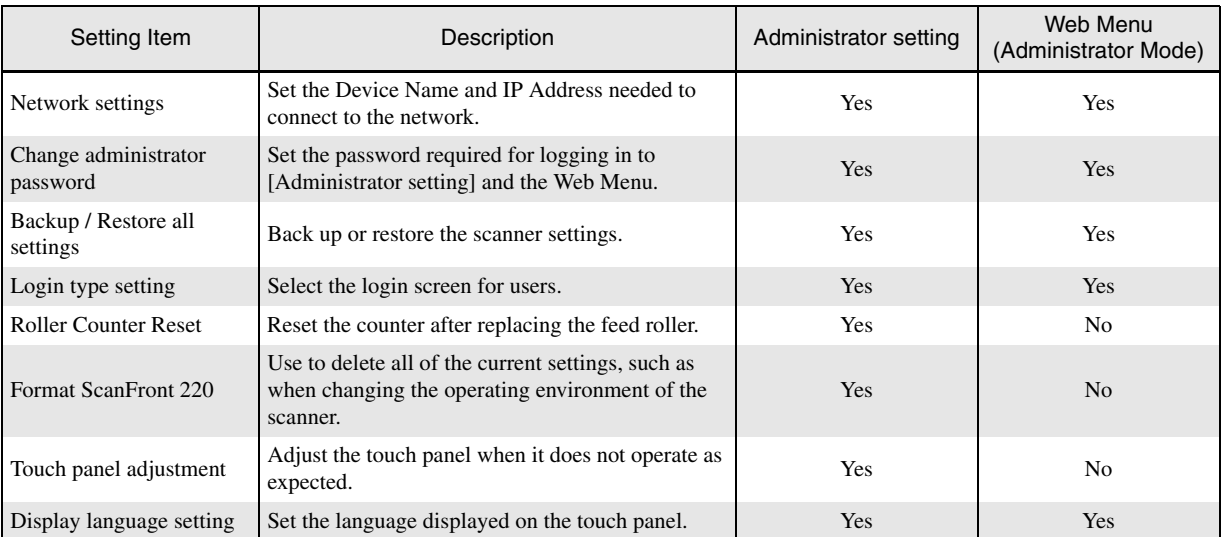
### <span id="page-36-0"></span>❏ **Web Menu (Administrator Mode)**

The following setting items are available from the Web Menu (Administrator Mode). For details, see [Chapter 4 "Web Menu](#page-42-0)  [\(Administrator Mode\)".](#page-42-0)

### **D** Hint

From the Web Menu (User Mode), which is available to all users, the configuration of some functions is restricted.

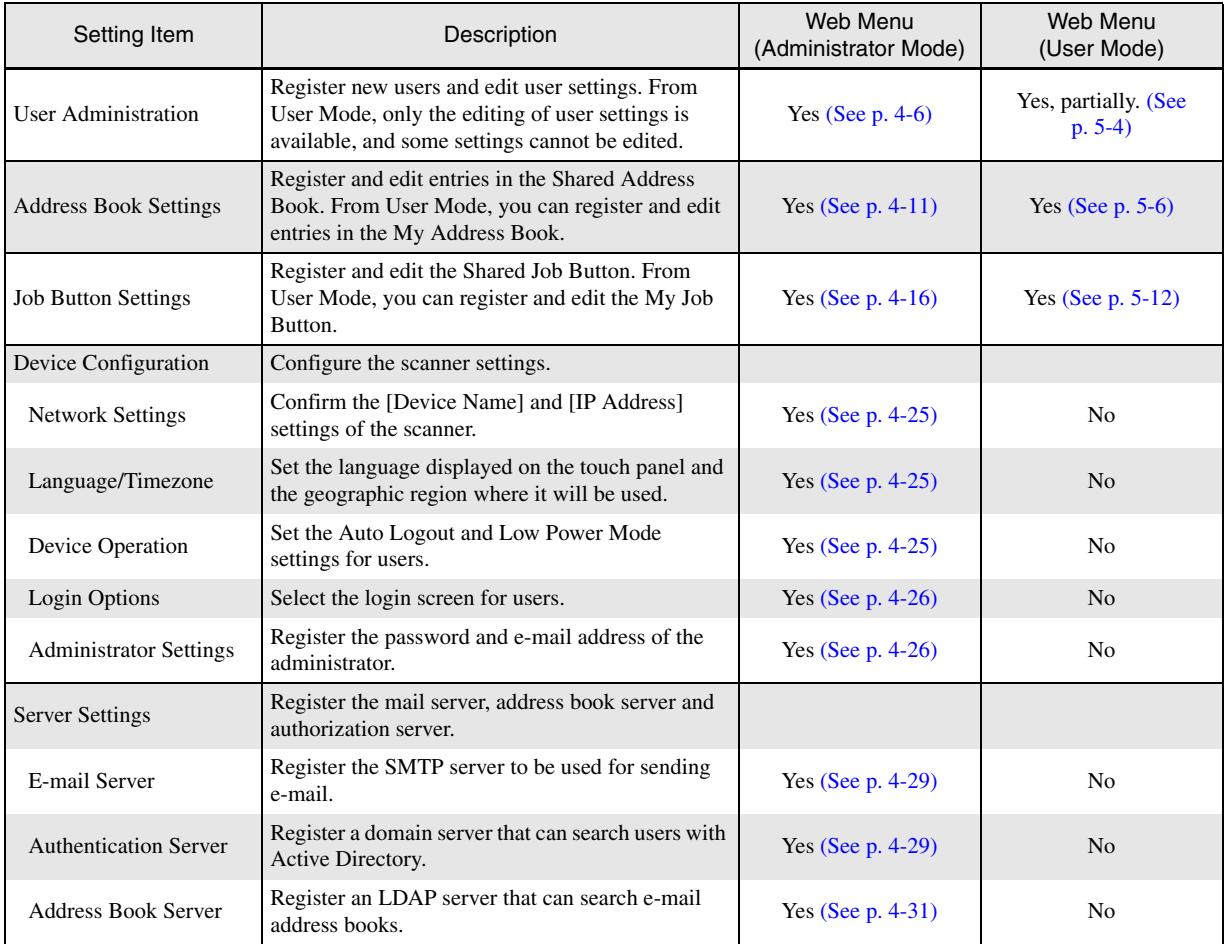

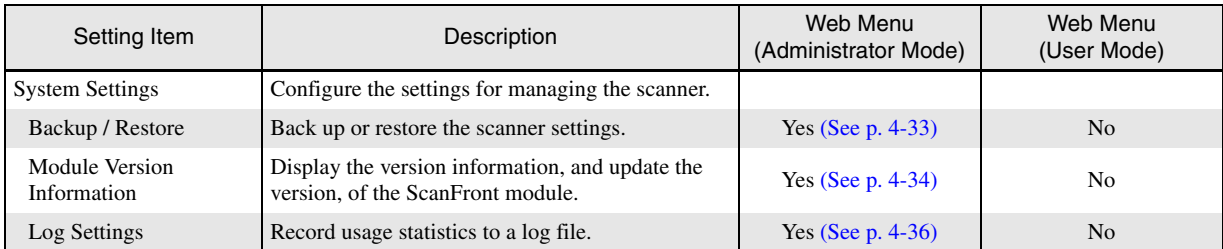

# <span id="page-38-0"></span>*4. Configuring Administrator Settings*

Enter the administrator password and log in to configure administrator settings.

### ❏ **Logging In to the Administrator Settings**

Follow the procedure below to configure the [Device name] and [IP address] needed to connect the scanner to a network.

*1.* Press [Administrator setting].

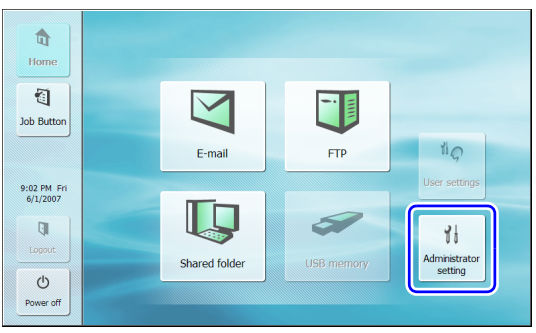

The [Administrator Password] input box appears.

*2.* Press [OK] to display the [Administrator setting] screen.

No administrator password is set by default.

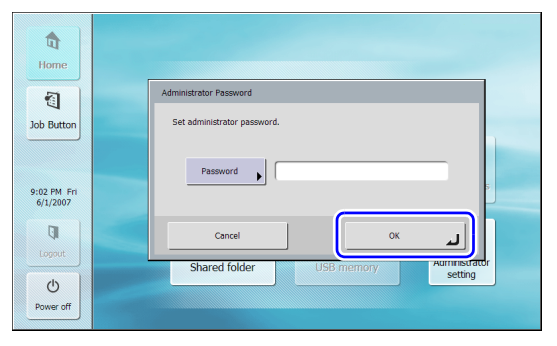

*3.* Select the setting item to configure.

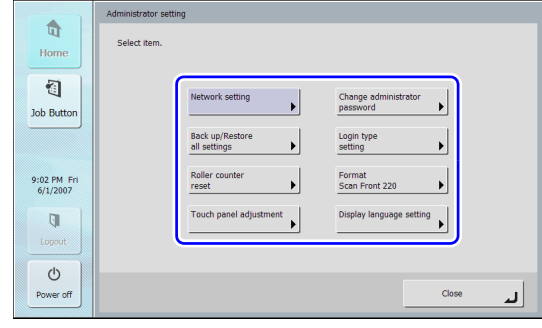

### ❏ **Network Settings**

Under Network Settings, configure the device name and IP address needed to connect the scanner to a network.

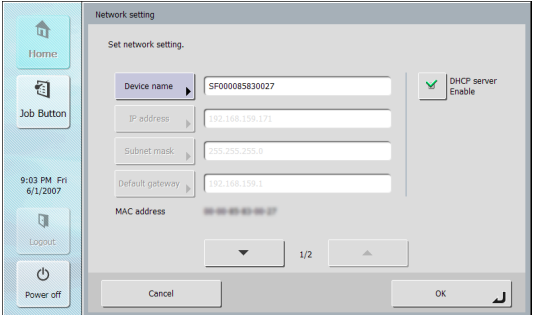

## **IMPORTANT**

- The device name is the name for the scanner used on the network. When changing this setting, make sure to select a unique name that is different from those of all other devices.
- The device name can be a combination of letters (A-Z, a-z), numbers (0-9), and hyphens (-) up to 15 characters long.
- The device name must begin with a letter. You cannot end the device name with a hyphen.
- When a DHCP server is not used to assign IP addresses, clear the [DHCP server Enable] check box, and enter a fixed address. For details, contact your network administrator.
- If the DHCP server is enabled and the DNS server and WINS server information is not obtained properly, clear the [Automatic retrieval of DNS (WINS) server] check box, and enter the appropriate server addresses.

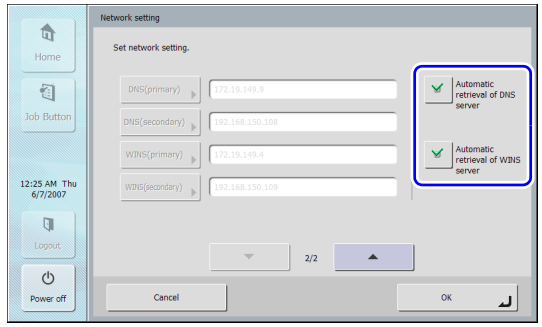

## ❏ **Administrator Password**

Set the password required to log in to [Administrator setting] and the Web Menu (Administrator Mode).

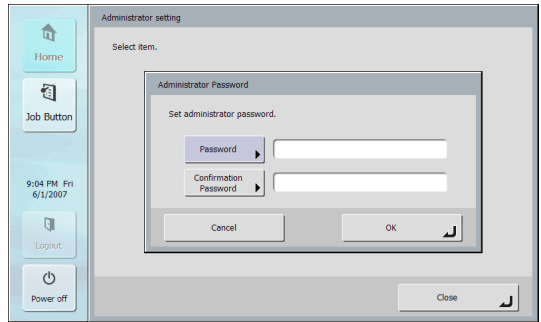

# **A** CAUTION

Be careful with the administrator password. If you forget the password, you will have to reformat the scanner, and all registered data will be lost.

### ❏ **Backup/Restore Setting Information**

Back up/restore setting information using a shared folder on the network or USB memory device at the following times.

#### **When adding another ScanFront**

When adding, for instance, another ScanFront, back up the setting information that was set on the first ScanFront, and then restore the setting information on the other ScanFront.

#### **When updating the version of the ScanFront**

Back up the setting information before you update the version of the ScanFront, and then restore the setting information after the version update is finished.

### **When submitting the ScanFront for repairs**

Before you submit the ScanFront for repairs, back up the setting information of the ScanFront.

# *IMPORTANT*

Before you submit the ScanFront for repairs, back up the setting information and then initialize the ScanFront. [\(See "Initializing](#page-147-0)  [ScanFront" on p. 8-11.\)](#page-147-0)

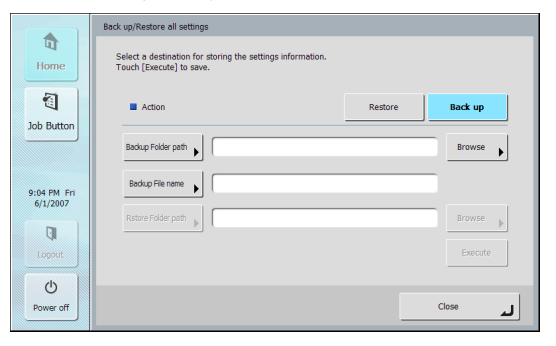

### **P**<br>**Hint**

• Scanner setting information can be backed up to a folder on a USB memory device if the device is inserted when [Backup / Restore all settings] is pressed.

• Backup / Restore all settings can also be configured from the [System Settings] screen [\(see p. 4-32\)](#page-73-0) of the Web Menu (Administrator Mode).

### ❏ **Select Login Type**

Set the screen that appears when users log in. For details, [see "Login Screen" on p. 6-4](#page-101-0).

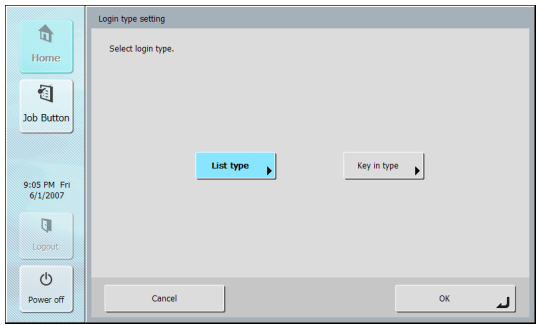

## ❏ **Roller Counter Reset**

Reset the counter after replacing the feed roller when the scanner no longer feeds properly. For details, see ["Replacing the Rollers and Document Holding Guide" on](#page-135-0)  [p. 7-8](#page-135-0).

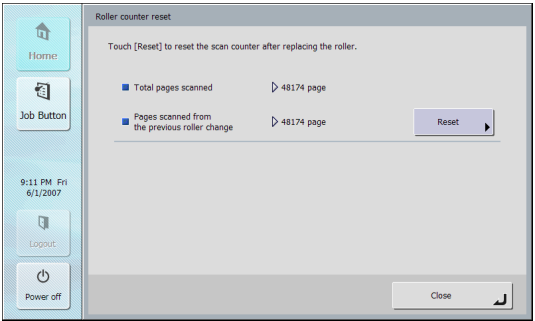

### ❏ **Format ScanFront 220**

Initialize the ScanFront 220 clears all the settings registered to the ScanFront.

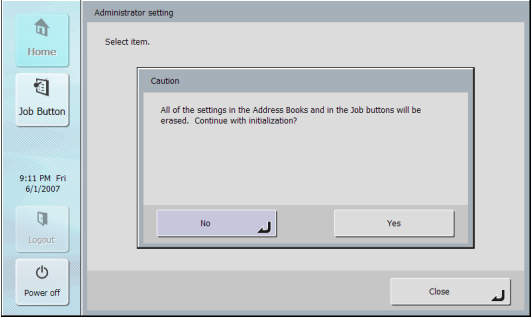

Initialize the ScanFront 220 at the following times. For details, [see "Initializing ScanFront" on p. 8-11](#page-147-0).

### **When submitting the ScanFront for repairs**

Before you submit the ScanFront for repairs, initialize the ScanFront to protect the saved user information.

#### **When changing the operating environment**

Delete all the user information registered on the ScanFront when, for instance, the users have changed because you have changed the installation location.

## ❏ **Touch Panel Adjustment**

You can adjust the touch panel when it does not operate as expected. For details, [see "Adjusting the Touch Panel" on](#page-145-0)  [p. 8-9](#page-145-0).

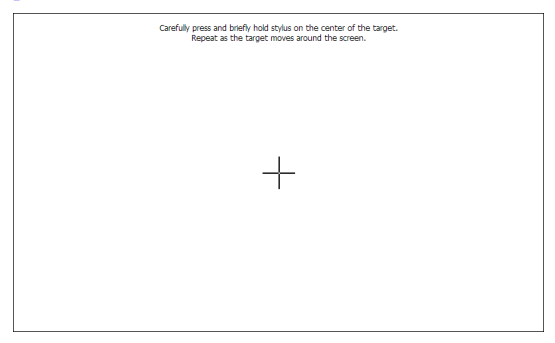

# ❏ **Display Language Setting**

You can select the language displayed on touch panel. If you change this setting, restart the scanner.

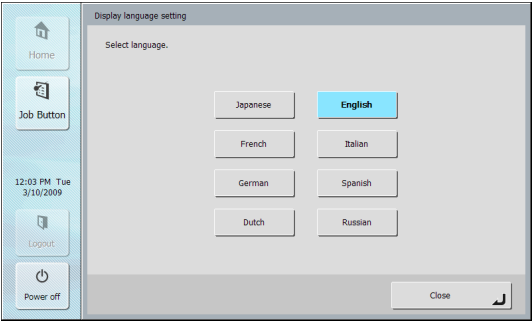

## **P** Hint

The display language setting can also be configured in [Language/Timezone] on the Web Menu (Administrator Mode) [\(see p. 4-25\).](#page-66-1)

# <span id="page-42-1"></span><span id="page-42-0"></span>**Chapter 4 Web Menu (Administrator Mode)**

#### **[Chapter 4 Web Menu \(Administrator Mode\)](#page-42-1)**

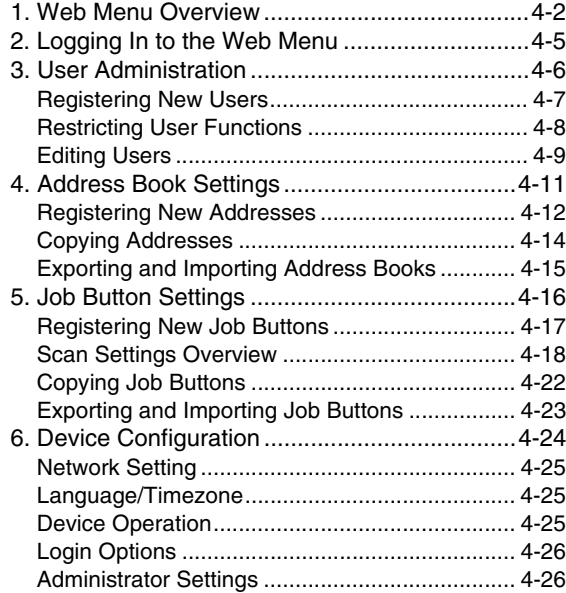

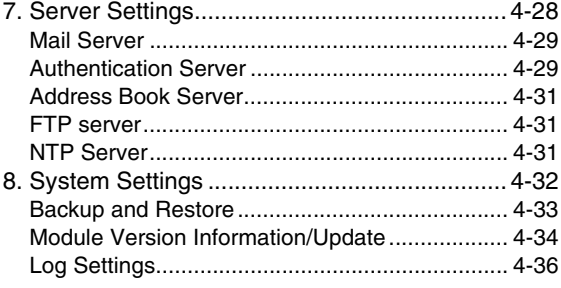

# <span id="page-43-0"></span>*1. Web Menu Overview*

The Web Menu function enables you to access and configure the scanner from the Web browser of a remote computer. It can be used to perform tasks such as user registration, basic network communication settings, and job button registration, as well as making scan settings. [\(See "Web Menu \(Administrator Mode\)" on p. 3-6.\)](#page-36-0)

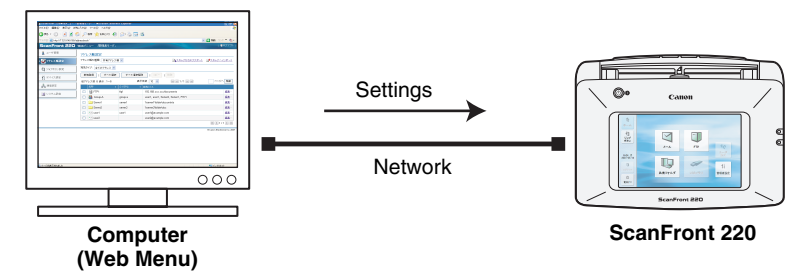

#### O **IMPORTANT**

- For a Web browser, use Microsoft Internet Explorer 6.0 or later.
- In some cases, settings cannot be changed from the Web Menu when the ScanFront administrator or another user is logged in to the scanner.
- Use the device name or IP address assigned to the scanner as the URL for logging in to the Web Menu. [\(See "Logging In to the Web Menu"](#page-46-0)  [on p. 4-5.\)](#page-46-0)

The Web Menu features an Administrator Mode for configuring administrator settings and a User Mode for user access, from which the following settings can be configured.

### **Administrator Mode**

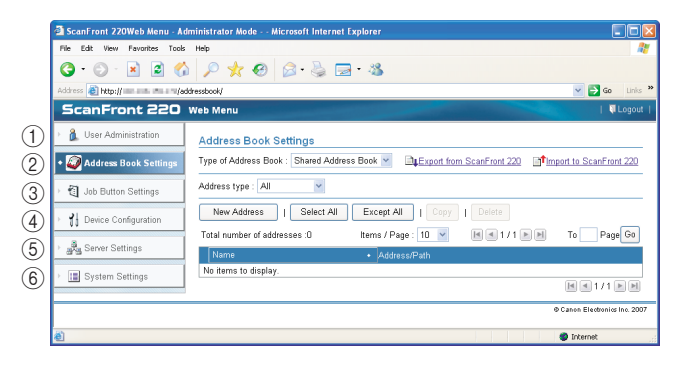

a User Administration [\(See "User Administration" on](#page-47-1)  [p. 4-6.\)](#page-47-1)

Use to register and manage users and to restrict the functions available to users.

2) Address Book Settings (See "Address Book Settings" [on p. 4-11.\)](#page-52-1)

Use to register and manage entries in the Shared Address Book available to all users.

**(3) Job Button Settings (See "Job Button Settings" on** [p. 4-16.\)](#page-57-1)

Use to register and manage the Shared Job Button available to all users.

d Device Configuration [\(See "Device Configuration" on](#page-65-0)  [p. 4-24.\)](#page-65-0)

Use to configure the scanner.

- (5) Server Settings [\(See "Server Settings" on p. 4-28.\)](#page-69-0) Use to configure mail server settings for sending e-mail from the scanner, settings for using an authentication server compatible with a directory service, settings for using an address book server compatible with LDAP, settings for using a function that transfers a scan result log during transfer to the FTP server, and settings for using the NTP server.
- (6) System Settings [\(See "System Settings" on p. 4-32.\)](#page-73-1) Use to configure the following settings for managing the scanner:
	- Backup and restoration of all settings
	- Confirmation of ScanFront version information and module updates
	- Management of the usage log

#### **User Mode**

For details on configuring the User Mode settings, see [Chapter 5 "Web Menu \(User Mode\)".](#page-78-0)

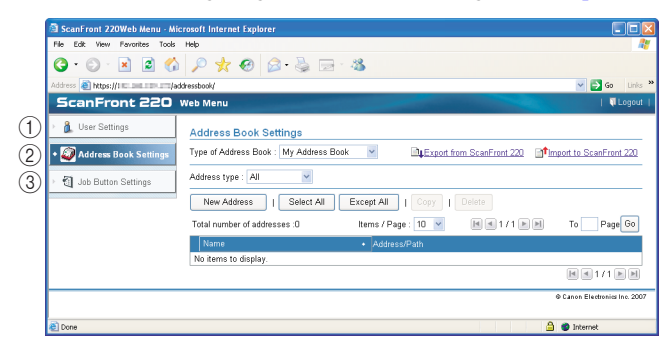

- a User Settings [\(See "User Settings" on p. 5-4.\)](#page-81-0) Use to change the user settings.
- b Address Book Settings [\(See "Address Book Settings"](#page-83-0)  [on p. 5-6.\)](#page-83-0)

Use to register and manage entries in the Shared Address Book, and the My Address Book provided for each user.

**3** Job Button Settings (See "Job Button Settings" on [p. 5-12.\)](#page-89-0)

Use to register and manage the Shared Job Button, and the My Job Button provided for each user.

# <span id="page-46-0"></span>*2. Logging In to the Web Menu*

You can log in to the Web Menu using the following procedure.

# *<u>IMPORTANT</u>*

Use the device name or the IP address assigned to the scanner as the URL for accessing the Web Menu. For details on the device name and the IP address, [see "Configuring Administrator Settings" on p. 3-8.](#page-38-0)

- *1.* Turn the scanner ON.
- *2.* Log in to [Administrator setting], open the network settings, and confirm the device name or the IP address. [\(See "Configuring Administrator Settings"](#page-38-0)  [on p. 3-8.\)](#page-38-0)

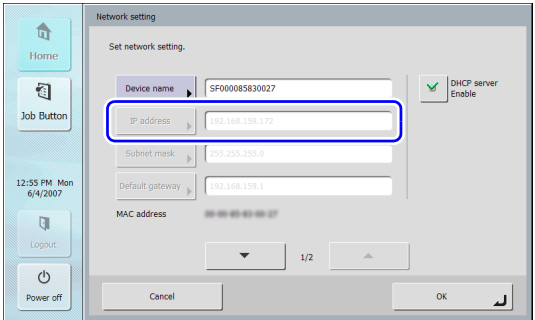

- *3.* Launch the Web browser on the computer.
- *4.* Enter the device name or the IP address as the URL to open the Web Menu.
	- Ex.) http://scanfront220 when the device name is ScanFront220, and http://172.19.xxx.xxx for the IP address.

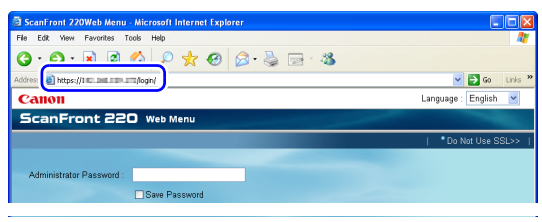

# **Hint**

If the Web Menu does not appear in the desired language, select the desired language in the [Language] box to switch the Web Menu display.

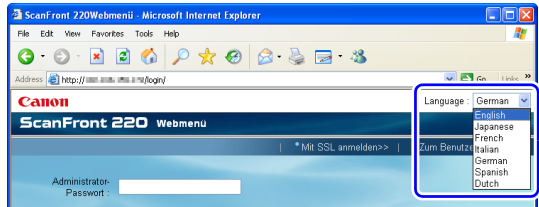

*5.* Click [Login] to log in to the Web Menu (Administrator Mode).

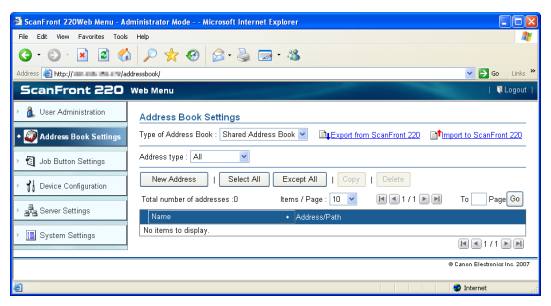

# **IMPORTANT**

- If a password has been set under [Administrator setting] on the scanner, enter the Administrator password to log in.
- Passwords are case-sensitive. Make sure to enter the password correctly.

# <span id="page-47-1"></span><span id="page-47-0"></span>*3. User Administration*

From the User Administration screen, you can register and manage users and restrict the functions available to users.

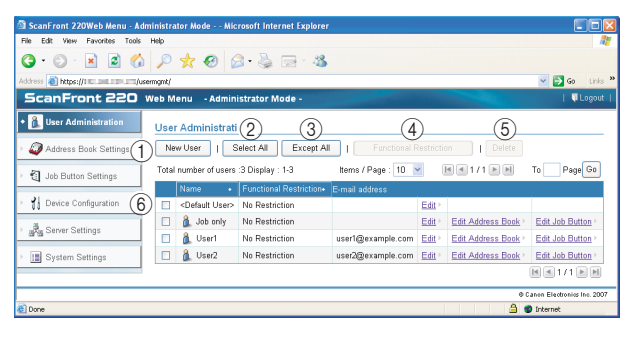

(1) [New User] button

Registers a new user. [\(See "Registering New Users" on](#page-48-0)  [p. 4-7.\)](#page-48-0)

- 2) [Select All] button Selects all of the displayed users.
- (3) [Except All] button Deselects all of the displayed users.
- d [Functional Restriction] button

Restricts the functions available to the selected user. Only enabled when a user is selected. [\(See "Restricting User](#page-49-0)  [Functions" on p. 4-8.\)](#page-49-0)

(5) [Delete] button

Deletes the selected user. Only enabled when a user is selected. However, <Default User> cannot be deleted.

### (6) User List

- Check box: Select this check box to select a user. If the check boxes of multiple users are selected, you can set function restrictions or perform the delete operation for all selected users simultaneously.
- Name: Displays the names of registered users. <Default User> is the default setting when registering a new user.
- Functional Restriction: Displays whether user functions are restricted.
- E-mail address: Displays the originating e-mail address for the user when sending by e-mail. If this field is left blank, the administrator's e-mail address is used as the originating e-mail address.
- Edit: Click to edit the user's settings. For the <Default User>, you can change the default setting for the [Screen after Login].
- Edit Address Book: Registers and edits entries in the My Address Book provided for each user.
- Edit Job Button: Registers and edits the My Job Button provided for each user.

### <span id="page-48-0"></span>❏ **Registering New Users**

Click [New User] to register a new user.

### **IMPORTANT**

- When using an authentication server [\(see p. 4-29\)](#page-70-3), users that are logged in from an authentication server account are registered automatically.
- If an e-mail address is registered for the authentication server account, the e-mail address is also registered automatically.
- If an e-mail address is not registered for the authentication server account, the e-mail address is not registered. Register an e-mail address by editing the user settings [\(see p. 4-9\).](#page-50-0)

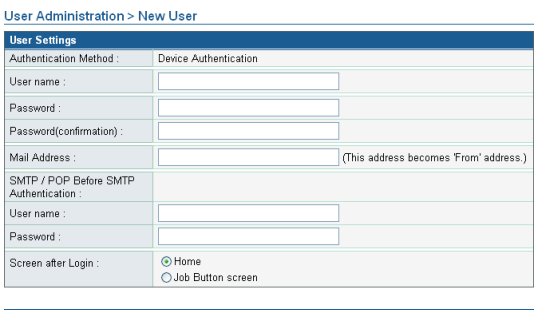

 $-$  OK  $Cancel$ 

### **Authentication Method: Device Authentication**

The authentication method for newly registered users is Device Authentication, and user authentication is performed on the ScanFront (device).

### **P** Hint

The authentication method for users logged in from an authentication server account and automatically registered is Server Authentication.

#### **User name/Password**

Enter the user name and password to use for login.

#### **Password (confirmation)**

Enter the same password again for confirmation.

#### **Mail Address**

Enter the originating address for e-mail sent from the scanner.

# **IMPORTANT**

- Users are not permitted to register and change e-mail addresses. Make sure e-mail addresses are registered and changed by the administrator.
- If no e-mail address is registered, the administrator's e-mail address is used as the originating e-mail address. [\(See](#page-65-0)  ["Device Configuration" on p. 4-24.\)](#page-65-0)

### **SMTP/POP Before SMTP Authentication**

Appears when [Auth Method] is configured to any setting other than [SMTP] in the mail server settings [\(see p. 4-29\).](#page-70-2) Enter the [User name] and [Password] that will be used for mail server authentication here.

# **IMPORTANT**

Confirm the [User name] and [Password] with the user before entering them. Otherwise, have the user enter them directly under [User Settings] of the Web Menu (User Mode) [\(see](#page-82-0)  [p. 5-5\).](#page-82-0)

#### **Screen after Login**

Select the Home screen or the Job Button screen as the first screen to appear after the user logs in.

• Home Screen

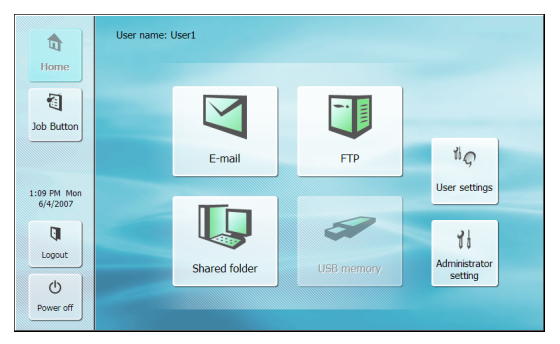

• Job Button Screen

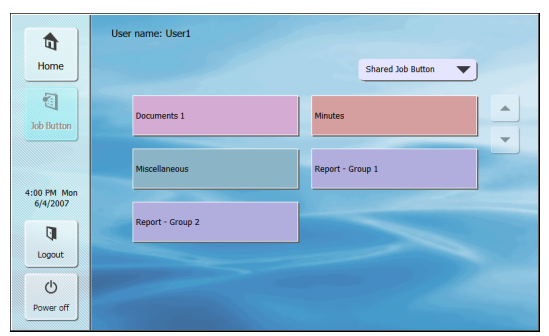

# **IMPORTANT**

The setting for the startup screen after login also affects which screen appears after a scanned image is sent. (See "Delivery [Options" on p. 4-18.\)](#page-59-1)

### **[OK] button**

Registers a user with the specified parameters, and updates the display on the scanner.

# **F** Hint

• When a user is registered, the startup display on the scanner switches from the Home screen to the Login screen. (See ["Login Screen" on p. 6-4.\)](#page-101-0)

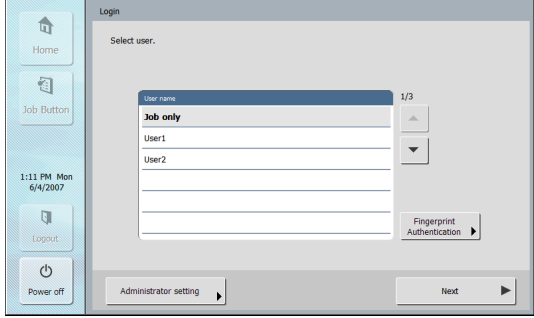

• When a user is registered, the link for User Mode login is added to the Web Menu login screen.

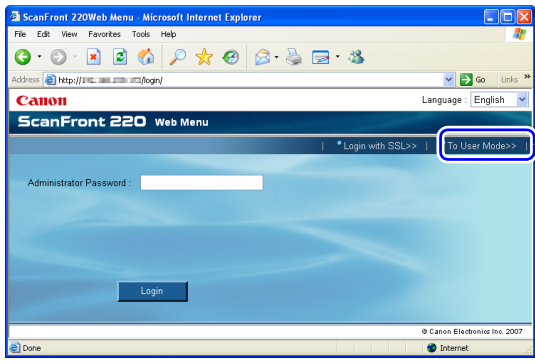

## <span id="page-49-0"></span>❏ **Restricting User Functions**

To restrict the functions available to a user, select the user and click [Functional Restriction].

#### Q **IMPORTANT**

If you restrict the functions of the <Default User>, the function restrictions are applied to newly registered users and users registered automatically by server authentication.

### **P** Hint

If multiple users are selected, function restrictions are set for all selected users simultaneously.

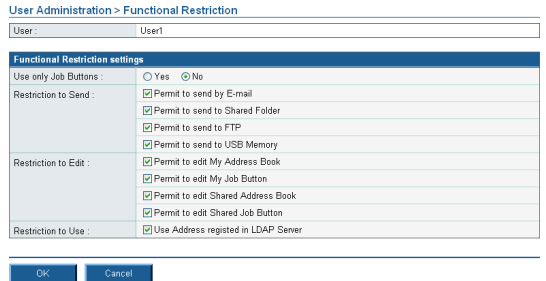

#### **Use only Job Buttons**

Disables scanning from the Home screen and displays the Job Button screen when the user logs in.

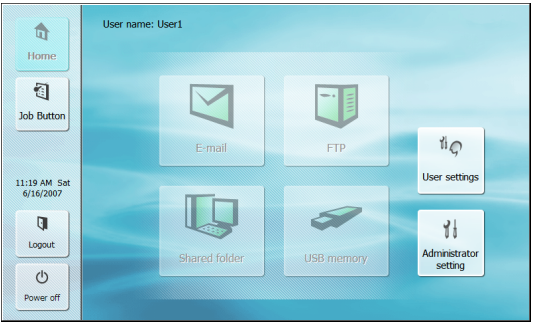

#### **Restriction to Send**

Restricts the destinations to which the scanner can send images. Deselect a destination to disable it.

Ex.) When the destinations are restricted to shared folders only:

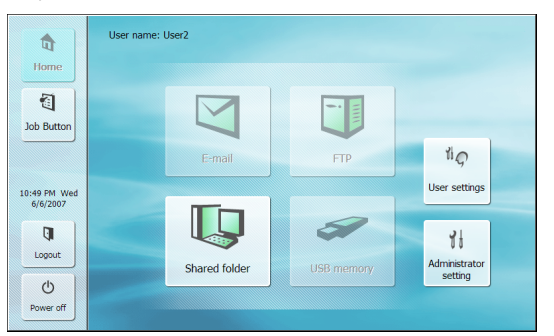

### **Restriction to Edit**

Restricts the ability to edit address books and job buttons. Deselect an address book or job button to disable editing for it.

### **P** Hint

Configure the following settings to make only the existing address books and job buttons available to the user.

#### **Restriction to Use**

Restricts the use of the LDAP Address Book when use of an address book server is enabled in the Server Settings. [\(See p. 4-28.\)](#page-69-0)

### **[OK] button**

Sets the specified usage restrictions for the user.

## <span id="page-50-0"></span>❏ **Editing Users**

You can change the settings of registered users.

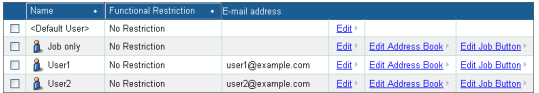

### **Edit**

Enables you to edit a user's settings.

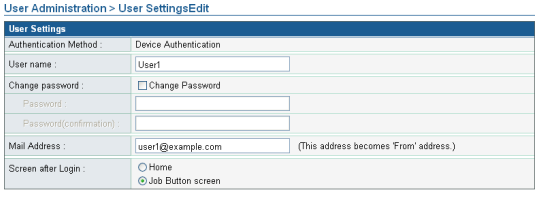

#### Cancel |  $\overline{\alpha}$

For the <Default User>, you can change the default setting for the [Screen after Login].

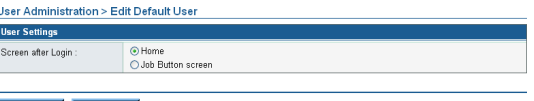

### **P** Hint

When [Use only Job Buttons] is enabled as a functional restriction, only [Job Button screen] is available for the [Screen after Login] setting.

By editing a user automatically registered by server authentication, you can set the user's e-mail address.

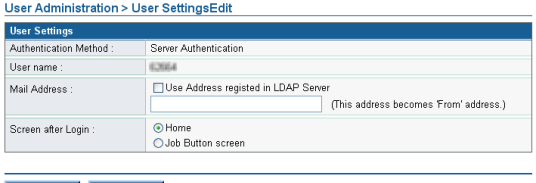

#### **Edit Address Book**

Enables you to register and edit entries in the user's My Address Book. For details on configuring address books, [see "Address Book Settings" on p. 4-11](#page-52-1).

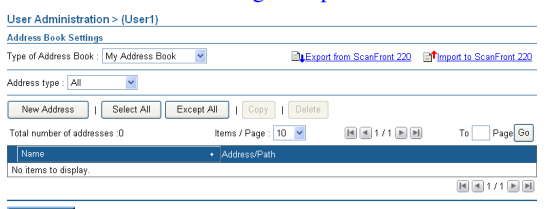

#### Back -

#### **Edit Job Button**

Enables you to register and edit the user's My Job Button. For details on configuring job buttons, [see "Job Button](#page-57-1)  [Settings" on p. 4-16](#page-57-1).

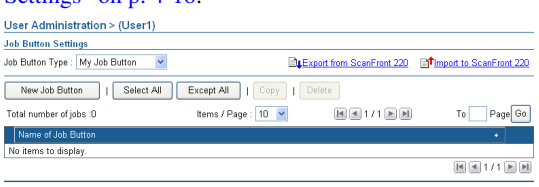

 $Back$ 

# <span id="page-52-1"></span><span id="page-52-0"></span>*4. Address Book Settings*

From the Address Book Settings screen, you can register entries in the Shared Address Book, which is available to all users.

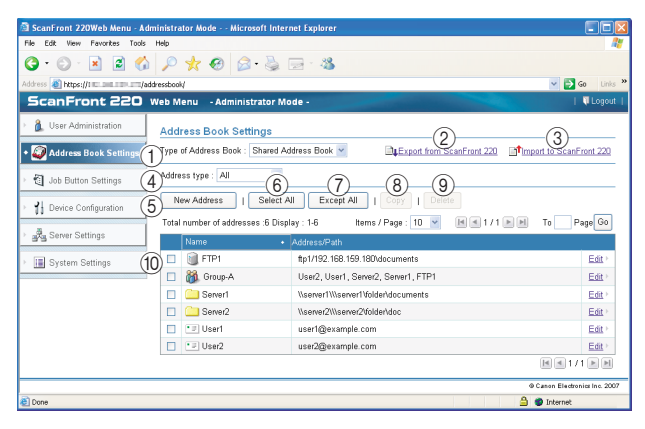

a Type of Address Book

Under normal conditions, you can only select the Shared Address Book here. If you enable the address book server settings, however, the LDAP Address Book becomes selectable. The address type is set to [E-mail] when the LDAP Address Book is selected. (You can manage the My Address Book provided for each user from the User Administration menu.)

220 Export from ScanFront 220

Exports the address book data as a file in CSV format. [\(See](#page-56-0)  ["Exporting and Importing Address Books" on p. 4-15.\)](#page-56-0)

**3** Import to ScanFront 220

Imports a previously exported address book data file. [\(See](#page-56-0)  ["Exporting and Importing Address Books" on p. 4-15.\)](#page-56-0)

### (4) Address type

Selects the type of addresses (E-mail, FTP Server, Shared folder, Group, or All) to display.

(5) [New Address] button

Registers a new address entry. [\(See "Registering New](#page-53-0)  [Addresses" on p. 4-12.\)](#page-53-0)

- $(6)$  [Select All] button Selects all of the displayed addresses.
- g [Except All] button Deselects all of the displayed addresses.
- $(8)$  [Copy] button

Copies the selected address. Only enabled when an address is selected. [\(See "Copying Addresses" on p. 4-14.\)](#page-55-0)

**(9)** [Delete] button

Deletes the selected address. Only enabled when an address is selected.

(10) Address List

Displays the registered addresses.

- Check box: Select this check box to select an address.
- Address type (icon)
	- $\blacksquare$ : FTP
	- **Compared folder**:
	- : E-mail
- $\partial \beta$ : Group
- Edit: Click to edit an address.

### <span id="page-53-0"></span>❏ **Registering New Addresses**

Click [New Address] to register a new address.

### **Hint**

- The number of addresses that can be registered to the Shared Address Book is up to 1000 in combination with the total number of addresses included in the Shared Job Button.
- For the number mentioned above, the count for a group is the number of addresses registered to the group (maximum of 99 addresses) plus the group name, so a group with 99 addresses registered to it is counted as having 100 addresses.
- The available settings vary, depending on the type of address (E-mail, FTP Server, Shared folder, Group, or All).

### **Address type: E-mail**

This option registers an e-mail address.

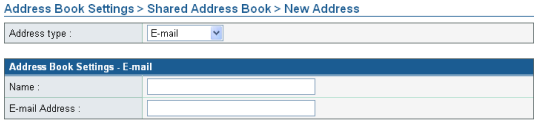

OK Cancel

#### **Name**

Enter the name to display on the scanner.

#### **E-mail Address**

Enter the destination e-mail address.

### **[OK] button**

Registers a new e-mail address with the specified parameters.

#### **Address type: FTP Server**

This option registers a network FTP server.

## **IMPORTANT**

FTP servers that require firewall settings cannot be registered.

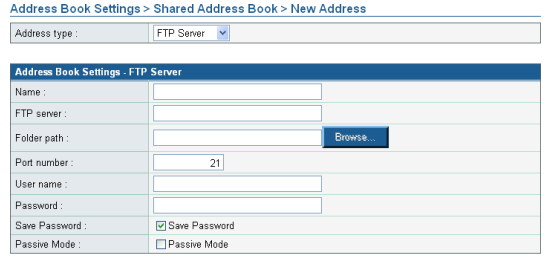

#### $\overline{\alpha}$  $Cancel$

#### **Name**

Enter the name to display on the scanner.

#### **FTP server**

Enter the IP address or host name of the FTP server.

#### **Folder path**

To specify a subfolder on the FTP server, enter the path to the subfolder.

### **P** Hint

If you are unsure of the subfolder's path, use the following procedure to specify the subfolder:

- 1. After entering the [FTP server], [User name], and [Password], click [Browse] and log in to the FTP server.
- 2. In the folder that appears, specify any subfolder and click  $[OK]$

#### **User name/Password**

Enter the user name and password required to log in to the FTP server.

# **IMPORTANT**

Make sure to enter the user name and password of an account with the authority to write data to the FTP server.

#### **Port number**

Enter the port number. The standard port number is 21.

#### **Save Password**

Saves the entered password.

#### **Passive Mode**

Uses passive mode to send transmissions to the FTP server.

# **IMPORTANT**

Use passive mode when normal communication with the FTP server cannot be established. However, be aware that communication may not be possible if the network is not functioning properly.

### **[OK] button**

Registers a new FTP server with the specified parameters.

### **Address type: Shared folder**

This option registers a folder shared publicly on the network.

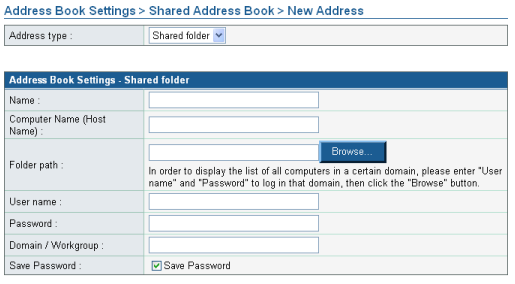

 $-$  OK  $Cancel$ 

#### **Name**

Enter the name to display on the scanner.

#### **Computer Name (Host Name)**

Enter the name of the computer containing the publicly shared folder.

#### **Folder path**

Enter the path to the subfolder that you want to register as the name of the shared folder.

#### **[Browse] button**

Shows a list of computers connected to the network for you to specify a shared folder.

### **Hint**

You can display the shared folders using the following procedure.

- 1. After entering the computer name, user name, password, and domain/workgroup, click [Browse]. Access the computer containing the publicly shared folder.
- 2. Specify any subfolder from the displayed computer and click [OK].

## **IMPORTANT**

- If you click [Browse] without entering the user account information, only computers and workgroups within the same network address will display.
- When displaying workgroups that are not part of a domain, you cannot display computers or workgroups with different network addresses.
- Not all workgroups and computers in the network can be displayed immediately after the ScanFront is started. If some workgroups and computers are not displayed, wait a few minutes and then press [Browse].
- A new folder cannot be created in a specified folder via the Web Menu. If you want to create a new folder, use the computer set as the FTP server or the address editing functions of the ScanFront to create a folder beforehand.

#### **User name/Password**

Enter the user name and password of an account with the authority to write data to the shared folder.

#### **Domain/Workgroup**

If the computer containing the shared folder is part of a domain, enter the domain name.

#### T **IMPORTANT**

- If the computer containing the publicly shared folder is part of a domain, enter the user name and password registered with the domain, and the domain name.
- If the computer containing the publicly shared folder is not part of a domain, there is no need to enter a [Domain/Workgroup].

#### **Save Password**

Select this check box to save the password to the address.

# *IMPORTANT*

If you do not save the password, password entry will be required each time you send.

### **[OK] button**

Registers a new shared folder with the specified parameters.

### **Address type: Group**

This option registers several registered addresses together as a group.

### **PHint**

Different types of address, such as e-mail addresses and shared folders, can be registered as a group, and up to 99 addresses can be registered to 1 group.

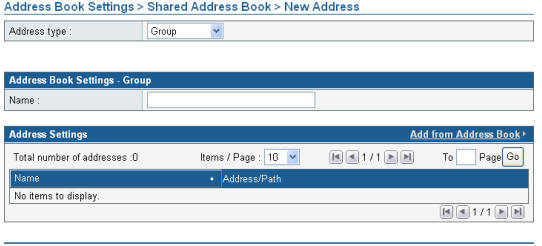

#### $\overline{X}$ **Name**

Enter the name to display on the scanner.

#### **Add from Address Book**

 $Cancel$ 

Allows you to select an address from an address book, add it to the group, and display it in the list.

#### **[OK] button**

Registers a new group with the specified parameters.

### <span id="page-55-0"></span>❏ **Copying Addresses**

You can copy an address and register it as a new address.

### **Hint**

- Use this function when you want to copy an address from the Shared Address Book and register it as a different address after changing some of the settings.
- By copying addresses from User Administration, you can copy addresses between the Shared Address Book and the My Address Book.
- *1.* Add a checkmark to the check box of the address you want to copy and then click [Copy].

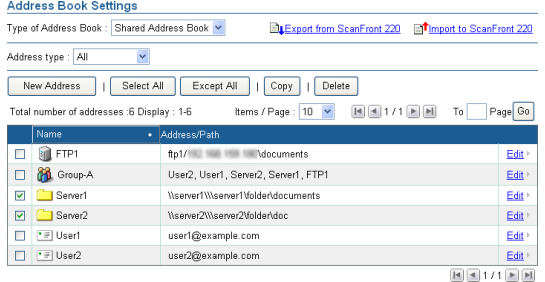

## **2.** Click [OK] to copy the address.

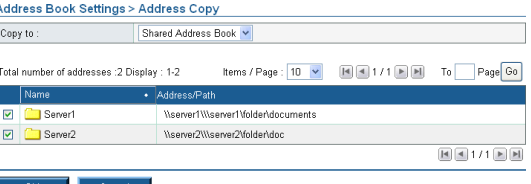

**P**Hint

A duplicate address with the same name as the copy source is created.

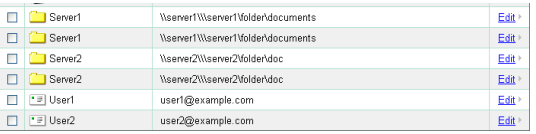

*3.* Change the name and settings of the copied address, and register it as a new address.

## <span id="page-56-0"></span>❏ **Exporting and Importing Address Books**

You can back up your address books as files in CSV format, and import the backed up address book data to another ScanFront unit.

### **P** Hint

If you have multiple ScanFront units, you can use the same address books on all of them by importing the address book settings file registered on one ScanFront unit to the other units.

### **Exporting from the Scanner**

You can save the address book data to a specified folder.

*1.* Click [Export from ScanFront 220].

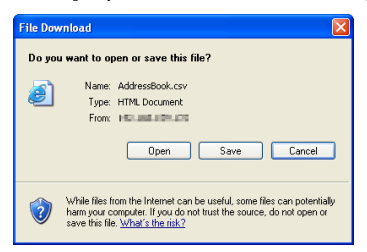

*2.* Click [Save], specify a save location, and save the address book data.

### **P** Hint

- You can open the saved CSV file with software that supports CSV files such as spread sheet software in order to check the structure of the file.
- You can match the structure of a CSV file created in another mailer to that of a CSV file saved on the ScanFront, and then import the address book of the other mailer and use it on the ScanFront.

#### **Importing to the Scanner**

You can import previously exported address book data to the scanner.

*1.* Click [Import to ScanFront 220].

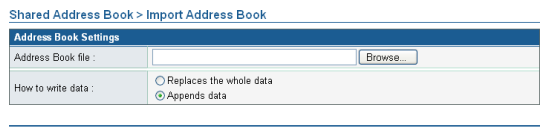

#### Execute Cancel

- *2.* Click [Browse] and specify a previously exported address book settings file.
- *3.* Select a processing method for importing the address book settings file.
	- Replaces the whole data: Deletes the currently registered address book and overwrites it with the imported address book data.
	- Appends data: Adds the imported address book data to the currently registered address book.

#### *4.* Click [Execute].

Confirm the message that appears, and click [OK] to import the data.

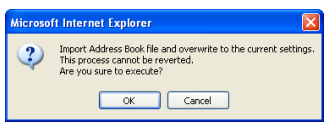

# **P** Hint

When importing is completed, the following message appears. Click [OK] to return to Address Book Settings and confirm the imported address data.

Information Importing of the "D:\work\AddressBook.csv" file is complete.

 $OK$ 

# <span id="page-57-1"></span><span id="page-57-0"></span>*5. Job Button Settings*

From the Job Button Settings screen, you can register the Shared Job Button, which is available to all users.

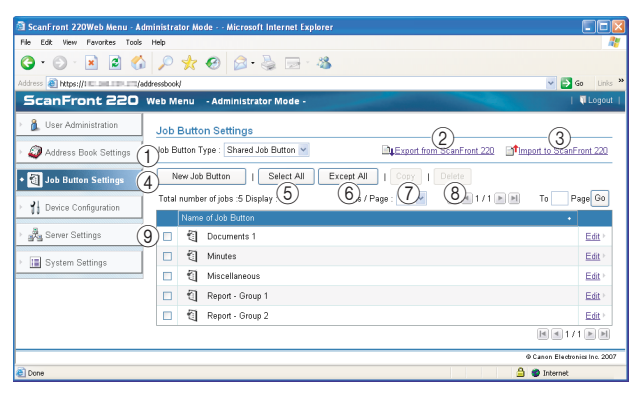

a Job Button Type

You can only select Shared Job Button here. You can manage the My Job Button, provided for each user, from the User Administration menu.

- 2 Export from ScanFront 220 Exports the job button data as a file in DAT format. [\(See](#page-64-0)  ["Exporting and Importing Job Buttons" on p. 4-23.\)](#page-64-0)
- (3) Import to ScanFront 220

Imports a previously exported job button data file. [\(See](#page-64-0)  ["Exporting and Importing Job Buttons" on p. 4-23.\)](#page-64-0)

- (4) [New Job Button] button Registers a new job button. [\(See "Registering New Job](#page-58-0)  [Buttons" on p. 4-17.\)](#page-58-0)
- 5 [Select All] button Selects all of the displayed job buttons.

### $(6)$  [Except All] button

Deselects all of the displayed job buttons.

g [Copy] button

Copies the selected job button. Only enabled when a job button is selected. [\(See "Copying Job Buttons" on](#page-63-0)  [p. 4-22.\)](#page-63-0)

 $\circledR$  [Delete] button

Deletes the selected job button. Only enabled when a job button is selected.

**(9) Job Button List** 

Displays the registered job buttons.

- Check box: Select this check box to select a job button.
- Edit: Click to edit a job button.

### <span id="page-58-0"></span>❏ **Registering New Job Buttons**

Click [New Job Button] to register a new job button.

### **Job Button Settings**

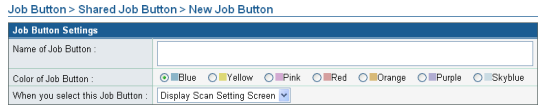

### **Name of Job Button**

Enter the job button name to display on the touch panel.

### **P** Hint

- Job buttons are sorted and displayed by job button name. If you want to set to display job buttons in a particular order, insert sequential letters or numbers before the name when registering each job button. Ex.) 01\_xxxx
- If you enter a job button name that is two lines long, the job button display will be two lines long.

### **Color of Job Button**

Specify a color for the job button.

#### **When you select this Job Button**

• Display Scan Setting Screen

Displays the Scan Setting screen when the job button is pressed.

• Skip Scan Setting Screen

Starts scanning without displaying the Scan Setting screen when the job button is pressed.

# **IMPORTANT**

If you select [Skip Scan Setting Screen], scanning starts as soon as the job button is pressed, whether a document is inserted or not.

### **Address**

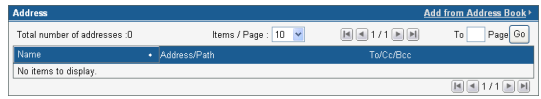

Click [Add from Address Book], open the Address page, and select the address to send to.

# **IMPORTANT**

- You can register up to 100 addresses to a job button.
- For the number mentioned above, the count for a group is the number of addresses registered to the group (maximum of 99 addresses) plus the group name, so a group with 99 addresses registered to it is counted as having 100 addresses.

### **Scan Settings/Detailed settings**

For details on Scan Settings/Detailed settings, [see "Scan](#page-59-0)  [Settings Overview" on p. 4-18.](#page-59-0)

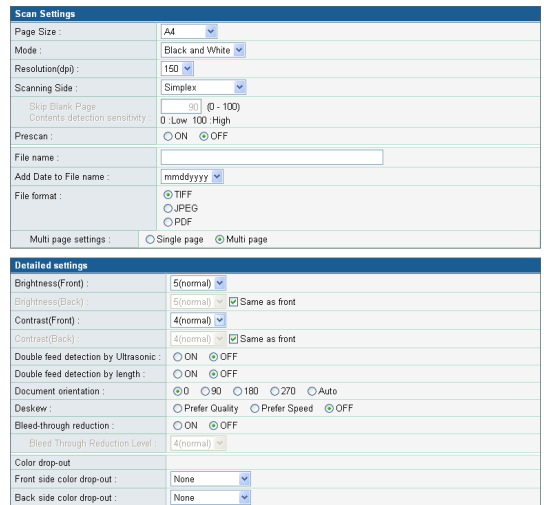

### **E-mail settings**

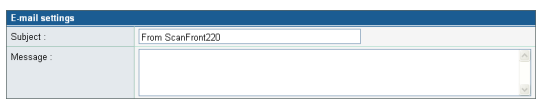

#### **Subject**

Enter a subject for the e-mail message.

#### **Message**

Enter the text of the e-mail message.

### <span id="page-59-1"></span>**Delivery Options**

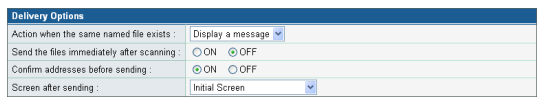

#### **Action when the same named file exists**

Select the action to take when a file of the same name exists at the destination.

• Display a message

Displays a message confirming that the file will be overwritten.

• Abort sending

Cancels sending.

• Overwrite the file

Overwrites the identically named file without displaying a confirmation message.

#### **Send the files immediately after scanning**

• ON

Starts sending when scanning completes.

• OFF

Starts sending after you confirm the scanned image when scanning completes.

#### **Confirm addresses before sending**

• ON

Displays the Address Confirmation screen, and then starts sending after you confirm the address.

• OFF

Sends the image without confirming the address.

#### **Screen after sending**

Select the screen to display after an image is sent.

• Initial Screen

Returns to the startup screen set for [Screen after Login] in the User Settings.

• Logout

Logs out after the images are sent.

• Select screen after sending

Displays a message dialog for selecting from the above actions after the images are sent.

## <span id="page-59-0"></span>❏ **Scan Settings Overview**

The scan settings include basic and detailed settings for scanning parameters and individual settings by file format.

### **Scan Settings**

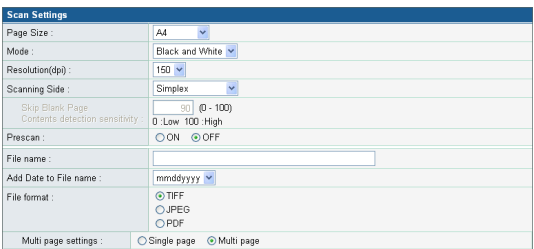

### **Page Size**

Select the size of the document to scan from the list.

### **P** Hint

The [Auto size] option automatically detects the size of the scanned document during scanning.

#### **Mode**

Select the scanning mode (Black and White, Error Diffusion, Text enhance, Gray, Color).

# **IMPORTANT**

Depending on the selected mode, the file formats available for saving may be limited. A warning message appears when an unavailable combination is selected.

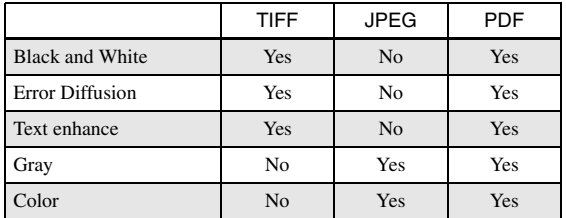

### **Resolution (dpi)**

Select the scanning resolution (100, 150, 200, 300, 400, or 600 dpi).

#### **Scanning Side**

Select the method for scanning the document (Simplex, Duplex, Skip blank page).

### **Foll** Hint

- The Skip Blank Page option scans both sides of a document and skips saving any image it determines to be a blank page.
- You can adjust the sensitivity of the Skip Blank Page option under [Contents detection sensitivity].
- The initial value for the Skip Blank Page option is set to "90." As you lower the value from the default setting, pages of the document with text become more likely to be skipped as well. As you raise the value from the default setting, pages of the document that are blank become less likely to be skipped.

#### **Prescan**

Enables you to preview an image of the first page of the document before scanning the entire document.

#### **Hint**

- Scanning pauses after the first page of the document is scanned, and the image of the first page is displayed.
- Use the displayed image to confirm and adjust the brightness and contrast. Press [Continue] to confirm the adjusted brightness and contrast for the first image and continue scanning.

#### **File name**

Specify a name for the image file to be sent using letters  $(A-Z, a-z)$  and numbers  $(0-9)$ .

#### **Add Date to File name**

The scanner adds 17 digits that indicate the date and time to the file name of the image to be sent.

Ex.) May 14, 2007, 3:40:30 p.m.

yyyymmdd: File name + 20070514154030123

mmddyyyy: File name + 05142007154030123

ddmmyyyy: File name + 14052007154030123

\* The last three digits indicate the number of milliseconds.

#### **File format**

Select a file format for the image file, and configure the corresponding settings.

#### **TIFF: Multi page settings**

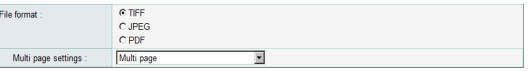

Select [Single page (Front/back separate file)] to save each side of each page as a separate image file, [Single page (Front/back same file)] to save each page as a separate image file, or [Multi page] to save one image file containing multiple pages when scanning multiple pages.

#### **JPEG: Compression**

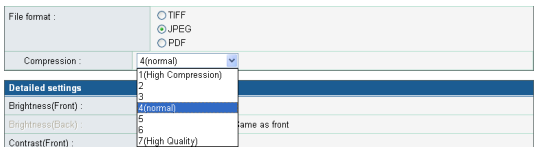

Select a compression ratio for images saved in JPEG format.

### **PDF:**

Configure the settings for compression ratio, multi page, OCR (optical character recognition), and encryption security.

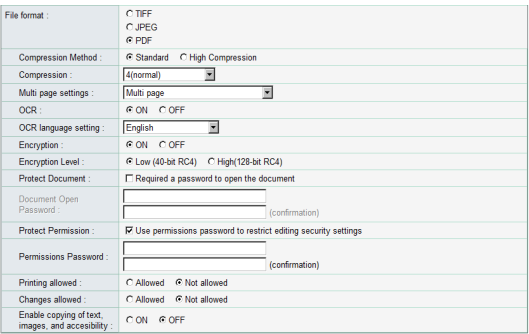

### **Compression Method**

Specify a compression level by selecting [Standard] or [High Compression] as the compression method.

### **OCR (Optical Character Recognition)**

When OCR is set to [ON], the scanner performs character recognition on textual portions of the document, and embeds the detected characters as editable text information in the PDF file.

### **P** Hint

When you set OCR to [ON], make sure to select the OCR language that matches the document text.

### **Encryption (Security)**

Use encryption to add security to the PDF file.

# **IMPORTANT**

Using the High (128-bit RC4) encryption level is recommended. The Low (40-bit RC4) encryption level provides less security.

### **Protect Document**

The ability to view the document is protected by a password.

# *IMPORTANT*

Take care not to forget the password once it is set. If you forget the password, the document can no longer be opened.

#### **Protect Permission**

Permissions for printing and editing the PDF file are protected by a password.

#### **Printing allowed**

Enables the PDF file to be printed from a printer.

### **Changes allowed**

Enables editing of the PDF file, such as adding or deleting pages.

#### **Enable copying of text, images, and accessibility**

Enables text information embedded by OCR to be copied and the PDF file to be read aloud by text-to-speech software.

# *<u>IMPORTANT</u>*

- Protecting PDF file permissions is recommended when the permissions have been restricted.
- You can change the permissions and cancel password protection for a password protected PDF file in an application capable of editing PDF files such as Adobe Acrobat.

#### **Detailed settings**

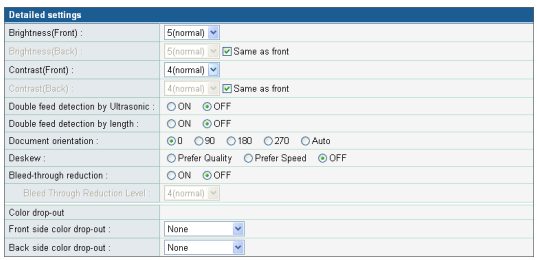

# **IMPORTANT**

The [Double feed detection by Ultrasonic] setting only appears when using the ScanFront 220P.

### **Brightness (Front)**

Adjusts the brightness of the image to be scanned.

#### **Brightness (Back)**

Enabled for duplex scanning. Use this option when the front and back sides of a document are shaded differently. To change the brightness settings for the front and back sides, clear the [Same as front] check box.

### **Contrast (Front)**

Adjusts the contrast of the image to be scanned.

### **Contrast (Back)**

Enabled for duplex scanning. Use this option when the front and back sides of a document are shaded differently. To change the contrast settings for the front and back sides, clear the [Same as front] check box.

#### **Double feed detection by Ultrasonic (Only available with the ScanFront 220P)**

The scanner uses an ultrasonic sensor to detect when two or more documents are fed together, and stops feeding when a double feed is detected.

# **IMPORTANT**

This method is effective when documents overlap by 50 mm or more. It does not function if only a slight portion of the document is overlapping.

#### **Double feed detection by length**

The scanner detects by document length when two or more documents are fed together, and stops feeding when a double feed is detected.

# **IMPORTANT**

- Using the length of the first document page as a reference, the scanner detects a double feed when a subsequent page is longer or shorter than the reference page by 35 mm or more.
- Set [Double feed detection by length] to [OFF] when scanning a document that contains pages of different lengths.

#### **Document orientation**

Rotates the scanned image to the specified angle.

### **P** Hint

When [Auto] is selected, the scanner detects text orientation within the document and rotates the image so that the orientation of the text is correct.

#### **Deskew**

Detects when a document has been fed askew from the scanned image, and then straightens the image.

• Prefer Quality

Image processing is performed to minimize the loss of quality of an image that has deteriorated as result of deskewing.

• Prefer Speed

The image deteriorates slightly as a result of deskewing.

# **IMPORTANT**

If you select [Prefer Quality], the scanning speed is reduced. If you are scanning a large number of pages, select [Prefer Speed] to prevent a decrease in scanning speed.

#### **Bleed-through reduction**

Eliminates bleed-through images, in which images on the reverse side of a scanned document appear on the scanned page, such as when scanning thin documents with text or images on both sides.

### **F** Hint

When using bleed-through reduction, adjust the bleed-through reduction level to match the type of document.

#### **Color drop-out**

The color drop-out function has a "drop-out" effect that leaves out a specified color (red, blue, or green) while scanning, and a "color enhancement" effect that emphasizes a specified color.

## *<u>IMPORTANT</u>*

The color drop-out setting is disabled when the scanning mode is set to [Color].

### **Hint**

The OCR recognition rate is sometimes improved by deleting colored ruled lines and other objects with the color drop-out function.

# <span id="page-63-0"></span>❏ **Copying Job Buttons**

You can copy the settings of a job button and register it as a new job button.

### **P** Hint

- Use this function when you want to copy a Shared Job Button and register it as a different job button after changing some of the settings.
- By copying job buttons from User Administration, you can copy job buttons between the Shared Job Button and the My Job Button.

*1.* Select the job button you want to copy, and click the [Copy] button.

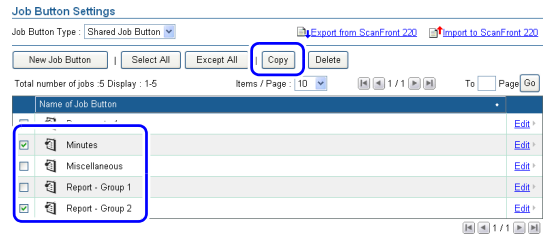

### *2.* Click [OK] to copy the job button.

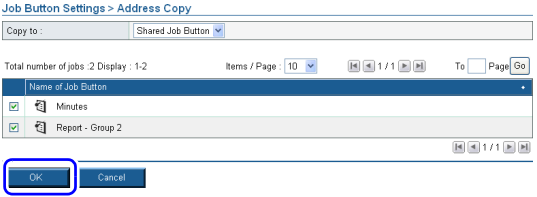

### **P** Hint

A duplicate job button with the same name as the copy source is created.

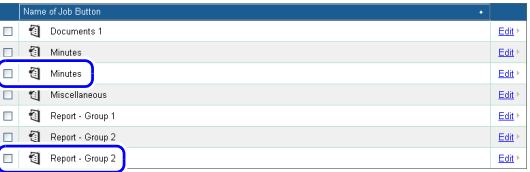

*3.* Change the name and settings of the copied job button, and register it as a new job button.

### <span id="page-64-0"></span>❏ **Exporting and Importing Job Buttons**

You can back up your job button data as a settings file in DAT format, and import the backed up job button settings file to another ScanFront unit.

### **P** Hint

If you have multiple ScanFront units, you can use the same job buttons on all of them by importing the job button settings file registered on one ScanFront unit to the other units.

### **Exporting from the Scanner**

You can save the job button settings file to a specified folder.

*1.* Click [Export from ScanFront 220].

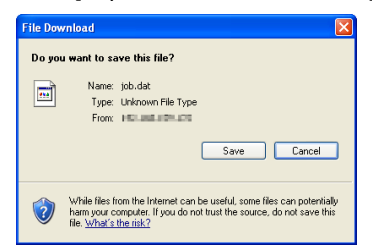

*2.* Click [Save], specify a save location, and save the job button settings file.

### **Importing to the Scanner**

You can import a previously exported job button settings file to the scanner.

*1.* Click [Import to ScanFront 220].

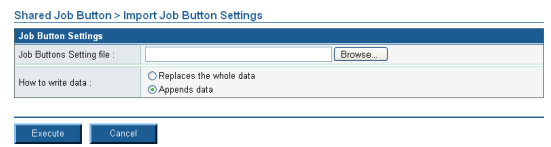

*2.* Specify a previously exported job button settings file.

- *3.* Select a processing method for importing the job button settings file.
	- Replaces the whole data: Deletes all currently registered job buttons and overwrites them with the imported job buttons.
	- Appends data: Adds the imported job button to the currently registered job button.

#### *4.* Click [Execute].

Confirm the message that appears, and click [OK] to import the data.

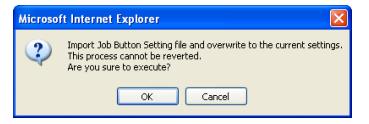

### **P** Hint

When importing is completed, the following message appears. Click [OK] to return to Job Button Settings and confirm the imported job button.

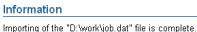

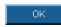

# <span id="page-65-0"></span>*6. Device Configuration*

From the Device Configuration screen, you can configure the scanner settings.

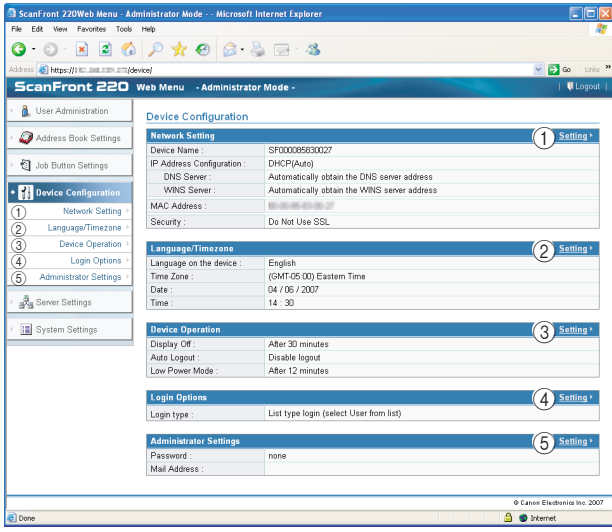

#### a Network Setting

Confirm or change the network settings of the scanner. [\(See "Network Setting" on p. 4-25.\)](#page-66-3)

#### (2) Language/Timezone

Configure the language displayed on the touch panel and the region where it is being used. [\(See "Language/](#page-66-4) [Timezone" on p. 4-25.\)](#page-66-4)

# **IMPORTANT**

The time zone setting also effects the time stamp on sent e-mail.

(3) Device Operation

Configure the setlings for [Display off], [Auto Logout] and [Low Power Mode]. [\(See "Device Operation" on](#page-66-5)  [p. 4-25.\)](#page-66-5)

### (4) Login Options

Select the type of screen that appears when users log in. [\(See "Login Options" on p. 4-26.\)](#page-67-2)

#### (5) Administrator Settings

Set the password and e-mail address of the Administrator. [\(See "Administrator Settings" on p. 4-26.\)](#page-67-3)

# **IMPORTANT**

The e-mail address of the Administrator is used as the originating address when a user without a registered e-mail address sends an e-mail message.

### <span id="page-66-3"></span><span id="page-66-0"></span>❏ **Network Setting**

You can confirm the network settings configured under [Administrator setting] on the scanner.

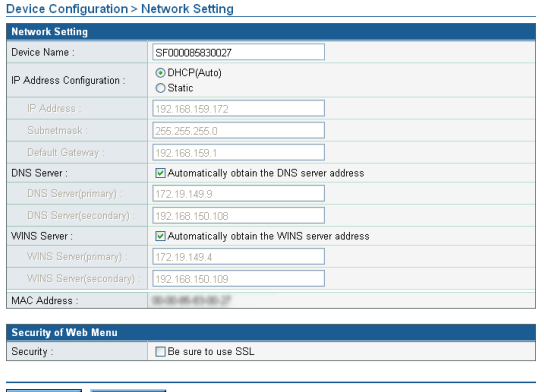

#### **Network Setting**

Confirm or change the network settings configured under [Administrator setting] on the scanner.

## **IMPORTANT**

- The device name can be a combination of letters (A-Z, a-z), numbers (0-9), and hyphens (-) up to 15 characters long.
- The device name must begin with a letter. You cannot end the device name with a hyphen.
- You must restart the scanner after changing the device name.

#### **Security of Web Menu**

Add a checkmark to always use SSL for communication with the Web Menu.

### **Hint**

If you add a checkmark for [Be sure to use SSL], [Login with SSL] and [Do Not Use SSL] are no longer displayed in the login screen for the Web menu.

### <span id="page-66-4"></span><span id="page-66-1"></span>❏ **Language/Timezone**

You can confirm or change the language and regional settings that appear on the scanner.

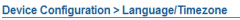

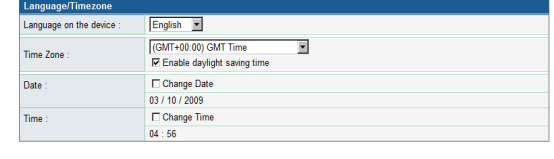

#### **Language on the device**

Set the language displayed on the touch panel.

### **IMPORTANT**

OK Cancel

You must restart the scanner after changing the display language setting.

#### **Time Zone**

Set the region in which the scanner will be used.

#### **Enable daylight saving time**

Select this check box to apply the Daylight Saving Time for the specified region set in the Time Zone.

#### W **IMPORTANT**

- If the correct time zone is not set, the time stamps that are saved for the send time of e-mail messages, and for the saved image files will be incorrect.
- When the daylight saving time mode is enabled, the correct time may not be reflected. In this case, set the correct time.

## <span id="page-66-5"></span><span id="page-66-2"></span>❏ **Device Operation**

You can configure the operation conditions of the scanner.

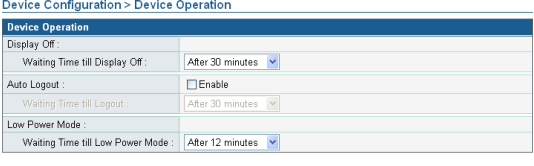

Cancel  $\overline{\alpha}$ 

### **Display Off**

Set the scanner to turn off the touch panel display after a specified period of inactivity.

# **IMPORTANT**

When Display Off activates and the touch panel display turns off, touch the panel to restore the display.

### **Auto Logout**

Set the scanner to automatically log users out after a specified period of inactivity.

### **Low Power Mode**

Set the scanner to switch to Low Power mode after a specified period of inactivity.

# *IMPORTANT*

Restoring full power to the scanner from Low Power mode has the same effect as restarting the scanner.

- If the scanner switches to Low Power mode while a user is logged in, that user will be logged out when power is restored.
- When the scanner switches to Low Power mode, the touch panel display turns off and the power indicator flashes. To switch out of Low Power mode, press the power switch.
- The scanner does not transition to Low Power mode during the flow of data on the network when connected to a network.
- Note that if the scanner transitions to Low Power mode when the placed documents run out after scanning is started, or scanning is suspended because of a paper jam or double feed, all the images that were scanned prior to the suspending of scanning and that were not yet transmitted are discarded.

# <span id="page-67-2"></span><span id="page-67-0"></span>❏ **Login Options**

You can set the type of user login screen that appears.

## **PHint**

The login setting can also be changed under [Administrator setting] on the scanner.

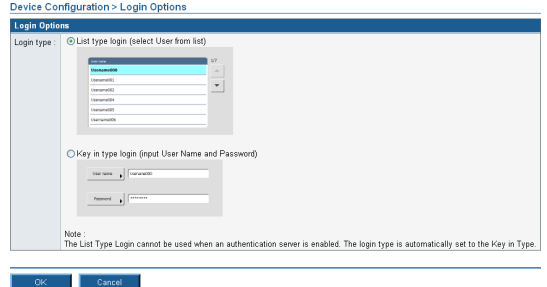

# **List type login**

Log in by selecting a user from the list.

### **Key in type login**

Log in by entering a user name and password.

# *<u>IMPORTANT</u>*

When using an authentication server, the login type is set to [Key in type login], and users log in by selecting [Device] Authentication] and [Server Authentication]. [\(See](#page-70-3)  ["Authentication Server" on p. 4-29.\)](#page-70-3)

# <span id="page-67-3"></span><span id="page-67-1"></span>❏ **Administrator Settings**

You can set the password and e-mail address of the Administrator.

Device Configuration > Administrator Password

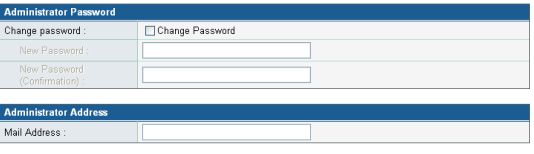

 $\overline{\alpha}$  $Cancel$ 

#### **Administrator Password**

Change the Administrator password.

#### **Administrator Address**

Register the Administrator e-mail address.

# *<u>OIMPORTANT*</u>

- The e-mail address of the Administrator is used as the originating address when a user without a registered e-mail address sends an e-mail message.
- When a sent e-mail message results in an error due to, for example, an incorrect e-mail address, an error notification is delivered from the mail server to the e-mail address of the administrator.

# <span id="page-69-0"></span>*7. Server Settings*

From the Server Settings screen, you can configure mail server settings for sending images via e-mail, and settings for accessing a network authentication server compatible with a directory service.

# **IMPORTANT**

- You can simplify user administration on the scanner by using e-mail addresses registered on an LDAP server, or by logging in from user accounts that are registered on a domain server and are compatible with Active Directory or LDAP servers.
- Configure the server settings only after consulting your network administrator.

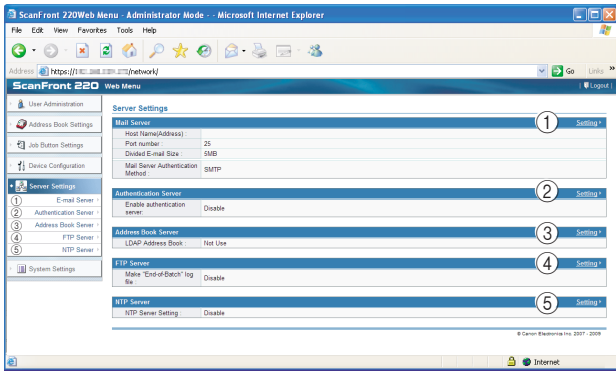

#### a E-mail Server

Configure the mail server to be used for sending e-mail. For details, consult your e-mail system administrator. [\(See](#page-70-2)  ["Mail Server" on p. 4-29.\)](#page-70-2)

#### 2 Authentication Server

Configure the domain server (authentication server) on which user accounts have been registered with Active Directory. [\(See "Authentication Server" on p. 4-29.\)](#page-70-3)

#### 3) Address Book Server

Configure these settings when using an LDAP server. [\(See](#page-72-1)  ["Address Book Server" on p. 4-31.\)](#page-72-1)

#### (4) FTP server

Configure this function to transfer a scan result log along with an image file during transfer to the FTP server. (See ["FTP server" on p. 4-31.\)](#page-72-2)

#### (5) NTP Server

Configure the NTP server to synchronize the ScanFront with the correct time. [\(See "NTP Server" on p. 4-31.\)](#page-72-3)

### <span id="page-70-2"></span><span id="page-70-0"></span>❏ **Mail Server**

You can configure the mail server settings for sending email messages.

### **F**

The scanner sends a large volume of data by e-mail. Make sure to confirm the mail server settings with your e-mail system administrator before configuring the settings.

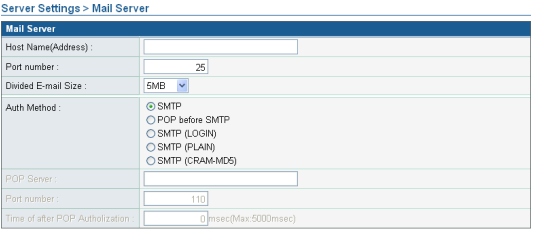

Cancel .

#### **Host Name (Address)**

Enter the name or address of the SMTP server (for sending e-mail messages).

#### **Port number**

Change the port number if necessary. The standard port number is 25.

#### **Divided E-mail Size**

If the image file attached to an e-mail message is too large to send, the file is divided into pieces of the specified size before being sent.

# *IMPORTANT*

If the destination mail server does not support divided attachments, it may not be possible to reconstitute a divided image file sent by the scanner. In such cases, turn off this setting, and divide the scanned documents manually before sending.

#### **Auth Method**

Configure this setting based on the authentication method of your mail server. For details on the mail server authentication method, consult your e-mail system administrator.

# **ID IMPORTANT**

- If any setting other than [SMTP] is selected for the authentication method, the authentication settings for the mail server must be configured for each user [\(see p. 4-7\).](#page-48-0)
- If you select a setting other than [SMTP], be sure to register users.

### <span id="page-70-3"></span><span id="page-70-1"></span>❏ **Authentication Server**

When using a domain server compatible with Active Directory, you can log in to the scanner with a user account registered on the domain server.

In the authentication server settings, you can register the domain server to use as the authentication server. If the account information includes e-mail addresses, you can configure settings for referring e-mail addresses.

## **IMPORTANT**

- After configuring an authentication server, restart the scanner to update its display.
- When the authentication server and address book server (LDAP server) are the same, enter values for all of the settings.
- For details on the use and configuration of an authorization server, consult your server administrator.

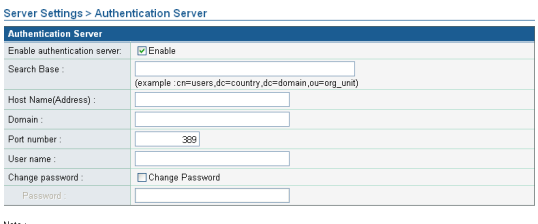

.....<br>The List Type Login cannot be used when an authentication server is enabled. The login type is automatically set to the Key in Type.

 $Cancel$ 

#### **Enable Authentication Server**

Select this check box to permit users registered on the authentication server to log in.

#### **Search Base**

Enter the search base for referring e-mail addresses registered on the authentication server.

# **IMPORTANT**

For information on the character strings to enter for the search base, consult your system administrator.

#### **Host Name (Address)**

Enter the host name or address of the authentication server.

#### **Domain**

Enter a domain name supported by Active Directory.

#### **Port number**

Enter the port number used for the LDAP protocol. The standard port number is 389.

#### **User name**

When using the authentication server as an address book server, enter a user name for referring e-mail addresses.

#### **Change Password**

When you want to enter a password for the above user, add a checkmark and enter a password.

### **P** Hint

Changing the password updates the password information saved on the scanner, but does not alter the password registered on the server.

When server authentication is configured, list boxes for selecting [Device Authentication] and [Server Authentication] are added to the login screens of the scanner and Web Menu (User Mode).

• Web Menu (User Mode) Login Screen

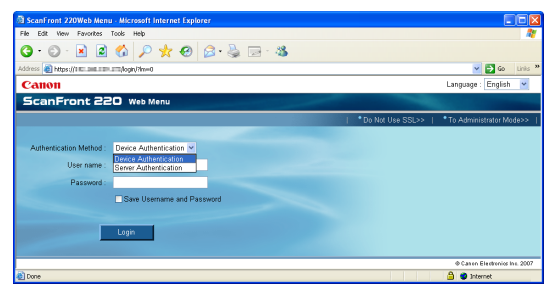

#### • ScanFront Login Screen

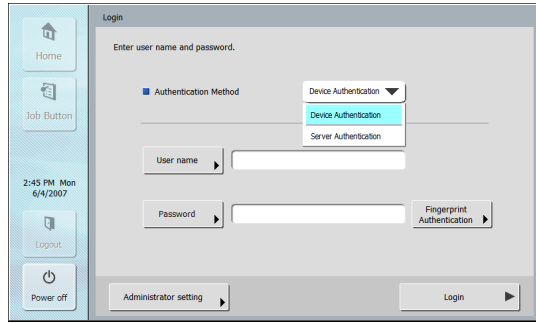
#### ❏ **Address Book Server**

You can configure the settings for using an address book server (LDAP server).

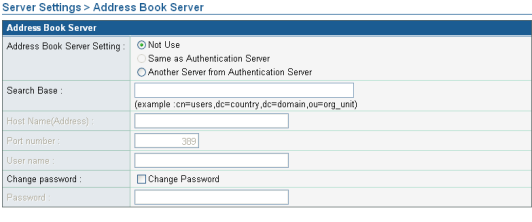

#### OK Cancel

#### **Address Book Server Setting**

Select one of these options when using an address book server (LDAP server). If the authentication server and address book server are different, make sure to enter values for all of the settings.

For details on each setting, see the settings under ["Authentication Server" on p. 4-29](#page-70-0).

#### ❏ **FTP server**

You can use a function that transfers a scan result log along with an image file during transfer to the FTP server. When this function is enabled, a scan result log with the same file name as the image file is transferred to the same FTP folder as the image file. The extension for the log file is ".log".

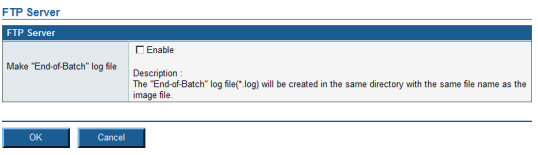

#### ❏ **NTP Server**

You can configure the NTP server settings to synchronize the ScanFront with the correct time.

#### **NTP Server Setting**

Select this check box to synchronize with the NTP server.

#### **NTP Server(primary)**

Enter the host name or IP address of the main NTP server.

#### **NTP Server(secondary)**

Enter the host name or IP address of the secondary NTP server.

## *<u>IMPORTANT</u>*

The NTP server and ScanFront are synchronized when [OK] is clicked on the settings screen to complete the settings and every time the ScanFront is started.

Server Settings > NTP Server

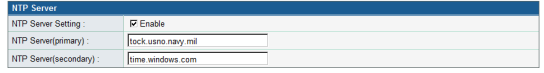

Cancel |  $OK$ 

# *8. System Settings*

From the System Settings screen, you can backup and restore setting information, update module versions, and configure logs used by the scanner.

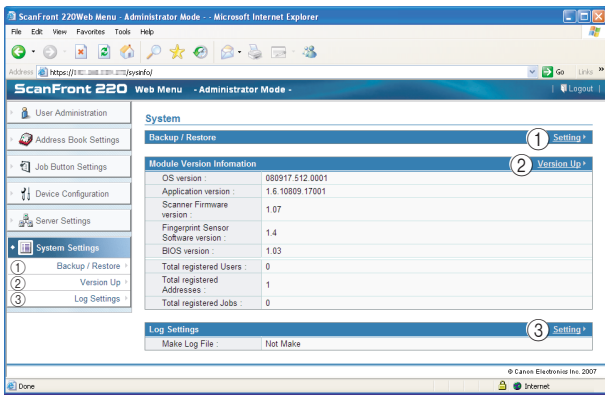

#### a Backup/Restore

Backs up or restores the scanner settings. [\(See "Backup](#page-74-0)  [and Restore" on p. 4-33.\)](#page-74-0)

Be aware that the following settings are not backed up:

- IP address
- Device name
- Touch panel adjustment values
- (2) Module Version Information/Version Up

Displays the OS and module version information of the scanner. You can also acquire a version update file to update the ScanFront version. [\(See "Module Version](#page-75-0)  [Information/Update" on p. 4-34.\)](#page-75-0)

## **IMPORTANT**

For details on acquiring version update files, contact your dealer or a Canon service representative.

(3) Log Settings

Records usage statistics to a log file. [\(See "Log Settings"](#page-77-0)  [on p. 4-36.\)](#page-77-0)

## <span id="page-74-0"></span>❏ **Backup and Restore**

You can backup or restore the scanner settings using the following procedure.

#### **Backup All Settings**

This option saves all the ScanFront settings to a specified folder.

## *<u>IMPORTANT</u>*

The following settings are not included in the backup data because they are unique to the scanner unit:

- IP address
- Device name
- Touch panel adjustment values
- *1.* Click [Backup All Settings].

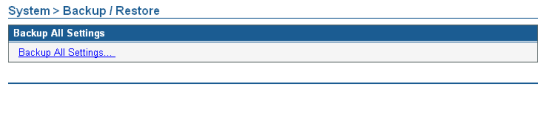

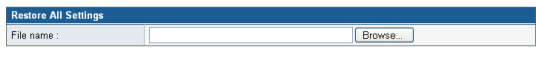

- Restore Cancel
- *2.* Click [Save].

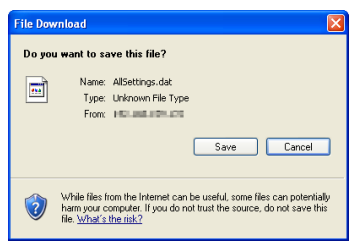

*3.* Specify a save location for the backup data, and save the backup data.

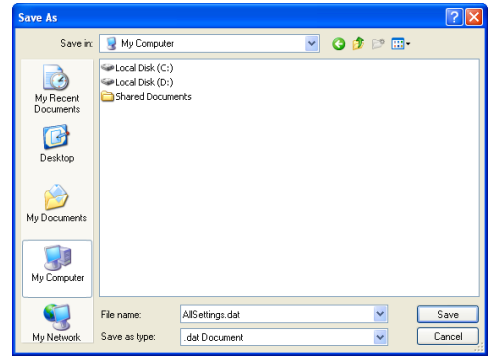

#### **Restore All Settings**

This option restores backed up data to the scanner.

*1.* Confirm that no administrator or user is logged in to the scanner.

## **P**<br>Hint

If a user or administrator is logged in to the scanner, an error will occur when the restoration is performed.

*2.* Click [Browse], and specify the backup data to use.

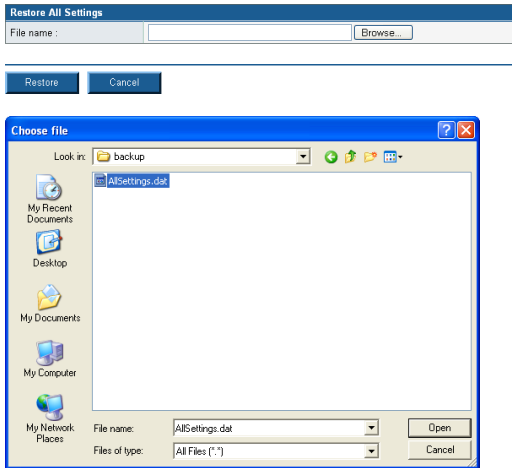

*3.* Click [Restore].

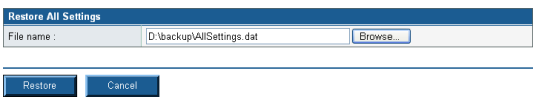

*4.* Confirm the message that appears, and click [OK] to perform the restoration.

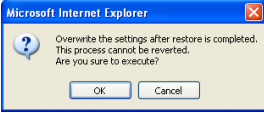

**5.** Click [OK] to complete the restoration.

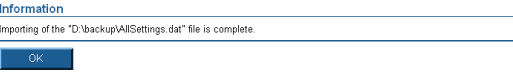

*6.* Confirm the restored settings.

## <span id="page-75-0"></span>❏ **Module Version Information/Update**

You can display the version information, and update the version, of the module in use on the scanner.

#### **IMPORTANT**

If the scanner malfunctions, the version information is required when contacting support services.

#### **Acquiring Update Files**

For details on acquiring the update files needed to update the scanner, consult your dealer or a Canon service representative.

#### **Updating the Scanner**

You can update the scanner with an acquired update file.

## **IMPORTANT**

- Make sure to back up your scanner data before performing a version update.
- Use the following procedure to update the scanner. Once the version update starts, do not touch the scanner until it restarts.
	- 1. Transfer the update file to the scanner.
	- 2. Update the version of the scanner.
	- 3. Restart the scanner (automatic).
- *1.* Confirm that no one is using the scanner.
- *2.* Back up all settings. [\(See "Backup and Restore" on](#page-74-0)  [p. 4-33.\)](#page-74-0)
- *3.* Click [Browse], and specify the update file to use.

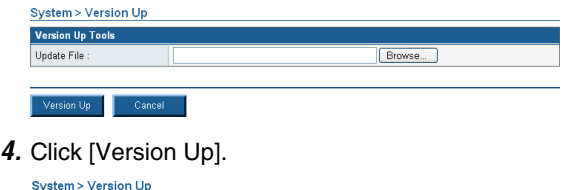

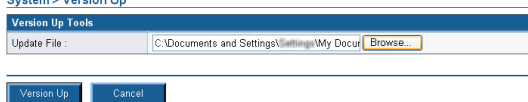

**5.** Confirm the message that appears, and click [OK] to perform the version update.

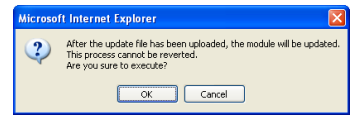

## **IMPORTANT**

It takes several minutes to transfer the update file to the scanner. Do not operate the Web Menu or scanner until the Web Menu changes to the following display.

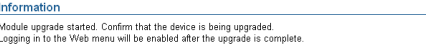

#### **6.** Click [OK] to close the Web Menu.

## *<u>IMPORTANT</u>*

When the update file finishes transferring, the version update starts. Do not operate the scanner until the version update is complete and the scanner restarts.

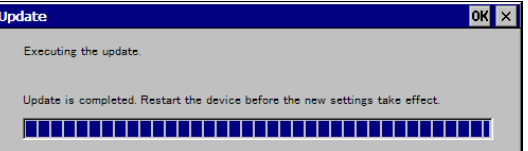

*7.* Configure the IP address, and then restore the backup file from the Web Menu.

## <span id="page-77-0"></span>❏ **Log Settings**

You can configure settings for log files.

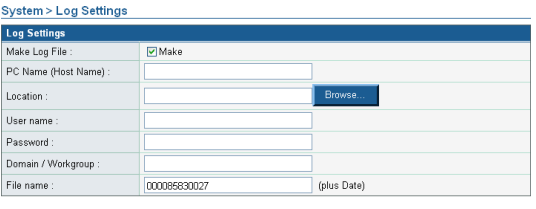

OK Cancel

#### **Make Log File**

Select this check box to create a log file.

#### **PC Name (Host Name)**

Enter the name of the computer containing the publicly shared folder where the log file will be saved.

#### **Location**

Enter the name of the shared folder. You can also press [Browse] to select a folder to save.

#### **User name/Password**

Enter the name and password of a user with the authority to write data to the shared folder.

#### **Domain/Workgroup**

If the computer containing the shared folder is part of a domain, enter the domain name.

## **IMPORTANT**

If the computer containing the shared folder is part of a domain, enter the user name and password registered with the domain, and the domain name.

**File name** Enter a name for the log file.

#### **P**Hint

The date and time that the log file was created are added to the entered file name.

# **Chapter 5 Web Menu (User Mode)**

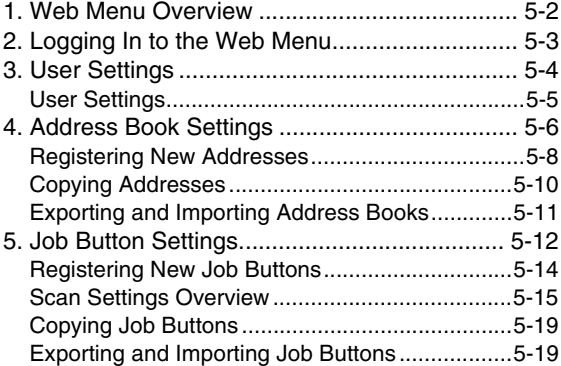

# <span id="page-79-0"></span>*1. Web Menu Overview*

The Web Menu function enables you to access and configure the scanner from the Web browser of a remote computer. From the Web Menu, you can register address books and job buttons.

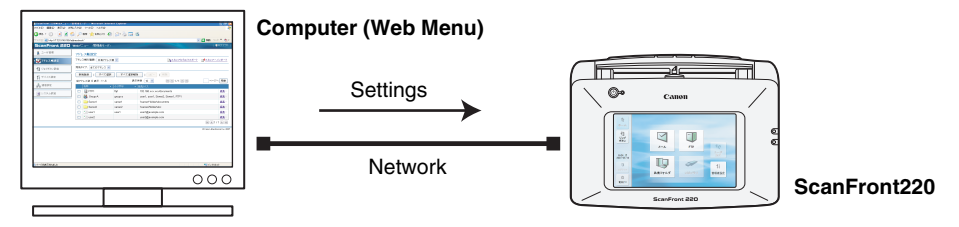

## **IMPORTANT**

- For a Web browser, use Microsoft Internet Explorer 6.0 or later.
- In some cases, settings cannot be changed from the Web Menu when the ScanFront administrator or another user is logged in to the scanner.
- Use the device name or IP address assigned to the scanner as the URL for logging in to the Web Menu. [\(See p. 5-3.\)](#page-80-0)

#### **Web Menu (User Mode)**

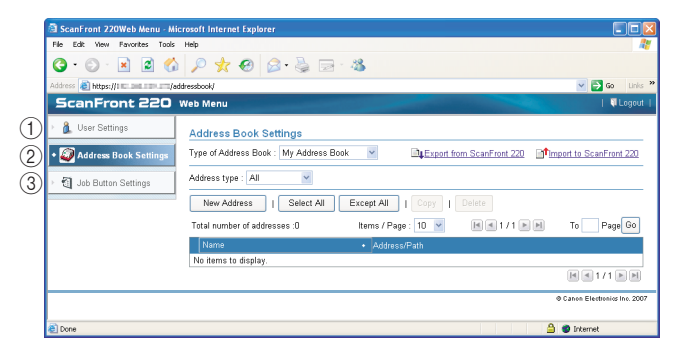

- a User Settings [\(See "User Settings" on p. 5-5\)](#page-82-0) Use to change the user settings.
- (2) Address Book Settings (See "Address Book Settings" [on p. 5-6\)](#page-83-0)

Use to register and manage entries in the Shared Address Book available to all users, and the My Address Book provided for each user.

**(3) Job Button Settings (See "Job Button Settings" on** [p. 5-12\)](#page-89-0)

Use to register and manage the Shared Job Button available to all users, and the My Job Button provided for each user.

# <span id="page-80-0"></span>*2. Logging In to the Web Menu*

You can log in to the Web Menu using the following procedure.

#### **P** Hint

Use the device name or the IP address assigned to the scanner as the URL for accessing the Web Menu. Contact the ScanFront administrator for the device name and the IP address.

- *1.* Turn the scanner ON.
- *2.* Confirm the IP address with the administrator.
- *3.* Launch the Web browser on the computer.
- *4.* Enter the device name or the IP address as the URL to open the Web Menu.
	- Ex.) http://scanfront220 when the device name is ScanFront220, and http://172.19.xxx.xxx for the IP address.

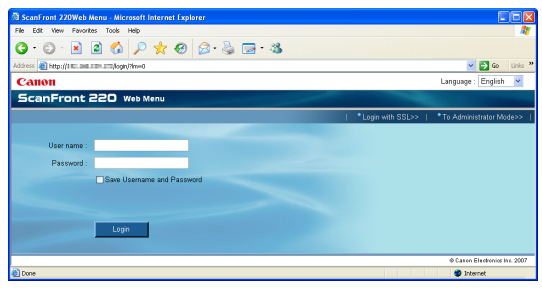

## **P** Hint

If the Web Menu is set to Administrator Mode, click [To User Mode].

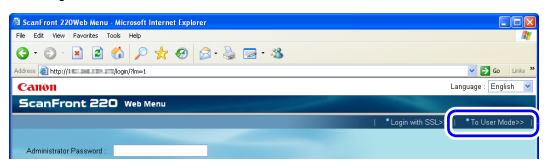

#### C U **IMPORTANT**

If [Authentication Method] appears above [User name] on the login screen, users can log in from an account registered on a domain server (Server Authentication), instead of logging in

from an account registered on the scanner (Device Authentication). For details, consult the ScanFront administrator.

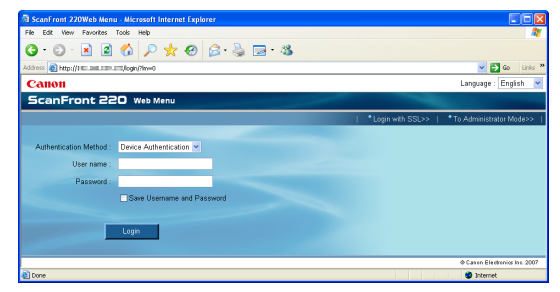

*5.* Enter a user name and password to log in to the Web Menu.

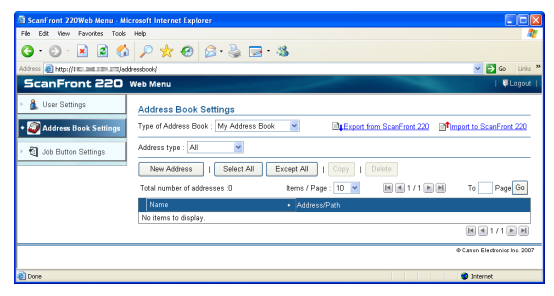

#### T **IMPORTANT**

User names and passwords are case-sensitive. Make sure to enter them correctly.

# <span id="page-81-1"></span><span id="page-81-0"></span>*3. User Settings*

From the User Settings screen, you can change the information of a user logged in by Device Authentication.

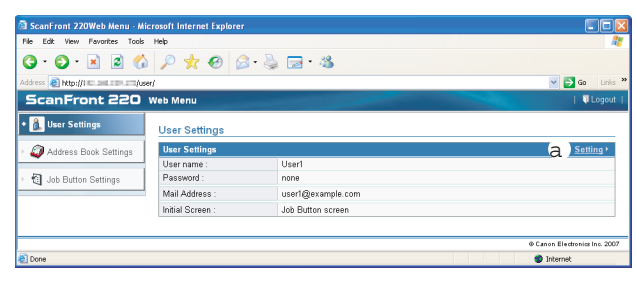

a Setting [\(See "User Settings" on p. 5-4\)](#page-81-0)

Allows you to edit a user's settings.

## *<u>O*</u> IMPORTANT

- For a user logged in by Server Authentication, you can only select a setting for [Screen after Login].
- E-mail address may not be registered for a user logged in by Server Authentication. For details on e-mail address settings, consult the ScanFront administrator.

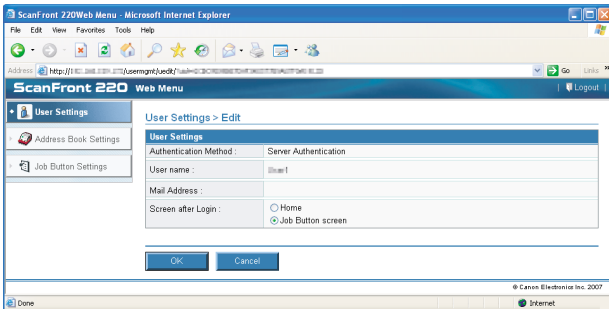

## <span id="page-82-0"></span>❏ **User Settings**

Click [Setting] to edit the user information.

#### User Settings > Edit

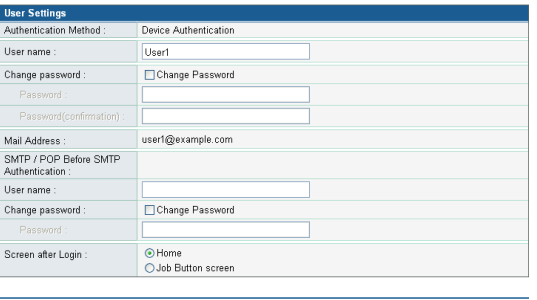

#### **User name**

 $\overline{\alpha}$ 

Enter a new user name.

Cancel

#### **Change Password**

Select the [Change Password] check box, and then enter the new password and confirmation password.

#### **Mail Address (Not Changeable)**

To change the e-mail address, contact the ScanFront administrator.

#### **SMTP/POP Before SMTP Authentication**

Appears when [Auth Method] is configured to any setting other than [SMTP] by the administrator in the mail server settings [\(see p. 4-29\)](#page-70-1). Enter the [User name] and [Password] that will be used for mail server authentication here.

## **IMPORTANT**

- When entering a [Password], select the [Change Password] check box before entry.
- [Change Password] updates the password information saved on the scanner, but does not alter the password registered on the server.

#### **Screen after Login**

Select the Home screen or the Job Button screen as the first screen to appear after the user logs in.

• Home Screen

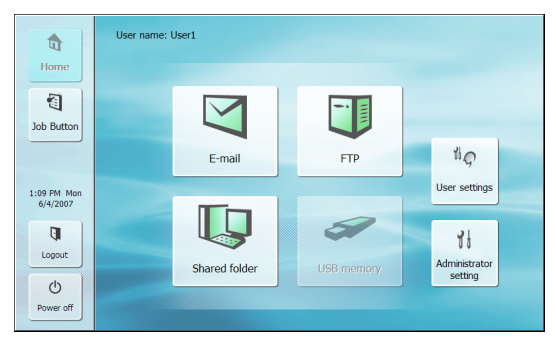

#### • Job Button Screen

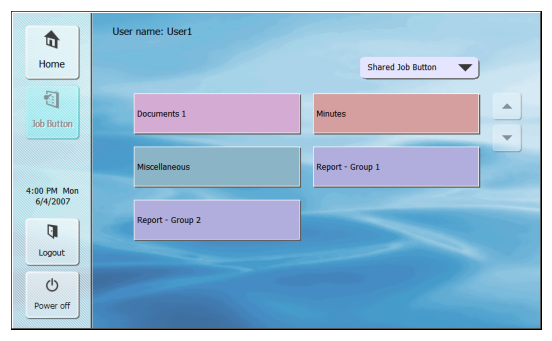

## **IMPORTANT**

- The setting for the startup screen after login also affects which screen appears after a scanned image is sent. [\(See "Delivery](#page-92-1)  [Options" on p. 5-15.\)](#page-92-1)
- If the ScanFront administrator has restricted use of the Home screen, only [Job Button screen] is available for the [Screen after Login] setting. For details, consult the ScanFront administrator.

## **[OK] button**

Updates the user information with the changed settings.

# <span id="page-83-0"></span>*4. Address Book Settings*

From the Address Book Settings screen, you can register entries in the Shared Address Book, which is available to all users, and the My Address Book, which is provided for each user.

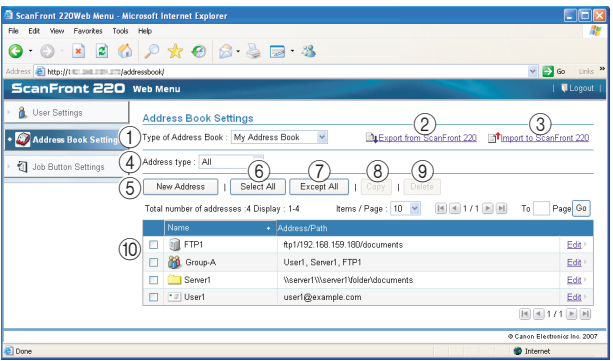

a Type of Address Book

Selects the address book (Shared Address Book or My Address Book) to edit.

The LDAP Address Book is also selectable if the address book server settings are enabled and permission to use the LDAP address book has been granted to the user. The address type is set to [E-mail] when the LDAP Address Book is selected.

b Export from ScanFront 220

Exports the address book data as a file in CSV format. [\(See](#page-88-0)  ["Exporting and Importing Address Books" on p. 5-11.\)](#page-88-0)

(3) Import to ScanFront 220

Imports a previously exported address book data file. [\(See](#page-88-0)  ["Exporting and Importing Address Books" on p. 5-11.\)](#page-88-0)

(4) Address type

Selects the type of addresses (E-mail, FTP Server, Shared folder, Group, or All) to display.

(5) [New Address] button

Registers a new address book entry.[\(See "Registering New](#page-85-0)  [Addresses" on p. 5-8.\)](#page-85-0)

- $(6)$  [Select All] button Selects all of the displayed addresses.
- g [Except All] button Deselects all of the displayed addresses.
- (8) [Copy] button

Copies the selected address. Only enabled when an address is selected. [\(See "Copying Addresses" on p. 5-10.\)](#page-87-0)

- **(9)** [Delete] button Deletes the selected address. Only enabled when an address is selected.
- (10) Address List

Displays the registered addresses.

- Check box: Select this check box to select an address.
- Address type (icon)
	- $\blacksquare$ : FTP
	- **Com**: Shared folder
	- $\equiv$ : E-mail
- $\partial A$ : Group
- Edit: Click to edit an address.

## *<u>IMPORTANT</u>*

If the ScanFront administrator has restricted editing of the address books, the following Address Book settings apply. For details, consult the ScanFront administrator.

• If editing is restricted for only one address book (either the My Address Book or the Shared Address Book), users can only copy addresses from the restricted address book and paste them into the unrestricted address book.

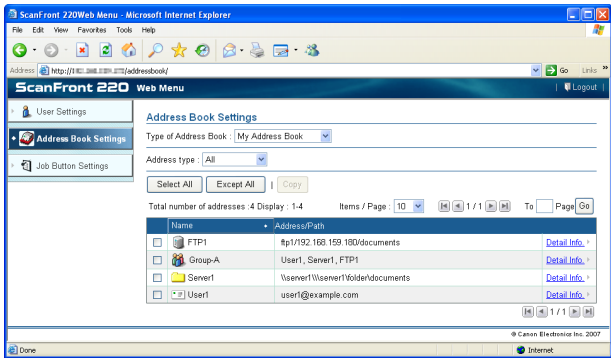

• If editing is restricted for both the My Address Book and the Shared Address Book, users can only view detailed address information.

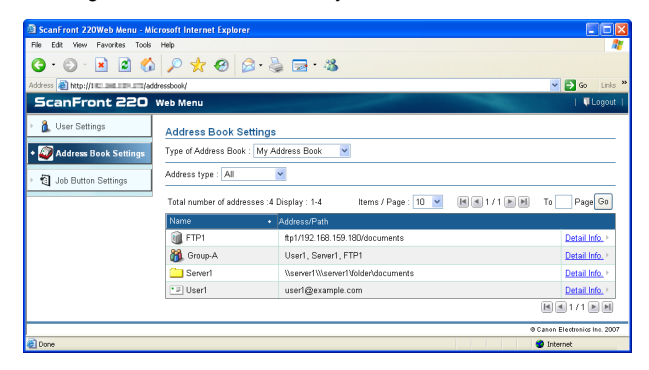

## <span id="page-85-0"></span>❏ **Registering New Addresses**

Select the type of address book (Shared Address Book or My Address Book), and click [New Address] to register a new address.

## **Hint**

- The number of addresses that can be registered to the Shared Address Book (My Address Book) is up to 1000 in combination with the total number of addresses included in the Shared Job Button (My Job Button).
- For the number mentioned above, the count for a group is the number of addresses registered to the group (maximum of 99 addresses) plus the group name, so a group with 99 addresses registered to it is counted as having 100 addresses.
- The available settings vary, depending on the type of address (E-mail, FTP Server, Shared folder, Group, or All).

#### **Address type: E-mail**

This option registers an e-mail address.

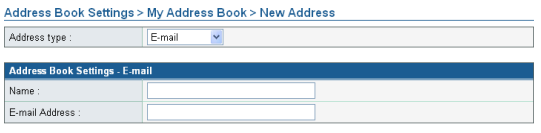

 $\overline{\alpha}$  $Cancel$ 

#### **Name**

Enter the name to display on the scanner.

#### **E-mail Address**

Enter the destination e-mail address.

#### **[OK] button**

Registers a new e-mail address with the specified parameters.

## **Address type: FTP Server**

This option registers a network FTP server.

## **IMPORTANT**

FTP servers that require firewall settings cannot be registered.

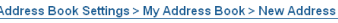

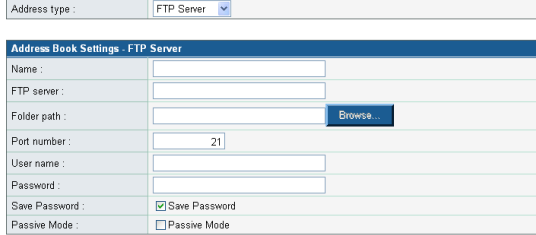

#### **Name**

Enter the name to display on the scanner.

#### **FTP server**

Enter the IP address or host name of the FTP server.

#### **Folder path**

To specify a subfolder on the FTP server, enter the path to the subfolder.

#### **P** Hint

If you are unsure of the subfolder's path, use the following procedure to specify the subfolder:

- 1. After entering the [FTP server], [User name], and [Password], click [Browse] and log in to the FTP server.
- 2. In the folder that appears, specify any subfolder and click [OK].

#### **User name/Password**

Enter the user name and password required to log in to the FTP server.

## **IMPORTANT**

Make sure to enter the user name and password of an account with the authority to write data to the FTP server.

#### **Port number**

Enter the port number. The standard port number is 21.

#### **Save Password**

Saves the entered password.

#### **Passive Mode**

Uses passive mode to send transmissions to the FTP server.

## **IMPORTANT**

Use passive mode when normal communication with the FTP server cannot be established. However, be aware that communication may not be possible if the network is not functioning properly.

## **[OK] button**

Registers a new FTP server with the specified parameters.

## **Address type: Shared folder**

This option registers a folder shared publicly on the network.

#### Address Book Settings > My Address Book > New Address Address type Shared folder

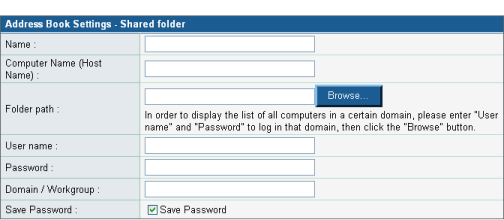

#### **Name**

Enter the name to display on the scanner.

#### **Computer Name (Host Name)**

Enter the name of the computer containing the publicly shared folder.

#### **Folder path**

Enter the path to the subfolder that you want to register as the name of the shared folder.

## **[Browse] button**

Shows a list of computers connected to the network for you to specify a shared folder.

## **Hint**

You can display the shared folders using the following procedure.

- 1. After entering the computer name, user name, password, and domain/workgroup, click [Browse]. Access the computer containing the publicly shared folder.
- 2. Specify any subfolder from the displayed computer and click [OK].

## **IMPORTANT**

- If you click [Browse] without entering the user account information, only computers and workgroups within the same network address will display.
- When displaying workgroups that are not part of a domain, you cannot display computers or workgroups with different network addresses.
- Not all workgroups and computers in the network can be displayed immediately after the ScanFront is started. If some workgroups and computers are not displayed, wait a few minutes and then press [Browse].
- A new folder cannot be created in a specified folder via the Web Menu. If you want to create a new folder, use the computer set as the FTP server or the address editing functions of the ScanFront to create a folder beforehand.

#### **User name/Password**

Enter the user name and password of an account with the authority to write data to the shared folder.

#### **Domain/Workgroup**

If the computer containing the shared folder is part of a domain, enter the domain name.

## **IMPORTANT**

- If the computer containing the publicly shared folder is part of a domain, enter the user name and password registered with the domain, and the domain name.
- If the computer containing the publicly shared folder is not part of a domain, there is no need to enter a [Domain/Workgroup].

#### **Save Password**

Select this check box to save the password to the address.

## *IMPORTANT*

If you do not save the password, password entry will be required each time you send.

#### **[OK] button**

Registers a new shared folder with the specified parameters.

#### **Address type: Group**

This option registers several registered addresses together as a group.

## **PHint**

Different types of address, such as e-mail addresses and shared folders, can be registered as a group, and up to 99 addresses can be registered to 1 group.

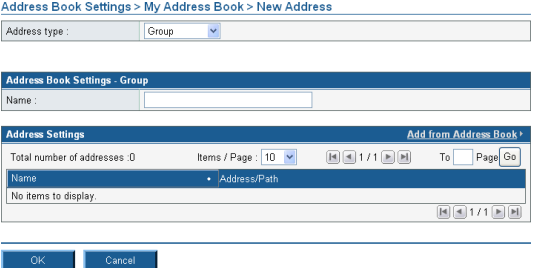

#### **Name**

Enter the name to display on the scanner.

#### **Add from Address Book**

Allows you to select an address from an address book, add it to the group, and display it in the list.

#### **[OK] button**

Registers a new group with the specified parameters.

## <span id="page-87-0"></span>❏ **Copying Addresses**

You can copy an address and register it as a new address. You can also copy an address from one address book to another.

As an example, this section describes how to copy from the Shared Address Book to the My Address Book.

#### **P** Hint

Use this function when you want to copy an address between the Shared Address Book and My Address Book or copy an address and register it as a different address in the same address book after changing some of the settings.

- *1.* Select Shared Address Book for the [Type of Address Book].
- *2.* Add a checkmark to the check box of the address you want to copy and then click [Copy].

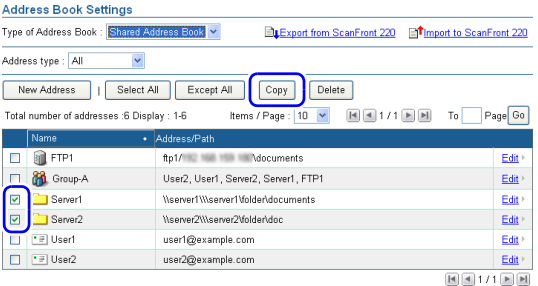

*3.* Select My Address Book for the copy destination, and click [OK].

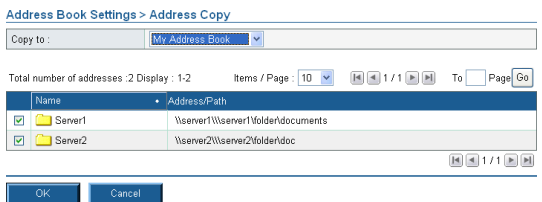

#### *4.* Confirm the copied address.

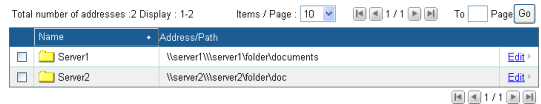

## <span id="page-88-0"></span>❏ **Exporting and Importing Address Books**

You can back up your address books as files in CSV format, and import the backed up address book data to another ScanFront unit.

#### **Hint**

If you have multiple ScanFront units, you can use the same address books on all of them by importing the address book settings file registered on one ScanFront unit to the other units.

#### **Exporting from the Scanner**

You can save the address book data to a specified folder.

*1.* Click [Export from ScanFront 220].

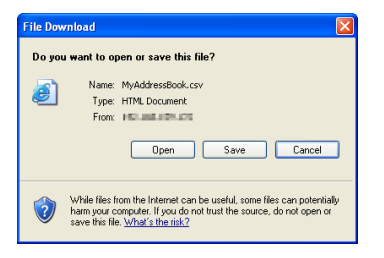

*2.* Click [Save], specify a save location, and save the address book data.

## **Hint**

- You can open the saved CSV file with software that supports CSV files such as spread sheet software in order to check the structure of the file.
- You can match the structure of a CSV file created in another mailer to that of a CSV file saved on the ScanFront, and then import the address book of the other mailer and use it on the ScanFront.

#### **Importing to the Scanner**

You can import previously exported address book data to the scanner.

*1.* Click [Import to ScanFront 220].

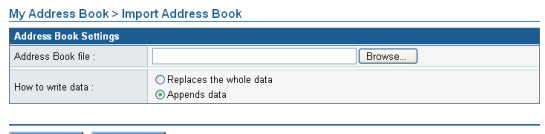

- *2.* Click [Browse] and specify a previously exported address book settings file.
- *3.* Select a processing method for importing the address book settings file.
	- Replaces the whole data: Deletes all currently registered address book entries and overwrites them with the imported address book data.
	- Appends data: Adds the imported address book data to the currently registered address book.

#### *4.* Click [Execute].

Execute |

Confirm the message that appears, and click [OK] to import the data.

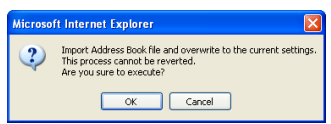

## **P**Hint

When importing is completed, the following message appears. Click [OK] to return to Address Book Settings and confirm the imported address data.

Information

Importing of the "D:\work\MyAddressBook.csv" file is complete.

# <span id="page-89-0"></span>*5. Job Button Settings*

From the Job Button Settings screen, you can register the Shared Job Button, which is available to all users, and the My Job Button, which is provided for each user.

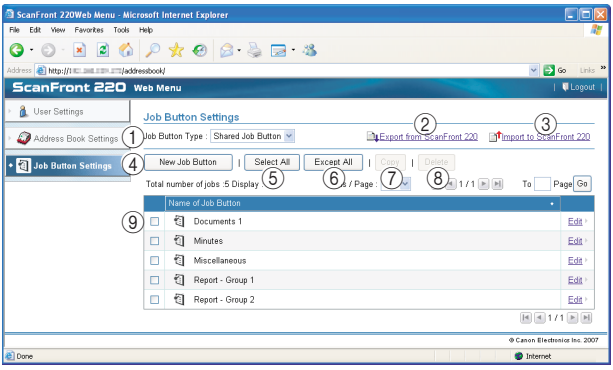

- a Job Button Type Select the job button (Shared Job Button or My Job Button) that you want to edit.
- 2 Export from ScanFront 220 Exports the job button data as a file in DAT format. [\(See](#page-96-1)  ["Exporting and Importing Job Buttons" on p. 5-19.\)](#page-96-1)
- (3) Import to ScanFront 220

Imports a previously exported job button data file. [\(See](#page-96-1)  ["Exporting and Importing Job Buttons" on p. 5-19.\)](#page-96-1)

- (4) [New Job Button] button Registers a new job button. [\(See "Registering New Job](#page-91-0)  [Buttons" on p. 5-14.\)](#page-91-0)
- 5 [Select All] button Selects all of the displayed job buttons.

 $(6)$  [Except All] button

Deselects all of the displayed job buttons.

g [Copy] button

Copies the selected job button. Only enabled when a job button is selected. [\(See "Copying Job Buttons" on](#page-96-0)  [p. 5-19.\)](#page-96-0)

(8) [Delete] button

Deletes the selected job button. Only enabled when a job button is selected.

**(9) Job Button List** 

Displays the registered job buttons.

- Check box: Select this check box to select a job button.
- Edit: Click to edit a job button.

## *<u>IMPORTANT</u>*

If the ScanFront administrator has restricted editing of the job buttons, the following Job Button settings apply. For details, consult the ScanFront administrator.

• If editing is restricted for only one set of job buttons (either the My Job Button or the Shared Job Button), users can copy job buttons from the restricted set of job buttons and paste them into the unrestricted set.

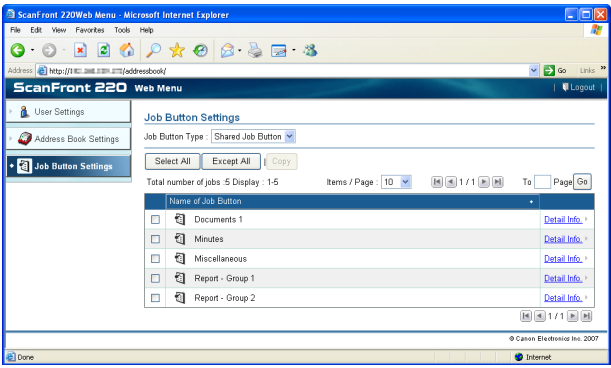

• If editing is restricted for both the My Job Button and the Shared Job Button, users can only view detailed job button information.

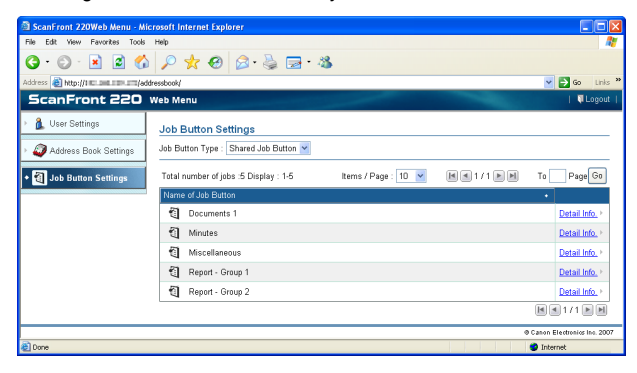

## <span id="page-91-0"></span>❏ **Registering New Job Buttons**

Click [New Job Button] to register a new job button.

#### **Job Button Settings**

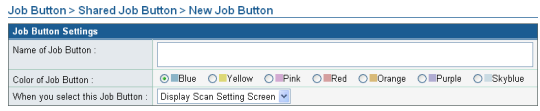

#### **Name of Job Button**

Enter the job button name to display on the touch panel.

#### **P** Hint

- Job buttons are sorted and displayed by job button name. If you want to set to display job buttons in a particular order, insert sequential letters or numbers before the name when registering each job button. Ex.) 01\_xxxx
- If you enter a job button name that is two lines long, the job button display will be two lines long.

#### **Color of Job Button**

Specify a color for the job button.

#### **When you select this Job Button**

- Display Scan Setting Screen Displays the Scan Setting screen when the job button is pressed.
- Skip Scan Setting Screen Starts scanning without displaying the Scan Setting screen when the job button is pressed.

## **IMPORTANT**

If you select [Skip Scan Setting Screen], scanning starts as soon as the job button is pressed, whether a document is inserted or not.

#### **Address**

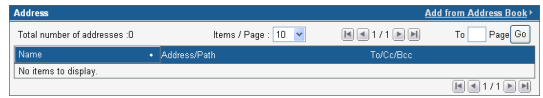

Click [Add from Address Book], open the Address page, and select the address to send to.

## **IMPORTANT**

- You can register up to 100 addresses to a job button.
- For the number mentioned above, the count for a group is the number of addresses registered to the group (maximum of 99 addresses) plus the group name, so a group with 99 addresses registered to it is counted as having 100 addresses.

#### **Scan Settings/Detailed settings**

For details on Scan Settings/Detailed settings, [see "Scan](#page-92-0)  [Settings Overview" on p. 5-15.](#page-92-0)

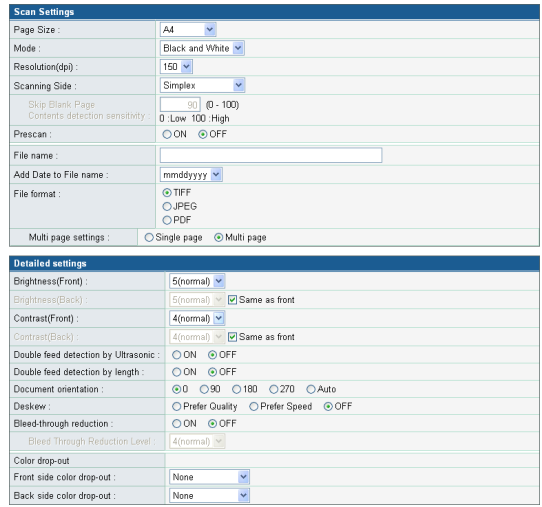

#### **E-mail settings**

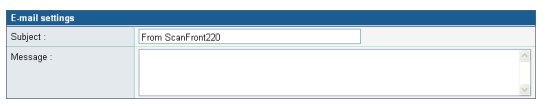

#### **Subject**

Enter a subject for the e-mail message.

#### **Message**

Enter the text of the e-mail message.

## <span id="page-92-1"></span>**Delivery Options**

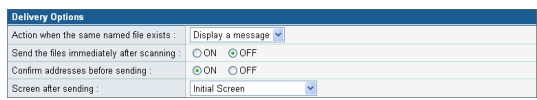

#### **Action when the same named file exists**

Select the action to take when a file of the same name exists at the destination.

• Display a message

Displays a message confirming that the file will be overwritten.

• Abort sending

Cancels sending.

• Overwrite the file

Overwrites the identically named file without displaying a confirmation message.

#### **Send the files immediately after scanning**

• ON

Starts sending when scanning completes.

• OFF

Starts sending after you confirm the scanned image when scanning completes.

#### **Confirm addresses before sending**

• ON

Displays the Address Confirmation screen, and then starts sending after you confirm the address.

• OFF

Sends the image without confirming the address.

#### **Screen after sending**

Select the screen to display after an image is sent.

• Initial Screen

Returns to the startup screen set for [Screen after Login] in the User Settings.

• Logout

Logs out after the images are sent.

• Select screen after sending

Displays a message dialog for selecting from the above actions after the images are sent.

## <span id="page-92-0"></span>❏ **Scan Settings Overview**

The scan settings include basic and detailed settings for scanning parameters and individual settings by file format.

## **Scan Settings**

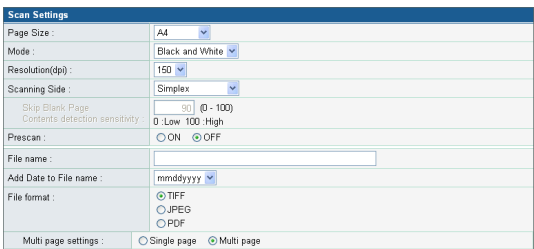

#### **Page Size**

Select the size of the document to scan from the list.

## **P**Hint

The [Auto size] option automatically detects the size of the scanned document during scanning.

#### **Mode**

Select the scanning mode (Black and White, Error Diffusion, Text enhance, Gray, Color).

## **IMPORTANT**

Depending on the selected mode, the file formats available for saving may be limited. A warning message appears when an unavailable combination is selected.

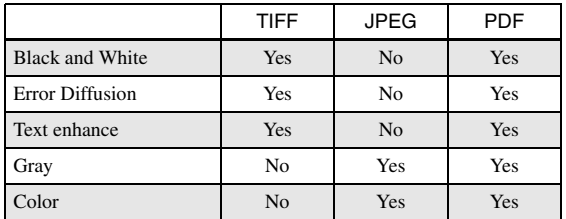

#### **Resolution (dpi)**

Select the scanning resolution (100, 150, 200, 300, 400, or 600 dpi).

#### **Scanning Side**

Select the method for scanning the document (Simplex, Duplex, Skip Blank Page).

## **Foll** Hint

- The Skip Blank Page option scans both sides of a document and skips saving any image it determines to be a blank page.
- You can adjust the sensitivity of the Skip Blank Page option under [Contents detection sensitivity].
- The initial value for the Skip Blank Page option is set to "90." As you lower the value from the default setting, pages of the document with text become more likely to be skipped as well. As you raise the value from the default setting, pages of the document that are blank become less likely to be skipped.

#### **Prescan**

Enables you to preview an image of the first page of the document before scanning the entire document.

#### **Hint**

- Scanning pauses after the first page of the document is scanned, and the image of the first page is displayed.
- Use the displayed image to confirm and adjust the brightness and contrast. Press [Continue] to confirm the adjusted brightness and contrast for the first image and continue scanning.

#### **File name**

Specify a name for the image file to be sent using letters  $(A-Z, a-z)$  and numbers  $(0-9)$ .

#### **Add Date to File name**

The scanner adds 17 digits that indicate the date and time to the file name of the image to be sent.

Ex.) May 14, 2007, 3:40:30 p.m.

yyyymmdd: File name + 20070514154030123

mmddyyyy: File name + 05142007154030123

ddmmyyyy: File name + 14052007154030123

\* The last three digits indicate the number of milliseconds.

#### **File format**

Select a file format for the image file, and configure the corresponding settings.

#### **TIFF: Multi page settings**

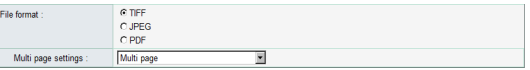

Select [Single page (Front/back separate file)] to save each side of each page as a separate image file, [Single page (Front/back same file)] to save each page as a separate image file, or [Multi page] to save one image file containing multiple pages when scanning multiple pages.

#### **JPEG: Compression**

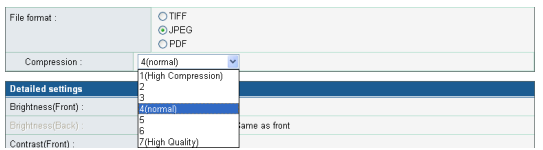

Select a compression ratio for images saved in JPEG format.

#### **PDF:**

Configure the settings for compression ratio, multi page, OCR (optical character recognition), and encryption security.

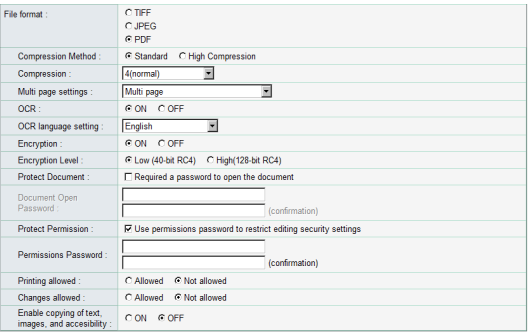

#### **Compression Method**

Specify a compression level by selecting [Standard] or [High Compression] as the compression method.

#### **OCR (Optical Character Recognition)**

When OCR is set to [ON], the scanner performs character recognition on textual portions of the document, and embeds the detected characters as editable text information in the PDF file.

#### **Hint**

When you set OCR to [ON], make sure to select the OCR language that matches the document text.

#### **Encryption (Security)**

Use encryption to add security to the PDF file.

## **IMPORTANT**

Using the High (128-bit RC4) encryption level is recommended. The Low (40-bit RC4) encryption level provides less security.

#### **Protect Document**

The ability to view the document is protected by a password.

## **IMPORTANT**

Take care not to forget the password once it is set. If you forget the password, the document can no longer be opened.

#### **Protect Permission**

Permissions for printing and editing the PDF file are protected by a password.

#### **Printing allowed**

Enables the PDF file to be printed from a printer.

#### **Changes allowed**

Enables editing of the PDF file, such as adding or deleting pages.

#### **Enable copying of text, images, and accessibility**

Enables text information embedded by OCR to be copied and the PDF file to be read aloud by text-to-speech software.

## **IMPORTANT**

- Protecting PDF file permissions is recommended when the permissions have been restricted.
- You can change the permissions and cancel password protection for a password protected PDF file in an application capable of editing PDF files such as Adobe Acrobat.

#### **Detailed settings**

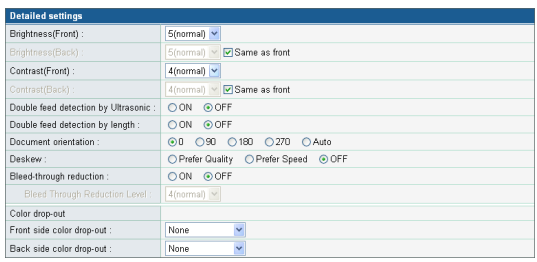

## **IMPORTANT**

The [Double feed detection by Ultrasonic] setting only appears when using the ScanFront 220P.

#### **Brightness (Front)**

Adjusts the brightness of the image to be scanned.

#### **Brightness (Back)**

Enabled for duplex scanning. Use this option when the front and back sides of a document are shaded differently. To change the brightness settings for the front and back sides, clear the [Same as front] check box.

#### **Contrast (Front)**

Adjusts the contrast of the image to be scanned.

#### **Contrast (Back)**

Enabled for duplex scanning. Use this option when the front and back sides of a document are shaded differently. To change the contrast settings for the front and back sides, clear the [Same as front] check box.

#### **Double feed detection by Ultrasonic (Only available with the ScanFront 220P)**

The scanner uses an ultrasonic sensor to detect when two or more documents are fed together, and stops feeding when a double feed is detected.

## **IMPORTANT**

This method is effective when documents overlap by 50 mm or more. It does not function if only a slight portion of the document is overlapping.

#### **Double feed detection by length**

The scanner detects by document length when two or more documents are fed together, and stops feeding when a double feed is detected.

## **IMPORTANT**

- Using the length of the first document page as a reference, the scanner detects a double feed when a subsequent page is longer or shorter than the reference page by 35 mm or more.
- Set [Double feed detection by length] to [OFF] when scanning a document that contains pages of different lengths.

#### **Document orientation**

Rotates the scanned image to the specified angle.

## **P** Hint

When [Auto] is selected, the scanner detects text orientation within the document and rotates the image so that the orientation of the text is correct.

#### **Deskew**

Detects when a document has been fed askew from the scanned image, and then straightens the image.

• Prefer Quality

Image processing is performed to minimize the loss of quality of an image that has deteriorated as result of deskewing.

• Prefer Speed

The image deteriorates slightly as a result of deskewing.

## **IMPORTANT**

If you select [Prefer Quality], the scanning speed is reduced. If you are scanning a large number of pages, select [Prefer Speed] to prevent a decrease in scanning speed.

#### **Bleed-through reduction**

Eliminates bleed-through images, in which images on the reverse side of a scanned document appear on the scanned page, such as when scanning thin documents with text or images on both sides.

#### **P** Hint

When using bleed-through reduction, adjust the bleed-through reduction level to match the type of document.

#### **Color drop-out**

The color drop-out function has a "drop-out" effect that leaves out a specified color (red, blue, or green) while scanning, and a "color enhancement" effect that emphasizes a specified color.

## *IMPORTANT*

The color drop-out setting is disabled when the scanning mode is set to [Color].

## **Foll** Hint

The OCR recognition rate is sometimes improved by deleting colored ruled lines and other objects with the color drop-out function.

## <span id="page-96-0"></span>❏ **Copying Job Buttons**

You can copy the settings of a job button and register it as a new job button.

As an example, this section describes how to copy from the Shared Job Button to the My Job Button.

## **Hint**

Use this function when you want to copy a job button between the Shared Job Button and My Job Button or register it as a different job button after changing some of the settings.

- *1.* Select Shared Job Button for the [Job Button Type].
- *2.* Select the job button you want to copy, and click [Copy].

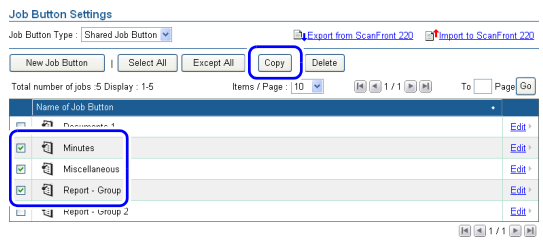

*3.* Select My Job Button for the copy destination, and click [OK].

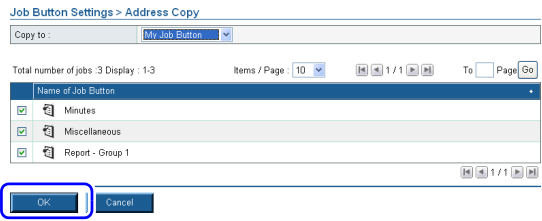

#### *4.* Confirm the copied job button.

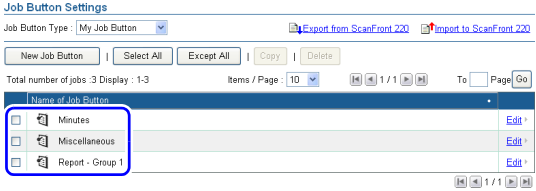

## <span id="page-96-1"></span>❏ **Exporting and Importing Job Buttons**

You can back up your job button data as a settings file in DAT format, and import the backed up job button settings file to another ScanFront unit.

#### **P**Hint

If you have multiple ScanFront units, you can use the same job buttons on all of them by importing the job button settings file registered on one ScanFront unit to the other units.

#### **Exporting from the Scanner**

You can save the job button settings file to a specified folder.

*1.* Click [Export from ScanFront 220].

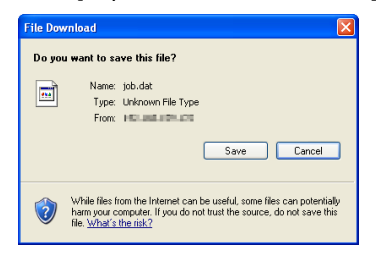

*2.* Click [Save], specify a save location, and save the job button settings file.

#### **Importing to the Scanner**

You can import a previously exported job button settings file to the scanner.

*1.* Click [Import to ScanFront 220].

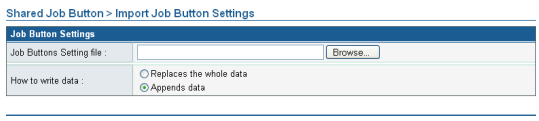

 $Cancel$ Execute

- *2.* Specify a previously exported job button settings file.
- *3.* Select a processing method for importing the job button settings file.
	- Replaces the whole data: Deletes all currently registered job buttons and overwrites them with the imported job buttons.
	- Appends data: Adds the imported job buttons to the currently registered job buttons.

#### *4.* Click [Execute].

Confirm the message that appears, and click [OK] to import the data.

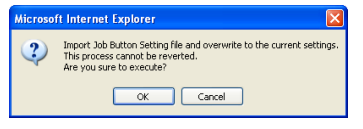

## **P** Hint

When importing is completed, the following message appears. Click [OK] to return to Job Button Settings and confirm the imported job button.

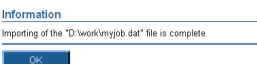

# **Chapter 6 Operating Procedures**

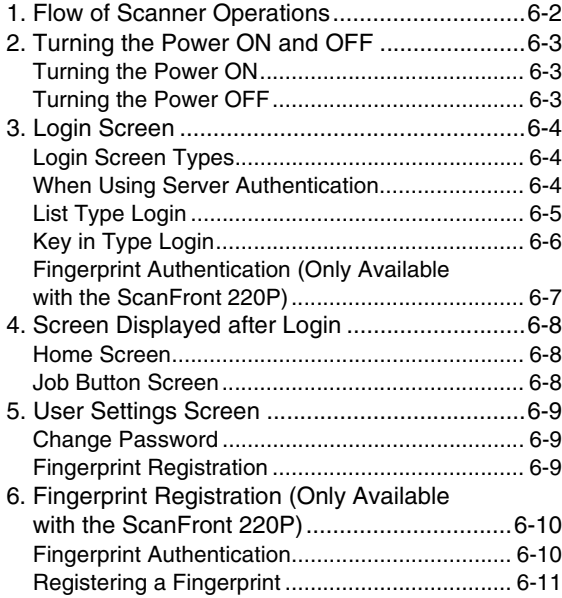

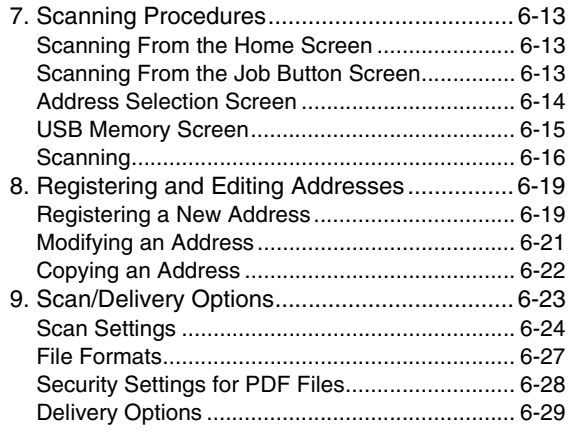

## <span id="page-99-0"></span>*1. Flow of Scanner Operations*

The procedure and screen transitions for the process from turning the scanner ON, to sending an image file are as follows. For descriptions of the various settings, refer to the appropriate reference pages.

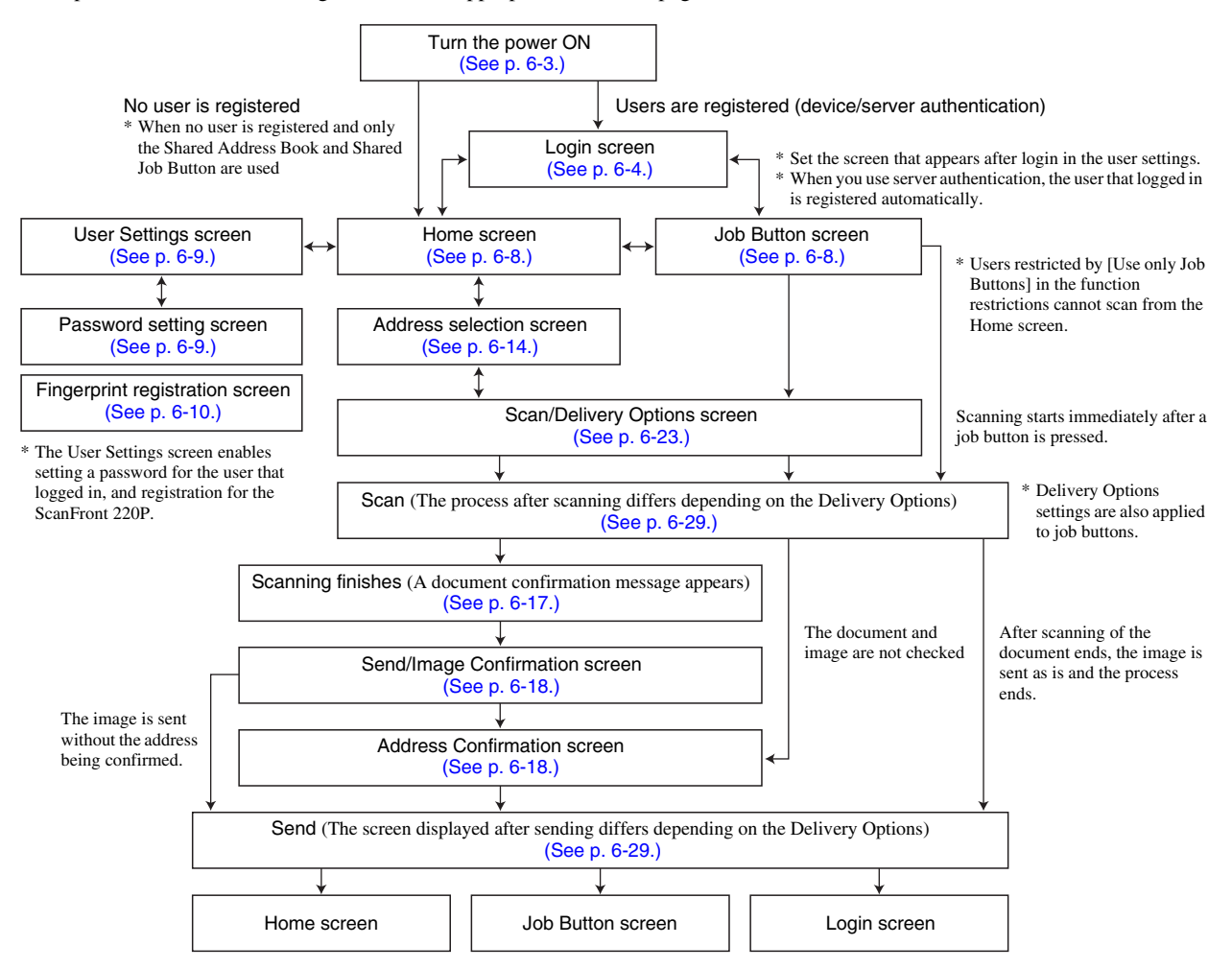

# <span id="page-100-0"></span>*2. Turning the Power ON and OFF*

Use the power switch to turn the scanner ON, and press the [Power off] button on the touch panel to turn it OFF.

## <span id="page-100-1"></span>❏ **Turning the Power ON**

Press the power switch to turn the scanner ON. The power indicator lights, and the Home screen or the login screen appears.

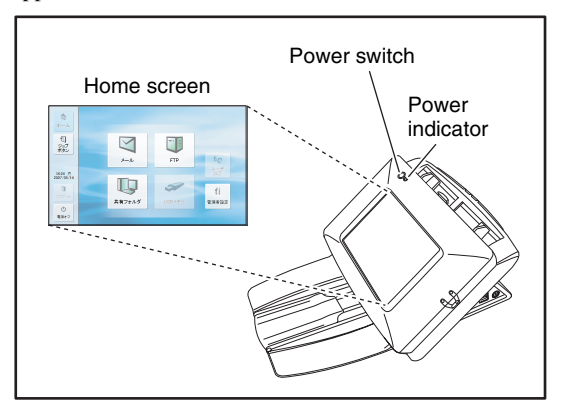

#### **F** Hint

- It takes approximately 40 seconds for the Home screen to appear after the power switch is turned on.
- If users have been registered, the login screen appears. (See ["Login Screen" on p. 6-4.\)](#page-101-0)
- When the power indicator is lit but nothing appears on the touch panel, Display Off has activated to turn the panel display off. You can touch the panel to restore the display. (See ["Display Off" on p. 4-26.\)](#page-67-0)
- When the power indicator is flashing but nothing appears on the touch panel, the Low Power mode has activated to temporarily stop scanner operations. You can press the power switch to switch out of Low Power mode. [\(See "Low Power](#page-67-1)  [Mode" on p. 4-26.\)](#page-67-1)

## <span id="page-100-2"></span>❏ **Turning the Power OFF**

Press the [Power off] button displayed at the bottom left of the panel to turn the scanner OFF.

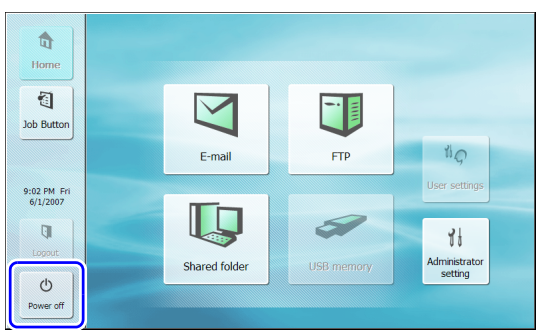

## **IMPORTANT**

- When restarting the scanner, wait at least 5 seconds after turning the power OFF before turning it ON again.
- If the scanner stops responding, press and hold the power switch to shut down the system, and then press the power switch to turn the scanner ON again. In such cases, settings configured immediately before shutting down may be lost.

# <span id="page-101-0"></span>*3. Login Screen*

The login screen appears at the startup when the scanner is turned ON.

## <span id="page-101-1"></span>❏ **Login Screen Types**

There are two types of login screen: a list type login screen for selecting from a list of registered users, and a key in type login screen for entering a user name and password.

#### **List Type Login Screen**

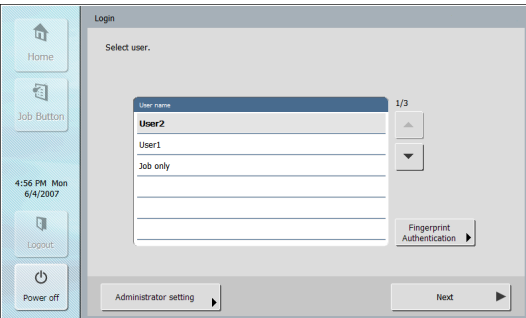

#### **Key in Type Login Screen**

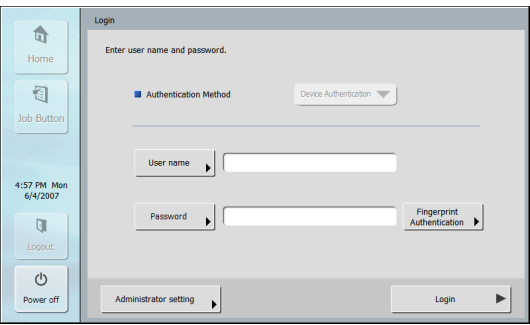

## **P**Hint

- Set the type of login screen from [Device Operation] of the Web menu [\(see p. 4-25\)](#page-66-0) or [Login type setting] in the administrator settings of the ScanFront [\(see p. 3-10\)](#page-40-0).
- Fingerprint authentication is enabled when you are using the ScanFront 220P. [\(See "Fingerprint Authentication \(Only](#page-104-0)  [Available with the ScanFront 220P\)" on p. 6-7.\)](#page-104-0)

## <span id="page-101-2"></span>❏ **When Using Server Authentication**

The login screen when you use server authentication is a key in type, and a list box is displayed for selecting Device Authentication and Server Authentication.

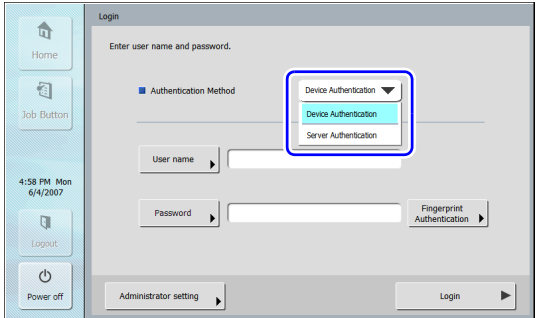

## **IMPORTANT**

- When you use server authentication to log in, you are registered as a new user of server authentication. However, your e-mail address is not registered in the user information. You must contact the ScanFront administrator in order to register your e-mail address.
- Fingerprint authentication cannot be used with server authentication.

## <span id="page-102-0"></span>❏ **List Type Login**

Use the procedure below to log in to the list type login screen.

*1.* Select the user to log in as from the list, and then press [Next].

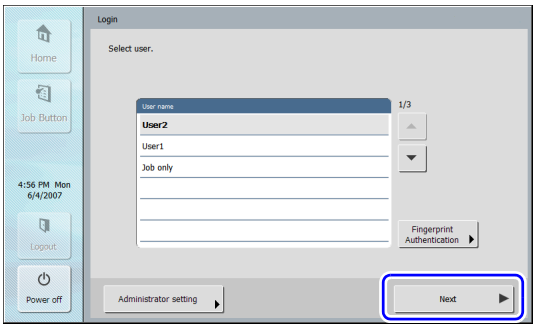

The password input screen appears.

*2.* Press [Password].

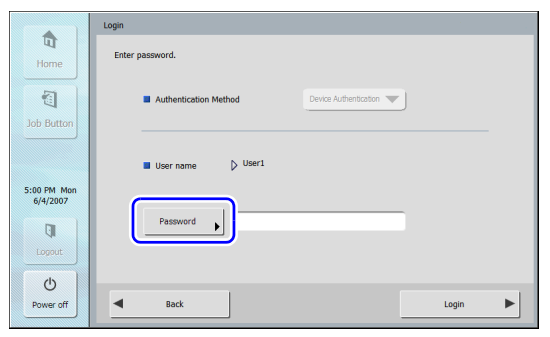

The keyboard screen appears.

*3.* Enter a password and then press [OK].

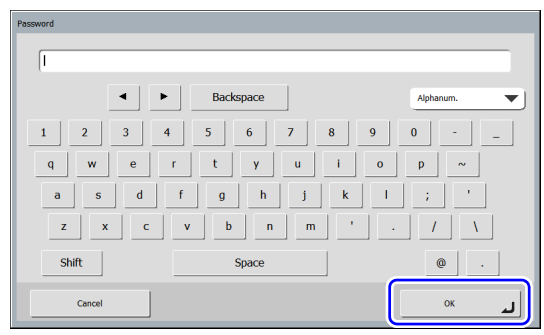

## **O** IMPORTANT

Passwords are case-sensitive. Make sure to enter the password correctly.

*4.* Press [Login] to log in to the scanner.

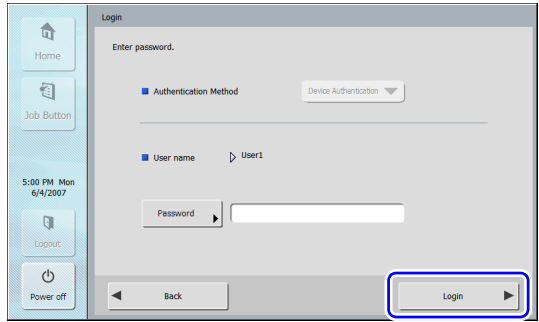

*5.* The Home screen (or Job Button screen) appears.

## <span id="page-103-0"></span>❏ **Key in Type Login**

In the key in type login screen, enter your user name and password to log in.

*1.* Press [User name] ([Password]).

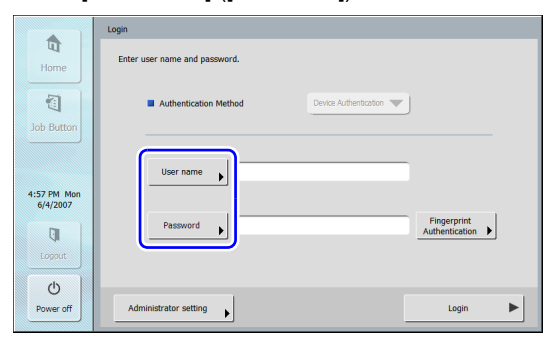

The keyboard screen appears.

*2.* Enter your user name (password) and then press [OK].

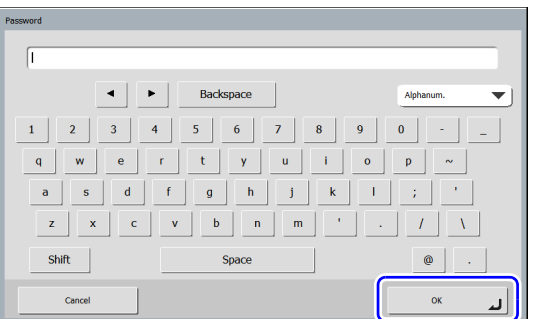

## *<u>IMPORTANT</u>*

- User names and passwords are case-sensitive. Make sure to enter the user and password registered during device authentication correctly.
- If you do not know the user name and password registered for server authentication, contact the domain server administrator.

*3.* Press [Login] to log in to the scanner.

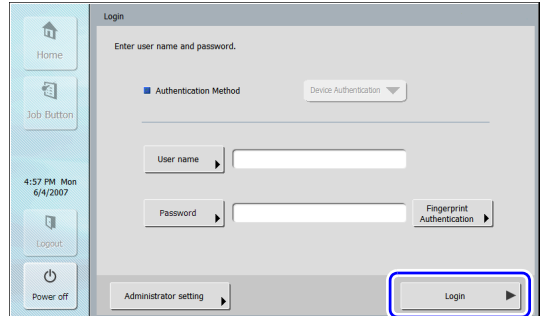

*4.* The Home screen (or Job Button screen) appears.

## <span id="page-104-0"></span>❏ **Fingerprint Authentication (Only Available with the ScanFront 220P)**

Use the procedure below for fingerprint authentication. For details on fingerprint registration, [see "Fingerprint](#page-107-0)  [Registration \(Only Available with the ScanFront 220P\)"](#page-107-0)  [on p. 6-10.](#page-107-0)

*1.* Press [Fingerprint Authentication].

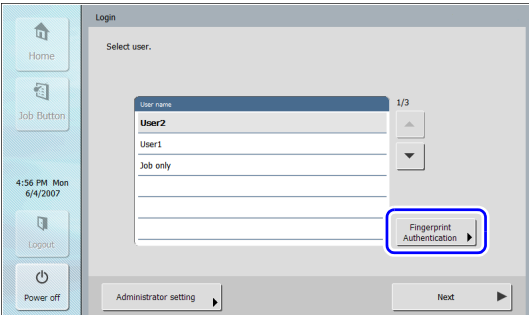

The authentication mode screen appears.

*2.* Perform fingerprint authentication using the finger with the registered fingerprint.

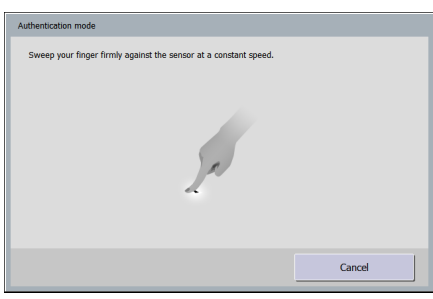

## **IMPORTANT**

Perform finger authentication by gently pressing the finger while slowly sweeping it at a constant speed to scan the fingerprint.

*3.* The Home screen (or Job Button screen) appears if the fingerprint is authenticated correctly.

#### **P** Hint

If fingerprint authentication fails, try sweeping your finger again.

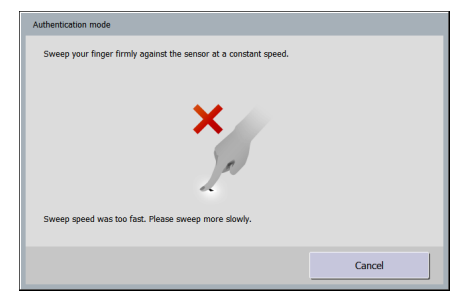

# <span id="page-105-0"></span>*4. Screen Displayed after Login*

You can set the screen (Home screen or Job Button screen) that is displayed after a user logs in. [\(See p. 4-7 and](#page-48-0) [p. 5-4.\)](#page-81-1)

## <span id="page-105-1"></span>❏ **Home Screen**

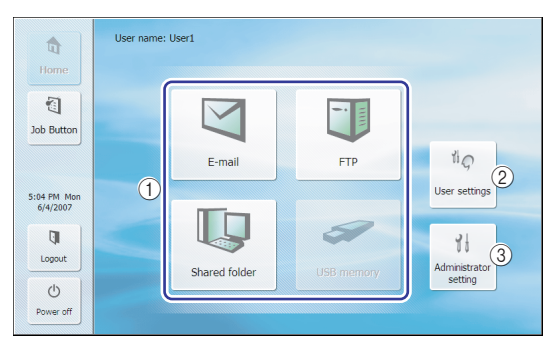

a Select destination (E-mail, FTP, Shared folder, and USB memory) buttons

These buttons open an address selection screen. [\(See](#page-110-0)  ["Scanning Procedures" on p. 6-13.\)](#page-110-0)

## **P** Hint

The USB memory button is enabled when USB memory is inserted in a USB port.

(2) [User settings] button

Enables setting of the user password and fingerprint registration (only with the ScanFront 220P). [\(See "User](#page-106-0)  [Settings Screen" on p. 6-9.\)](#page-106-0)

**(3)** [Administrator setting] button Opens the Administrator Settings screen. For details, [see "Configuring Administrator Settings" on p. 3-8](#page-38-0).

## **IMPORTANT**

If a user whose use of the Home screen is restricted logs in, the Home screen is not available. For details, contact the administrator.

## <span id="page-105-2"></span>❏ **Job Button Screen**

This screen enables you to select a job button to scan using the conditions registered to the job button, and then send the image file. [\(See "Scanning Procedures" on p. 6-13.\)](#page-110-0)

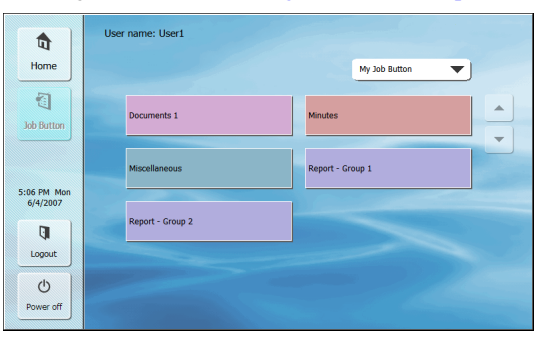

#### T **IMPORTANT**

- The document is scanned immediately after you press the job button. Make sure to place your document before you press the job button. [\(See "Placing Documents" on p. 2-7.\)](#page-25-0)
- Perform job button registration and editing via the Web menu.
- If you are unable to edit a job button, the editing of job buttons has been restricted by the ScanFront administrator. For details, contact the administrator.

# <span id="page-106-0"></span>*5. User Settings Screen*

The User Settings screen enables you to edit the user password and register a fingerprint (only available with the ScanFront 220P).

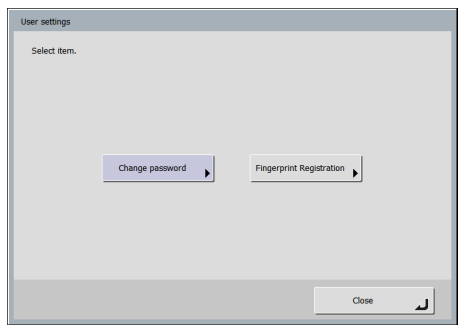

## <span id="page-106-1"></span>❏ **Change Password**

You can register a new user password or change a user password registered via the Web menu.

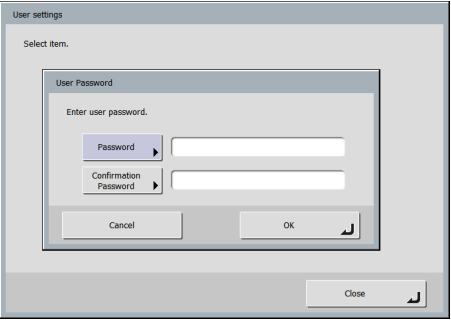

## **P**Hint

The old password does not need to be entered in order to change a password. The new password that you entered is registered.

## <span id="page-106-2"></span>❏ **Fingerprint Registration**

Fingerprint registration is enabled when you are using the ScanFront 220P. For details on fingerprint registration, [see](#page-107-0)  ["Fingerprint Registration \(Only Available with the](#page-107-0)  [ScanFront 220P\)" on p. 6-10.](#page-107-0)

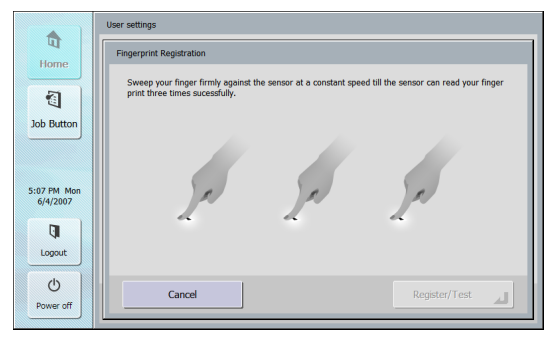

## <span id="page-107-0"></span>*6. Fingerprint Registration (Only Available with the ScanFront 220P)*

Fingerprint authentication is a function for registering the fingerprints of users that will log in when the device authentication method is used, and enables users to log in by authenticating their fingerprints. When fingerprint authentication is used, there is no need to select a user in the list type login screen or enter a user name and password in the key in type login screen. For details on handling the fingerprint sensor, [see "Fingerprint Sensor \(ScanFront 220P\)" on p. 2-11.](#page-29-0)

## <span id="page-107-1"></span>❏ **Fingerprint Authentication**

- Follow the procedure below to use fingerprint registration and authentication.
	- 1. Align the first joint of a finger on the sensor and press the finger on the fingerprint sensor.
	- 2. Keep the finger pressed while slowly sliding it straight at a constant speed to scan the fingerprint.

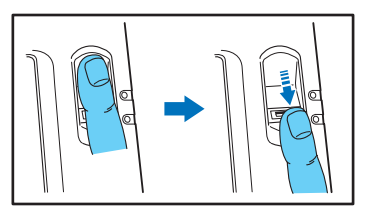

- Fingerprint authentication uses the unique information of fingerprints. The fingerprint authentication function may not work properly for a finger with a fingerprint that is worn down or has few distinguishable features.
- The same finger needs to be scanned three times to register the fingerprint.
- The authentication performance differs depending on the condition of the fingerprint when it is registered and when it is authenticated. The following conditions may cause an error in fingerprint authentication:
	- The finger is wet or sweaty
	- The finger is dirty
	- The grooves of the fingerprint are filled with sweat or oil
	- The finger is dry (dry skin)
	- Part of the fingerprint is missing because of, for example, a wound or burn injury
	- The fingerprint has worn thin
- Authentication performance may improve if the condition of the fingerprint is improved as a result of washing your hands or applying hand cream.
- Authentication may not be performed properly depending on the speed with which you slide your finger over the sensor. In this case, adjust the speed with which you slide your finger in accordance with the message that appears.
- Fingerprint authentication does not necessarily guarantee the authentication and verification of the identity of a person.
### ❏ **Registering a Fingerprint**

Register a fingerprint from the User Settings screen accessed from the Home screen.

### **IMPORTANT**

If the Home screen is not displayed, use of the Home screen has been restricted for the user by the ScanFront administrator. Confirm this with the administrator.

*1.* Press [User settings].

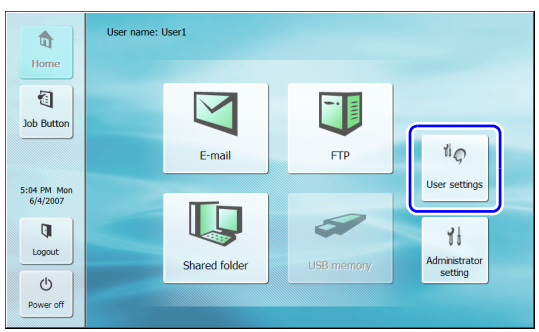

The User Settings screen appears.

*2.* Press [Fingerprint Registration].

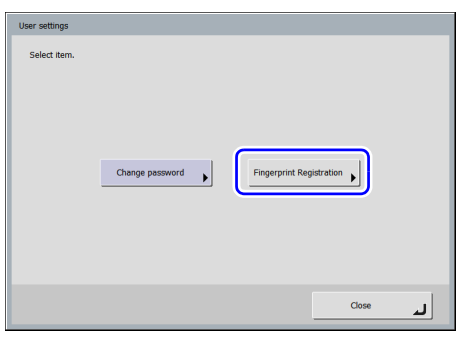

The Fingerprint Registration screen appears.

*3.* Scan your fingerprint.

Repeat scanning until the same fingerprint has been successfully scanned three times.

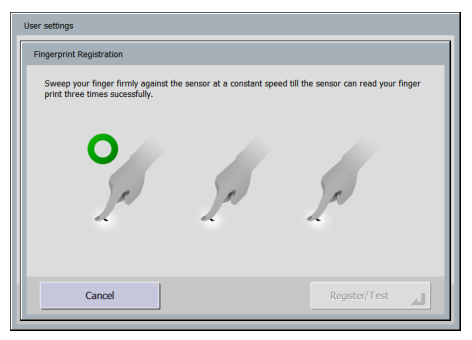

#### D **IMPORTANT**

- If any of the messages below appears, there was an error scanning the fingerprint. Try scanning your fingerprint again.
- Failed to read fingerprint. Please try again.
- Sweep speed was too fast. Please sweep more slowly.
- Sweep speed was too slow. Please sweep more faster.
- If any of the messages below appears, start fingerprint registration again from the beginning.
- Can not verify the fingerprint data. Start registration again.
- Time out error has occurred. Start registration again.
- *4.* After you have successfully scanned your fingerprint three times, press [Register/Test].

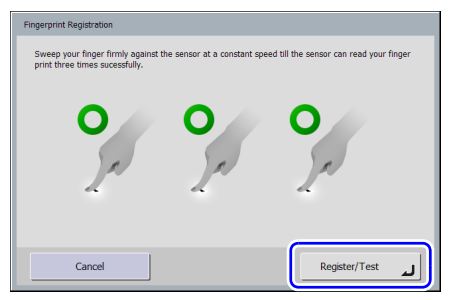

The Test Mode screen appears.

*5.* Perform an authentication test for the registered fingerprint by scanning your fingerprint.

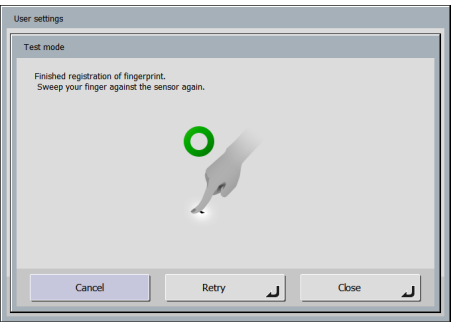

*6.* Press [Close] to end fingerprint registration.

### **O** IMPORTANT

If you want to change the registered fingerprint, start registration again from the beginning.

# *7. Scanning Procedures*

You can perform scanning from the Home screen or the Job Button screen.

### ❏ **Scanning From the Home Screen**

Press a destination selection (E-mail, FTP, Shared folder, or USB memory) button to open an address selection screen and then select an address to send an image file.

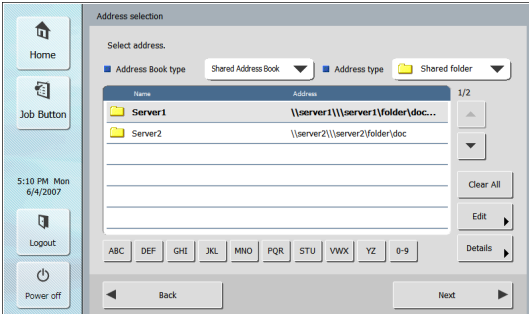

If you press the USB memory destination selection button, press [Downward] and specify the folder in the USB memory to which you want to save the image file.

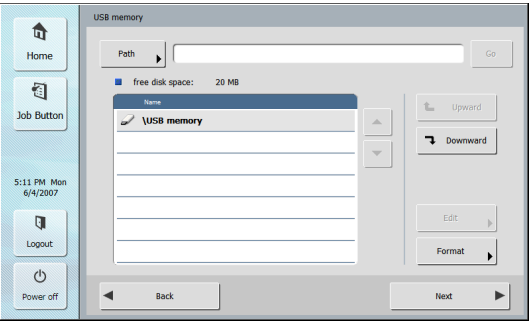

If you select an address and then press [Next], the Scan/ Delivery Options screen appears. Set the scanning conditions and then start scanning.

### ❏ **Scanning From the Job Button Screen**

If you press a job button, the Scan/Delivery Options screen appears. Confirm the address and scanning settings registered to the job button and then start scanning. For details on the scanning procedure, read from the setting of scanning conditions in Step 5.

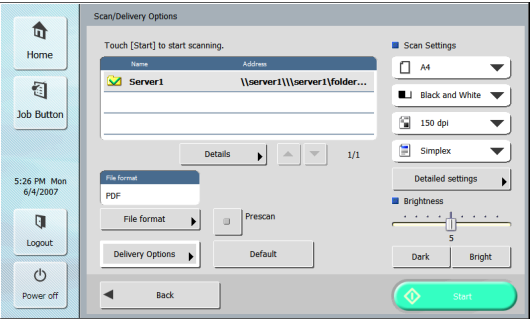

### **IMPORTANT**

- The settings screen display and the screen displayed after scanning differ depending on the job button settings. For details on the overall flow from configuring settings to sending an image file, [see "Flow of Scanner Operations" on p. 6-2](#page-99-0).
- It is not possible to save to USB memory from a job button.

### ❏ **Address Selection Screen**

From the address selection screen, you can select the address to send an image file and register addresses.

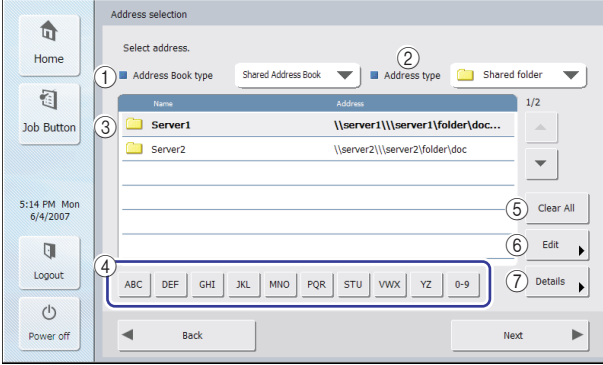

(1) Address Book type

Selects the address book type (Shared Address Book or My Address Book). If the address book server setting is enabled, [LDAP Address Book] is added.

 $(2)$  Address type

If you select the type of address (e-mail, shared folder, FTP, and groups) to display in the address list, addresses of the selected type are displayed.

3) Address List

Displays registered addresses and enables you to select the address to send an image file.

### **F** Hint

- The following icons are used to indicate the types of address.
	- **E**: E-mail **in the Shared folder**

**in** :FTP **in** :Group

- Pressing an address adds a checkmark  $(\vee)$  to the icon and selects the address. Pressing a selected address again clears the selection.
- An address is not selected as an address if there is no checkmark added to the icon, even if the background of the address is colored and the address appears selected.
- Each time you press an e-mail or group icon, the send condition changes (To, Cc, Bcc).
- **D**:To  $\frac{1}{\sqrt{2}}$ :Cc  $\frac{1}{\sqrt{2}}$ :Bcc  $\frac{1}{\sqrt{2}}$ :Selection cleared

#### d Jump Keys

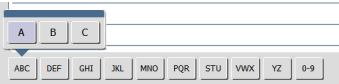

If there are many addresses and the address you want is not displayed in the address list, you can use these keys to specify a keyword to search for and display the address.

- **6** [Clear All] button Clears all address selections.
- $(6)$  [Edit] button Enables you to register new addresses and edit addresses.
- g [Details] button

Displays detailed information for the address.

### <span id="page-112-0"></span>❏ **USB Memory Screen**

The USB Memory screen enables you to specify the folder in the USB memory to save the image file.

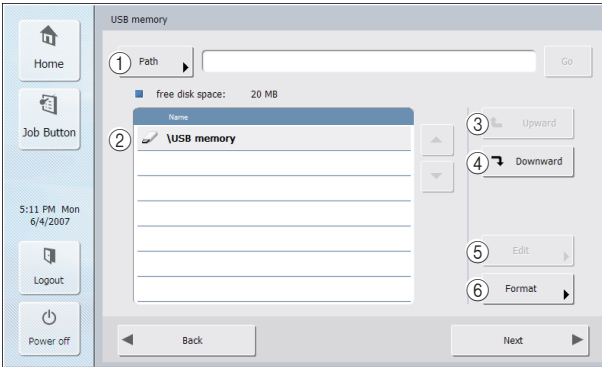

#### $(1)$  Path

Enter the folder path of the USB memory. You can also press [Downward] to select a folder.

2 USB Memory Display Displays the inserted USB memory.

### **P** Hint

• If you insert two USB memory sticks, the one that was inserted first is recognized as "USB memory," and the one that was inserted after that is recognized as "USB memory2."

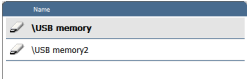

• If you want to remove a USB memory stick and insert a different one, press the [Back] button to return to the Home screen and update the USB memory information.

**(3)** [Upward] button

Enables you to move to a higher level folder when a lower level folder is selected in the memory.

d [Downward] button

Enables you to move to a lower level folder in the USB memory.

e [Edit] button

Enables you to register new folders and edit folders.

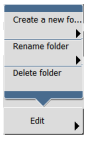

 $(6)$  [Format] button

Enables you to format the USB memory.

### ❏ **Scanning**

This section describes the procedure for scanning. If you want to save the image file to USB memory, specify the folder in the USB memory to save the image file in Steps 2 to 4. [\(See "USB Memory Screen" on p. 6-15.\)](#page-112-0)

#### *1.* Select a destination.

Press a destination button to select a destination.

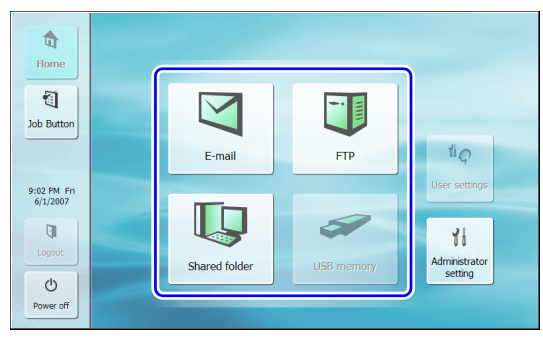

The address selection screen appears.

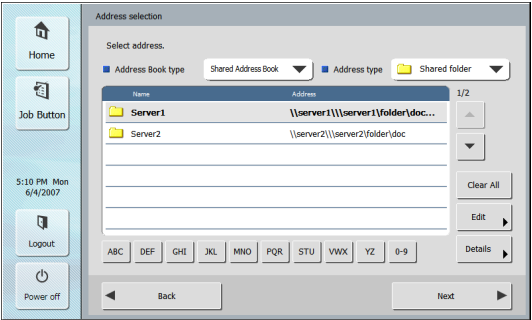

*2.* Use [Address Book type] and [Address type] to display the address to send the image file.

*3.* Press a displayed address to select it.

A checkmark  $(\vee)$  is added to the icon for the selected address. Pressing a selected address again clears the selection.

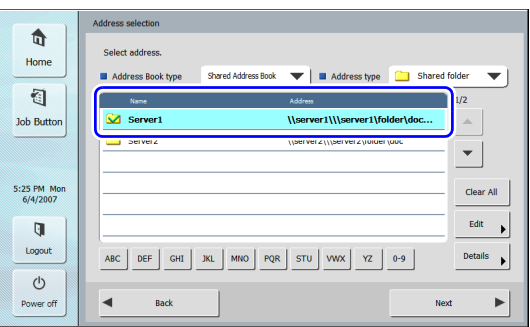

#### **IMPORTANT** W

An address is not selected as an address to send data to if there is no checkmark, even if the background is shaded.

*4.* Make sure the selected address has a checkmark and then press [Next].

### **P** Hint

When a different type of address is selected, you can confirm the selected address by pressing [Selected address] in the Address type drop-down list.

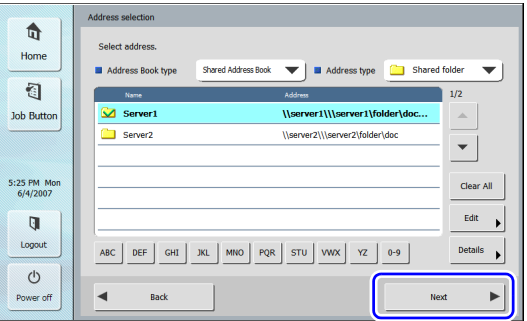

The Scan/Delivery Options screen appears.

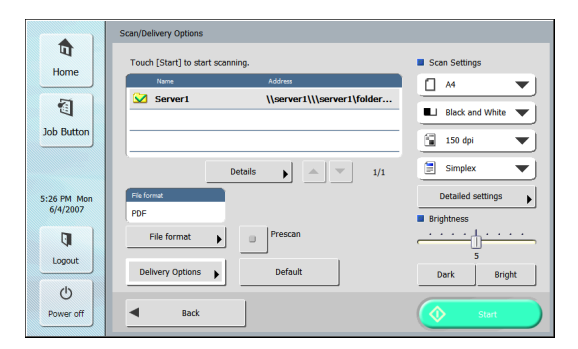

**5.** Set the scan conditions. (See "Scan/Delivery [Options" on p. 6-23.\)](#page-120-0)

### *<u>IMPORTANT</u>*

When you use a job button for scanning, the subsequent procedure varies as follows in accordance with the job button settings. For details, see "Registering New Job Buttons" on [p. 4-17](#page-58-0).

- If [When you select this Job Button] is set to [Skip Scan Setting Screen] and you press a job button, scanning is started without displaying the Scan/Delivery Options screen of Step 4.
- If [Send the files immediately after scanning] is set to [ON], scanning ends without displaying the continue to scan confirmation screen of Step 7 and then the address confirmation screen of Step 10 appears.
- If [Confirm addresses before sending] is set to [OFF], the image is sent without displaying the address confirmation screen of Step 10 and the operation ends.

**6.** Press [Start] to start scanning.

Scanning stops after the document has been scanned.

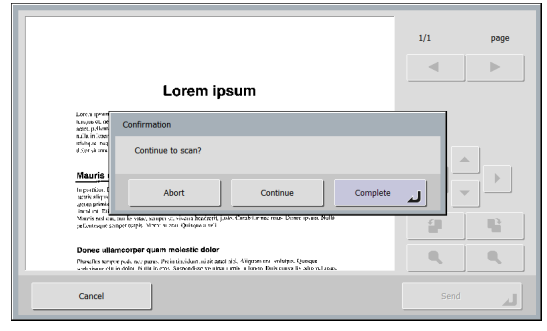

#### T **IMPORTANT**

- If [Send the files immediately after scanning] is set to [ON] in Delivery Options of the Scan/Delivery Options screen, scanning ends without displaying the continue to scan confirmation screen, and the address confirmation screen of Step 10 appears.
- When the confirmation message is left displayed and the scanner transitions to Low Power Mode, all of the data scanned up until that point is discarded. (See "Low Power [Mode" on p. 4-26.\)](#page-67-0)
- *7.* Check the document and go to the next step.

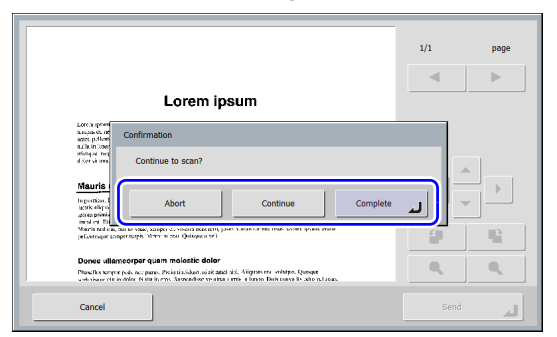

- Press [Abort] to cancel the scanned images and return to the Scan/Delivery Options screen.
- Press the [Continue] button to resume scanning.
- Press [Complete] to go to the Send screen.

*8.* Check the scanned images.

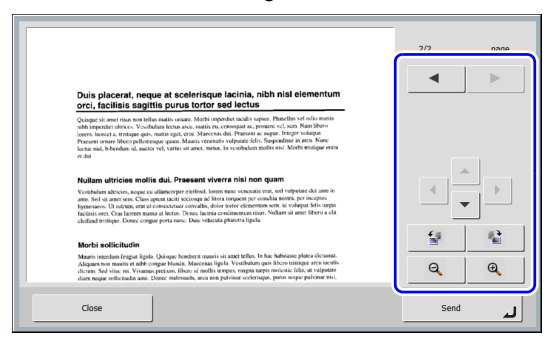

: Display the image of the next page.  $\blacktriangleright$ 

: Display the image of the previous page.  $\blacktriangleleft$ 

 $\left| \cdot \right|$   $\left| \cdot \right|$   $\left| \cdot \right|$  : Move the viewing area around an image when an enlarged view of the image is shown.

- : Rotate the image 90 degrees counterclockwise. 望
- 楹 : Rotate the image 90 degrees clockwise.
- $\mathbf{\mathfrak{A}}$ : Enlarge the image.
- <sup>a</sup> |: Reduce the image.
- *9.* Press [Send].

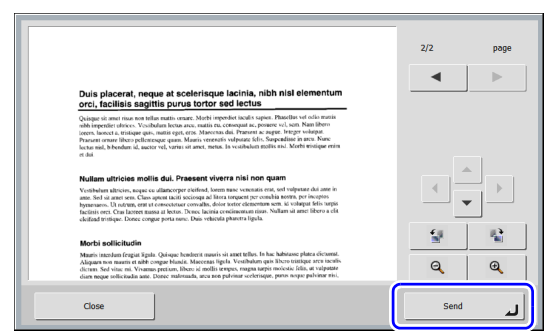

The address confirmation message appears.

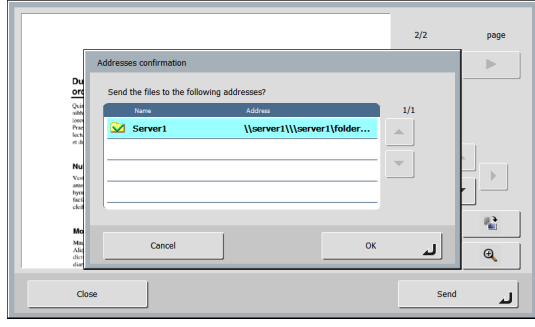

### **IMPORTANT**

If [Confirm addresses before sending] is set to [OFF] in Delivery Options of the Scan/Delivery Options screen, the image is sent without displaying the address confirmation screen and the operation ends.

**10.** Confirm the address and press [OK] to send the scanned image.

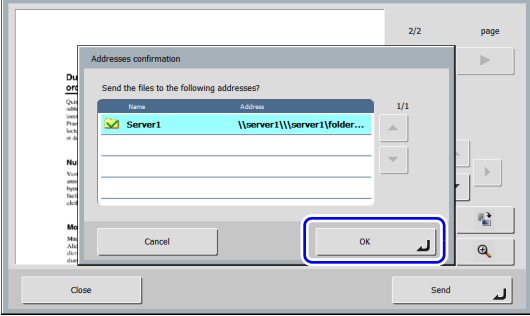

### **IMPORTANT**

If a send error message appears, check the address settings and send destination and try again.

**11.** Returns to the screen set for [Screen after sending] in Delivery Options of the Scan/Delivery Options screen.

# *8. Registering and Editing Addresses*

If an address to which you want to send an image file is not registered in the address book or the information of a registered address has not been updated, use the procedure below to register a new address or modify an address in the address book.

### <span id="page-116-0"></span>❏ **Registering a New Address**

*1.* Make selections for [Address Book type] and [Address type], press [Edit], and then press [New].

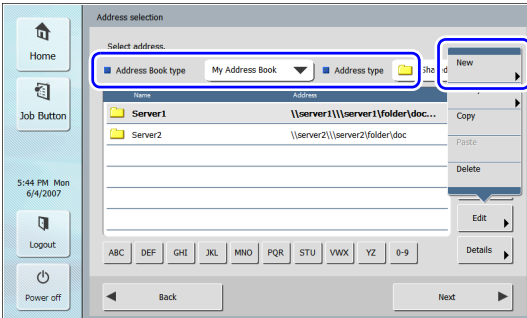

*2.* Register the address in accordance with the setting conditions of the address type.

#### **E-mail Registration Screen**

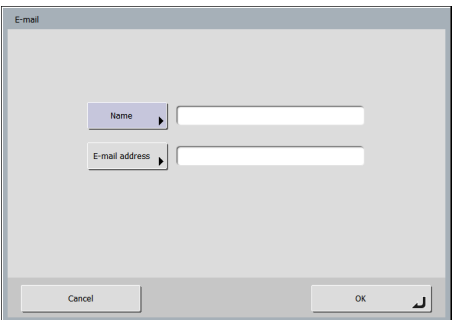

#### • Name

Enter the name to appear in the address book.

• E-mail address

Enter the sender's address for when image files are sent by e-mail.

#### **Shared Folder Registration Screen**

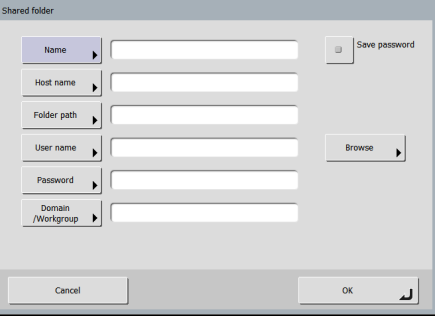

• Name

Enter the name to appear in the address book.

• Host name

Enter the name of the computer on which the shared folder is made public.

• Folder path

Enter the name of the shared folder and the path of the sub-folder to register.

### **P**Hint

If the path of the sub-folder is unknown, use the procedure below to specify the sub-folder.

- 1. Enter the host name, user name, password, and domain, and then click [Browse] to access the computer that is making the shared folder public.
- 2. Specify any sub-folder within the displayed folder.
- 3. Press [Downward] to move to a level lower than the selected folder, or press [Edit] and [Create a new folder] to create a new folder.
- User name/Password

Enter the user name and password of an account with write permission for the shared folder.

• Domain/Workgroup

If the computer containing the shared folder is part of a domain, enter the domain name.

• Save password Save the entered password.

#### <span id="page-117-0"></span>**FTP Registration Screen**

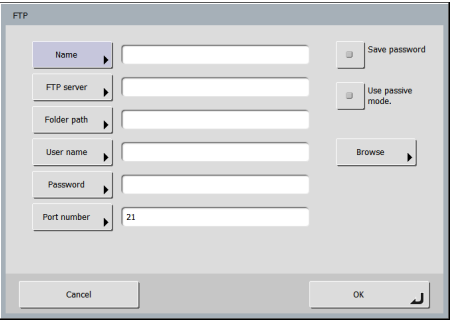

• Name

Enter the name to appear in the address book.

• FTP server

Enter the address of the FTP server.

• Folder path

Enter the path of the sub-folder when specifying a subfolder on the FTP server.

### **P** Hint

If the path of the sub-folder is unknown, use the procedure below to specify the sub-folder.

- 1. Enter the server address, user name, and password, and click [Browse] to log in to the FTP server.
- 2. Specify any sub-folder at the level of the displayed folder and click [OK].

• User name/Password

Enter the user name and password for logging in to the FTP server.

### **IMPORTANT**

Enter the user name and password of an account with write permission for the FTP server.

• Port number

Enter the port number. The standard port number is 21.

- Save password Save the entered password.
- Use passive mode

Use passive mode for sending to the FTP server.

#### W **IMPORTANT**

Use passive mode when normal communication with the FTP server cannot be established. However, be aware that communication may not be possible if the network is not functioning properly.

#### **Group Registration Screen**

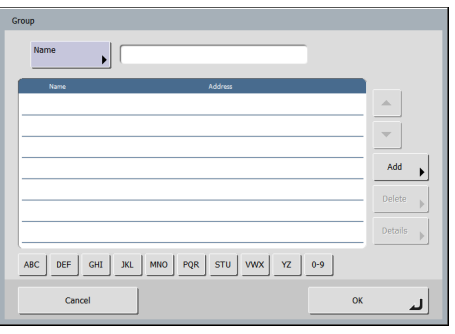

• Name

Enter the name that you want to appear in the address book.

#### • [Add] button

Select addresses to register to the group from [Address Book type] and [Address type]. The selected addresses are displayed in the list.

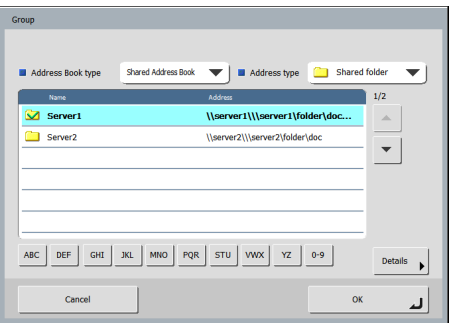

### **IMPORTANT**

- When you add shared folders to groups, do not add multiple shared folders with different access privileges to one group.
- Using a group to simultaneously send to shared servers and the like and multiple shared folders with different access privileges may result in a send error.

### ❏ **Modifying an Address**

Modify an address when there is a send error because the information of the transfer destination registered for the address is wrong or has been changed.

*1.* Select the type of the address to modify and press [Details].

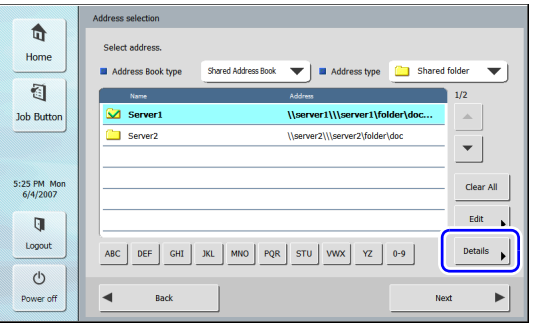

Detailed information for the address appears.

- *2.* Check the detailed information for the selected address.
- *3.* Press [Edit], and then press [Modify].

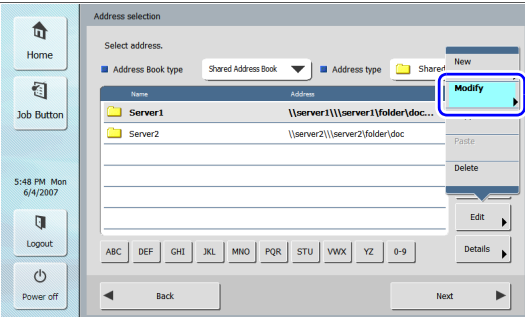

The edit screen for the address appears.

*4.* Modify the address.

#### **Hint**

For details on editing items, [see "Registering a New Address"](#page-116-0)  [on p. 6-19.](#page-116-0)

### ❏ **Copying an Address**

You can copy addresses between My Address Book and Shared Address Book.

- *1.* Select the address book entry to copy.
- *2.* Select the address, press [Edit], and then press [Copy].

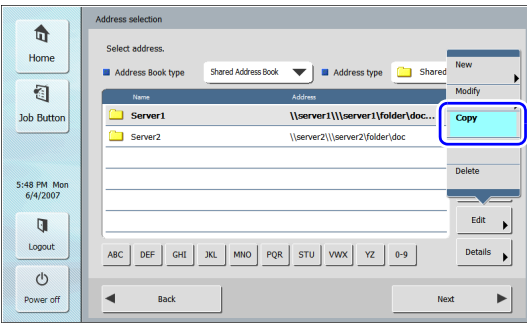

The selected address is copied to memory.

*3.* Select the address book type, press [Edit], and then press [Paste].

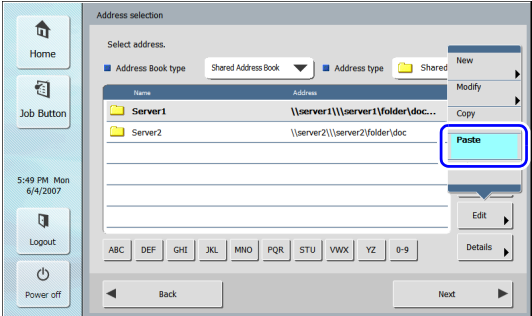

A confirmation message appears.

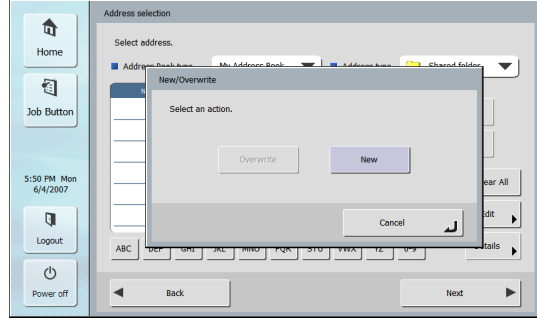

*4.* Press [New] and paste the address.

### **F** Hint

If the address book already has an address with the same name as the pasted one, the following message appears.

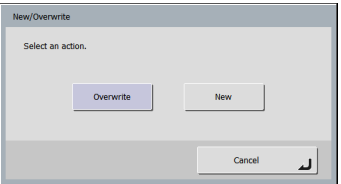

- If you select [New], an address with the same name is created in the address book.
- If you select [Overwrite], the existing address with the same name is overwritten.

# <span id="page-120-0"></span>*9. Scan/Delivery Options*

Scan/Delivery Options € 3 scan Settings Touch [Start] to start scanning Home  $\Box$  A4 ▼  $\circled{1}$  $\mathbf{\nabla}$  Server1 \\server1\\\server1\folder... € Black and White  $\overline{\phantom{0}}$ **Job Button**  $\frac{1}{2}$  150 dpi  $\overline{\phantom{0}}$  $\circled{2}$  $\mathbb{Z}$   $\rightarrow$ Simplex  $\overline{\mathbf{v}}$ Details  $\blacktriangleright$  $1/1\,$  $\circledS$ 5:52 PM Mor  $\overline{a}$   $\overline{a}$   $\overline{a}$   $\overline{a}$   $\overline{a}$   $\overline{b}$   $\overline{b}$   $\overline{$ 6/4/2007 PDF File format ū Logout  $(7)$  $6$ Default **Delivery Options** Dark Bright  $\circlearrowleft$  $\circledR$  $\circled{8}$ Power off Back ◈ Start

This section describes the scan settings and send settings for the scanner.

#### (1) Address Display Area

Displays the selection that you made on the address selection screen or the addresses registered to the job button.

(2) Details

Displays detailed information for the address with the colored background.

(3) Scan Settings

Sets the scan conditions. [\(See "Scan Settings" on p. 6-24.\)](#page-121-0)

(4) Detailed settings

Configures detailed settings for scan conditions. [\(See](#page-122-0)  ["Detailed Settings" on p. 6-25.\)](#page-122-0)

 $(5)$  File format

Checks the displayed file format and press the [File format] button to configure the settings. [\(See "File](#page-124-0)  [Formats" on p. 6-27.\)](#page-124-0)

- (6) Delivery Options Sets the send conditions. [\(See "Delivery Options" on](#page-126-0)  [p. 6-29.\)](#page-126-0)
- g [Default] button

Resets any modified settings to the default values of the scanner.

### **IMPORTANT**

If you press [Default] in the Scan/Delivery Options screen opened from a job button, the settings are reset not to the setting values registered to the job button, but to the default values of the scanner.

(8) [Start] button

Starts scanning.

**(9)** [Prescan] button

When scanning starts, the first page of the document is scanned and then scanning stops. You can view the image of the first page to check and adjust the brightness and contrast before scanning the entire document.

### **P** Hint

- Scanning pauses after the first page of the document is scanned, and the image of the first page is displayed.
- Use the displayed image to confirm and adjust the brightness and contrast. Press [Continue] to confirm the adjusted brightness and contrast for the first image and continue scanning.
- (10) [Back] button

Returns the display to the previous screen.

### <span id="page-121-0"></span>❏ **Scan Settings**

The scan settings include basic condition settings (page size, mode, resolution, scanning side, and brightness) and detailed settings for scanning.

#### **Basic Condition Settings**

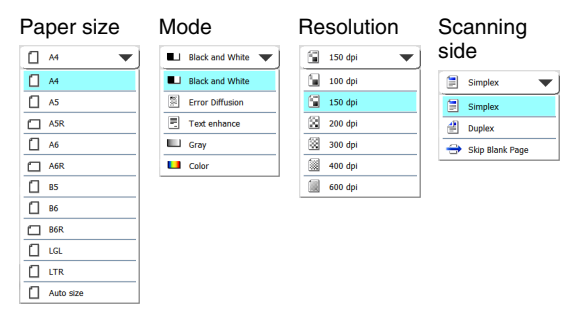

#### **Paper Size**

Select the size of the document you want to scan.

#### **Fo** Hint

Select [Auto size] to automatically detect the size of the scanned document.

#### <span id="page-121-1"></span>**Mode**

Select the mode for scanning.

### **IMPORTANT**

The selection of modes is limited depending on the setting set for File Format [\(see p. 6-27\)](#page-124-0).

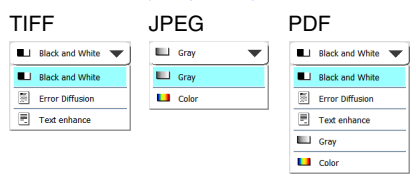

#### **Resolution**

Select the resolution for scanning.

#### **Scanning Side**

Select the method for scanning the document (Simplex, Duplex, Skip Blank Page).

### **P** Hint

- The Skip Blank Page option scans both sides of a document and skips saving any image it determines to be a blank page.
- Selecting Skip Blank Page enables the skip blank page setting in the detailed settings. [\(See "Skip Blank Page" on p. 6-25.\)](#page-122-1)

#### **Brightness**

Adjust the brightness to match the density of the document.

#### **P** Hint

When you want to scan both sides of a document that has front and back sides of different densities, you can change the settings for the brightness of the front side and back side separately in the detailed settings and then perform scanning.

#### <span id="page-122-0"></span>**Detailed Settings**

Press the [Detailed settings] button to open the Detailed Settings screen.

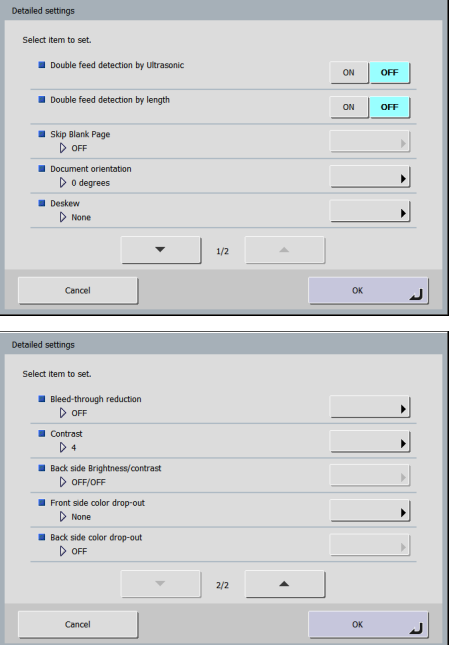

#### **Double feed detection by Ultrasonic (Only Available with the ScanFront 220P)**

The scanner uses an ultrasonic sensor to detect when two or more documents are fed together, and stops feeding when a double feed is detected.

### **IMPORTANT**

- This method is effective when documents overlap by 50 mm or more. It does not function if only a slight portion of the document is overlapping.
- When using the ScanFront 220, the [Double feed detection by Ultrasonic] setting is set to [OFF].

#### **Double feed detection by length**

The scanner detects by document length when two or more documents are fed together, and stops feeding when a double feed is detected.

### **IMPORTANT**

- Using the length of the first page of the document as a reference, the scanner determines a double feed when it detects a document with a length at least 35 mm longer or shorter than the reference length.
- Set [Double feed detection by length] to [OFF] when scanning a document that contains pages of different lengths.

#### <span id="page-122-1"></span>**Skip Blank Page**

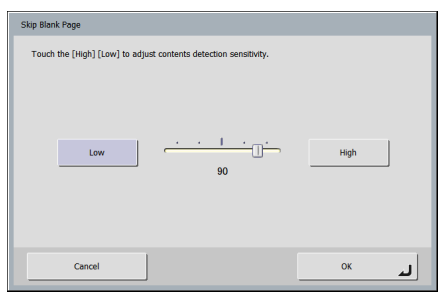

When [Skip Blank Page] is selected in the scanning side settings, this setting is enabled, and you can adjust the sensitivity level for skipping blank pages.

### **Hint**

- The initial value for the Skip Blank Page option is set to "90."
- As you lower the value from the default setting, pages of the document with text become more likely to be skipped as well.
- As you raise the value from the default setting, pages of the document that are blank become less likely to be skipped.

#### **Document orientation**

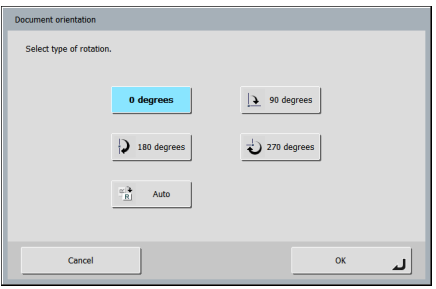

Rotates the scanned image a specified amount.

### **F**I Hint

If you select [Auto], the orientation of text within the document is detected and the image is rotated so that the orientation of the text is correct.

#### **Deskew**

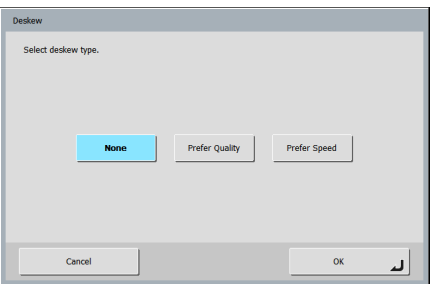

The scanner detects from the scanned image that the document was fed askew and then straightens the image.

• Prefer Quality

Image processing is performed to minimize the loss of quality of an image that has deteriorated as result of deskewing.

• Prefer Speed

The image deteriorates slightly as a result of deskewing.

### **IMPORTANT**

If you select [Prefer Quality], the scanning speed is reduced. If you are scanning a large number of pages, select [Prefer Speed] to prevent a decrease in scanning speed.

#### **Bleed-through reduction**

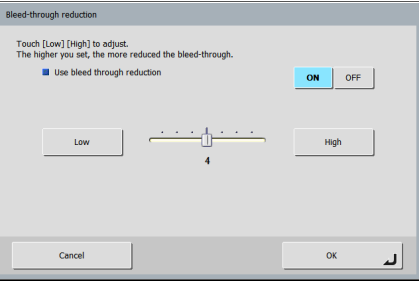

Eliminates bleed-through images, in which images on the reverse side of a scanned document appear on the scanned page, such as when scanning thin documents with text or images on both sides.

### **P** Hint

When using bleed-through reduction, adjust the bleed-through reduction level to match the type of document.

#### **Contrast**

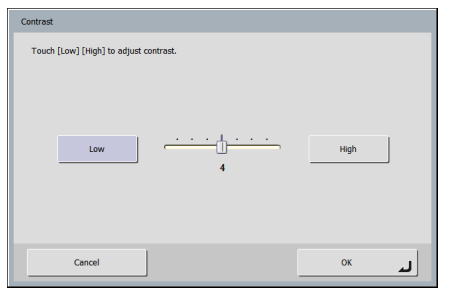

Adjust the contrast for the images to scan.

#### **Back side Brightness/contrast**

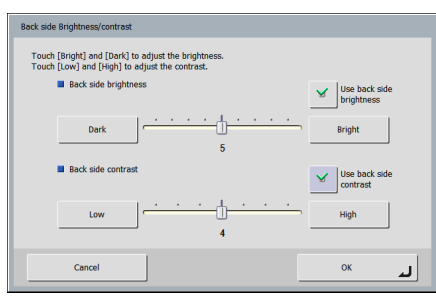

This is enabled when you scan both sides of a document and should be used when the document has front and back sides of different density. Select [Use back side brightness (contrast)] to change the settings for the brightness and contrast of the front and back sides of the document.

#### **Front side (Back side) color drop-out**

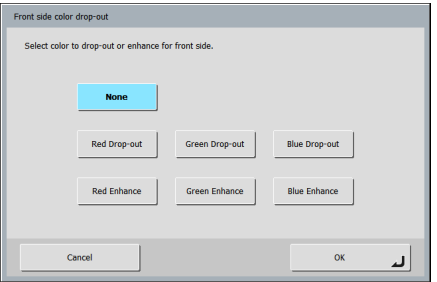

The color drop-out function has a "drop-out" effect that leaves out a specified color (red, blue, or green) while scanning, and a "color enhancement" effect that emphasizes a specified color. You can set each of these effects for the front side and back side.

### **IMPORTANT**

The color drop-out settings are disabled when the scanning mode is set to [Color].

### <span id="page-124-0"></span>❏ **File Formats**

You can select from the three available file formats TIFF, JPEG, and PDF, and the modes available for scanning vary, depending on the file format setting. [\(See "Mode" on](#page-121-1)  [p. 6-24.\)](#page-121-1)

#### **TIFF format**

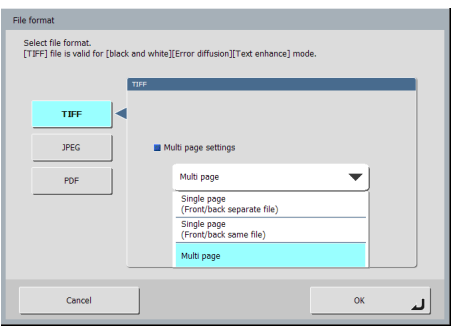

Select [Single page (Front/back separate file)] to save each side of each page as a separate image file, [Single page (Front/back same file)] to save each page as a separate image file, or [Multi page] to save one image file containing multiple pages when scanning multiple pages.

### **JPEG format**

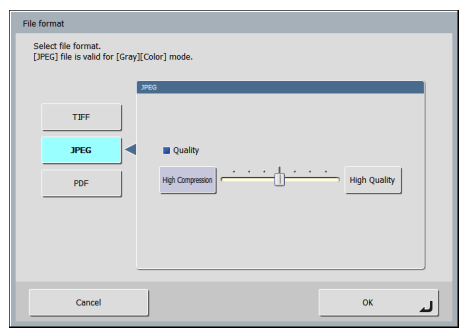

Select the compression rate for JPEG compression.

#### **PDF format**

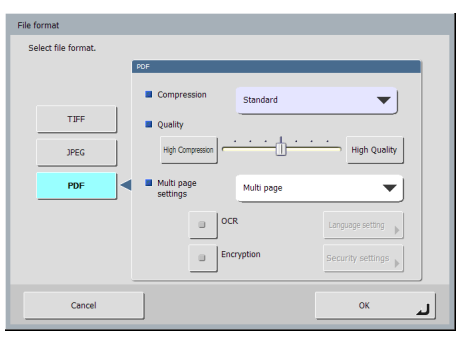

Configure the following settings for saving in PDF format.

• Compression

Select the compression method.

• Quality

Adjust the quality for the specified compression method.

• Multi page settings

Select [Single page (Front/back separate file)] to save each side of each page as a separate image file, [Single page (Front/back same file)] to save each page as a separate image file, or [Multi page] to save one image file containing multiple pages when scanning multiple pages.

• OCR (Character Recognition)

If OCR is set to On, character recognition is performed for the text within the scanned document, and the text is embedded in the PDF file as text information.

The [Language setting] button enables you to select the language for character recognition.

• Encryption (Security)

If you set encryption to On and then press the [Security settings] button, the Security settings screen appears, and you can configure the security settings for the PDF file. For details, [see "Security Settings for PDF Files" on](#page-125-0)  [p. 6-28](#page-125-0).

### <span id="page-125-0"></span>❏ **Security Settings for PDF Files**

Security is implemented for PDF files with the encryption and password settings in the security settings.

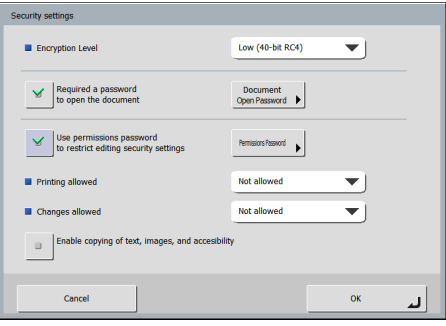

### **Encryption Level**

High (128-bit RC4) and low (40-bit RC4) level encryption settings are available.

#### T **IMPORTANT**

Setting encryption to the high (128-bit RC4) level is recommended. The low (40-bit RC4) encryption level provides less security.

### **Requires a password to open the document**

Viewing of the document is restricted by a password.

### **IMPORTANT**

Take care not to forget the password once it is set. If you forget the password, the document can no longer be opened.

#### **Use permissions password to restrict editing security settings**

The following settings are restricted by the permissions password.

• Printing allowed

This permits printing of the PDF file with a printer.

• Changes allowed

This permits editing of the PDF file; for example, adding and deleting pages.

• Enable copying of text, images, and accessibility. This enables the copying of text information embedded with OCR software and reading of the PDF file with voice software.

### **IMPORTANT**

- Password protection is recommended when the permissions of the PDF file are restricted.
- You can use applications such as CapturePerfect to change the permissions or cancel password protection.
- You can change the permissions and cancel password protection for a password protected PDF file in an application capable of editing PDF files such as Adobe Acrobat.

### <span id="page-126-0"></span>❏ **Delivery Options**

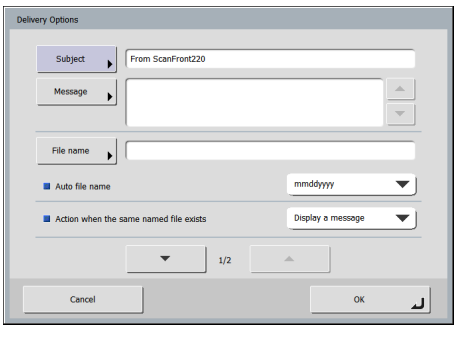

### **E-mail settings (subject, message)**

Set the subject and message for sending via e-mail.

#### **File name**

Specify a name for the image file to be sent using letters  $(A-Z, a-z)$  and numbers  $(0-9)$ .

#### <span id="page-126-1"></span>**Auto file name**

The scanner adds 17 digits that indicate the date and time to the file name of the image to be sent.

Ex.) May 14, 2007, 3:40:30 p.m.

yyyymmdd: File name + 20070514154030123 mmddyyyy: File name + 05142007154030123

ddmmyyyy: File name + 14052007154030123

\* The last three digits indicate the number of milliseconds.

#### U. **IMPORTANT**

- Make sure you set either [File name] or [Auto file name]. A message appears if you do not enter a file name and then set [Auto file name] to [None].
- If you select [Single page] of TIFF format, or JPEG format, a 4-digit sequential number starting with "0000" is added automatically to the end of file names.

#### **Action when the same named file exists**

Set the action to perform when there is already a file of the same name at the destination.

• Display a message

Display a message to confirm overwriting of the file.

- Abort sending Cancel sending.
- Overwrite the file

Overwrite the file at the destination.

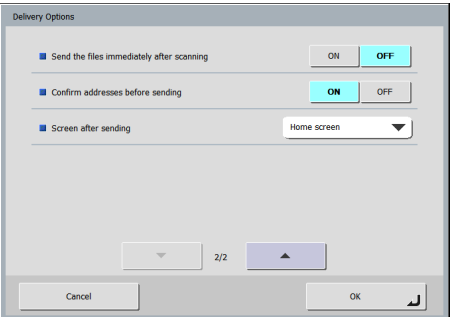

#### **Send the files immediately after scanning**

Send images without checking them when scanning completes.

#### **Confirm addresses before sending**

Confirm the addresses before sending images when scanning completes.

#### **Screen after sending**

Select the screen to display after sending images.

• Home screen (Job Button screen) Redisplay the Home screen (Job Button screen) after sending images.

### *<u>IMPORTANT</u>*

- The [Screen after Login] setting that is set via the Web menu by the user applies to the Home screen (Job Button screen) setting.
- The Job Button screen is displayed for a user for which use of the Home screen is restricted by the ScanFront administrator.
- Logout

The user is logged out after sending images.

• Select screen after sending A dialog box for selecting the screen after sending images is displayed.

### **P** Hint

When no user is registered, the Logout option does not appear.

# **Chapter 7 Maintenance**

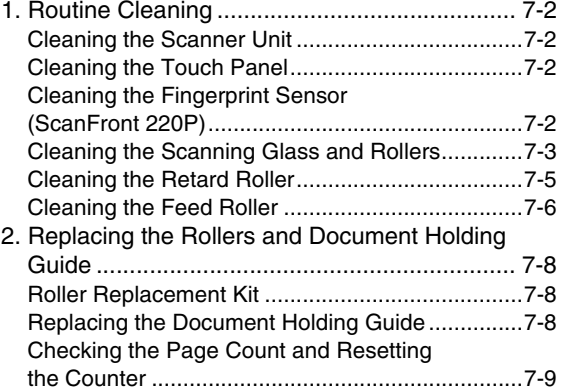

# <span id="page-129-0"></span>*1. Routine Cleaning*

Clean the scanner on a regular basis, as described below, to maintain scanning performance.

## **A** CAUTION

- When cleaning the scanner, do not spray water or detergent directly on the scanner. Doing so may damage precision mechanisms, such as the light source.
- To clean the fingerprint sensor, use a dry commercially available cotton swab or a dry cloth to wipe off any dirt. If a cloth containing water or another liquid is used, the scanner may malfunction as a result of liquid getting inside the scanner.
- Never use thinner, alcohol, or other organic solvents to clean the touch panel. Such solvents may deform, discolor, or melt the touch panel, thus causing a malfunction.

### <span id="page-129-1"></span>❏ **Cleaning the Scanner Unit**

To clean the surface of the scanner unit, use a cloth slightly dampened with water and well wrung out, to remove any dirt, and then use a clean, dry cloth to wipe the scanner.

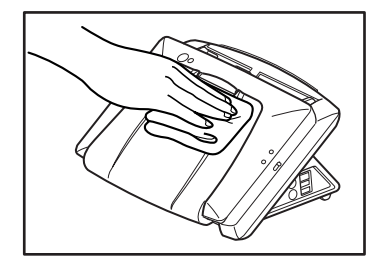

### <span id="page-129-2"></span>❏ **Cleaning the Touch Panel**

When cleaning the touch panel, use a soft, dry cloth to gently wipe the surface of the panel without applying pressure.

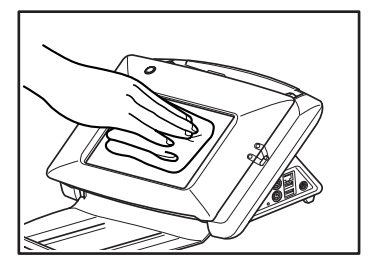

### <span id="page-129-3"></span>❏ **Cleaning the Fingerprint Sensor (ScanFront 220P)**

To clean the fingerprint sensor, use a soft, dry cloth to wipe off any dirt.

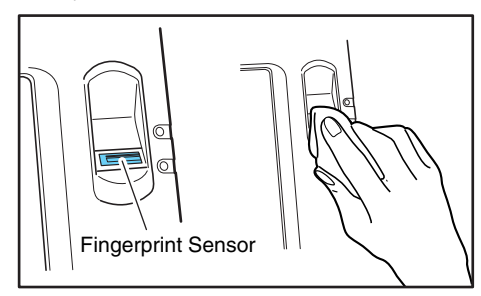

### **IMPORTANT**

The portion of the sensor where the fingers touch during fingerprint authentication can get particularly dirty. A dirty sensor may cause fingerprint authentication errors. Clean the sensor and its surrounding area regularly, regardless of how dirty they are.

### <span id="page-130-1"></span><span id="page-130-0"></span>❏ **Cleaning the Scanning Glass and Rollers**

If scanned images contain streaks or scanned documents become dirty, the scanning glass and rollers inside the scanner may be dirty. Use the procedure below to clean them on a regular basis.

*1.* Pull the lock lever toward you and then fully open the panel unit.

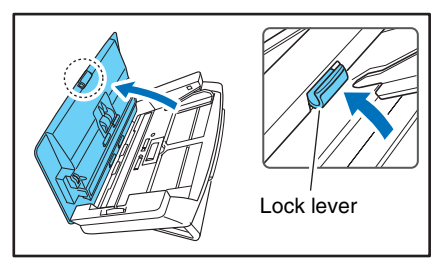

### **A** CAUTION

The open/close movement of the panel unit is linked to the up/ down movement of the document eject tray. Do not press on the document eject tray when you open the panel unit.

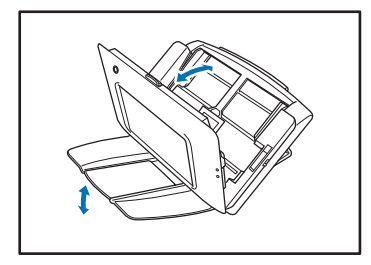

- *2.* Use a commercially available air blower to remove any dust and paper particles that have accumulated inside the scanner.
- *3.* Use a clean, dry cloth to wipe any dirt off the scanning glass.

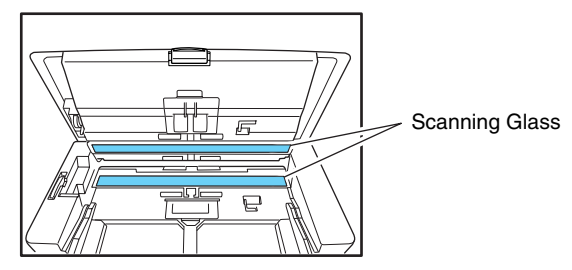

### **P** Hint

There is one scanning glass for the front side of documents, and another for the back side. Wipe both of them clean.

#### $\sqrt{N}$ **CAUTION**

Do not spray water or detergent directly on the scanner. Doing so may damage precision mechanisms, such as the light source.

### **IMPORTANT**

Scratches on the scanning glass may cause streaks on scanned images, as well as feeding errors. If there are scratches on a scanning glass, contact your local authorized Canon dealer.

*4.* Remove any dirt from the rollers using a cloth that has been soaked in water and thoroughly wrung out.

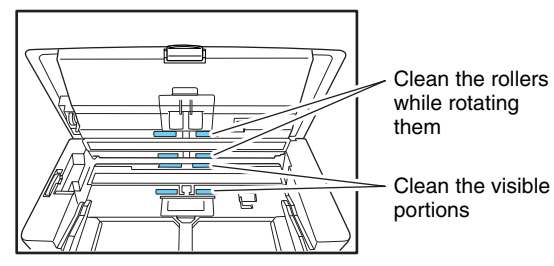

### **IMPORTANT**

Rotate the rollers on the panel unit side while cleaning them. Do not rotate the rollers on the opposite side, and remove dirt on the visible portions only. Forcefully rotating the rollers on this side may cause feed errors.

*5.* Remove any dirt from the document holding guide using a cloth that has been soaked in water and thoroughly wrung out.

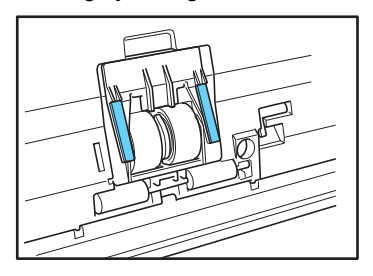

*6.* Remove the retard roller and feed roller, and remove any dirt from them.

[See "Cleaning the Retard Roller" on p. 7-5.](#page-132-0) [See "Cleaning the Feed Roller" on p. 7-6.](#page-133-0)

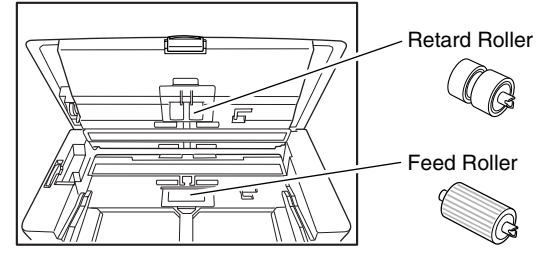

#### T **IMPORTANT**

After you remove the retard roller and feed roller and finish cleaning them, make sure to reattach them to the scanner.

*7.* Gently close the panel unit. Press on both sides of the unit until you hear a click, which indicates the unit is locked.

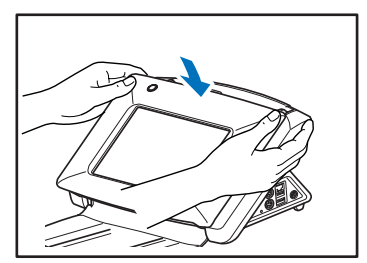

**8.** Gently close the document eject tray.

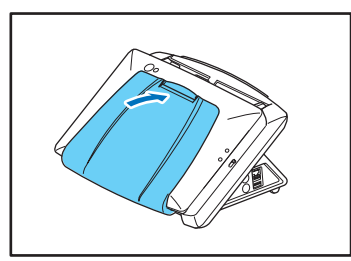

### <span id="page-132-0"></span>❏ **Cleaning the Retard Roller**

Use the procedure below to remove and attach the retard roller during cleaning or replacement.

### **CAUTION**

Do not use excessive force when removing or attaching the retard roller. Doing so may cause the roller to become deformed, resulting in feed errors.

*1.* Open the roller cover.

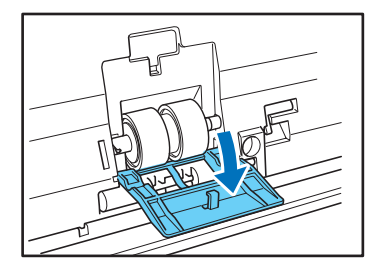

**2.** Lift up the roller lock lever  $(1)$ , and slide it in the direction of the arrow  $(2)$ .

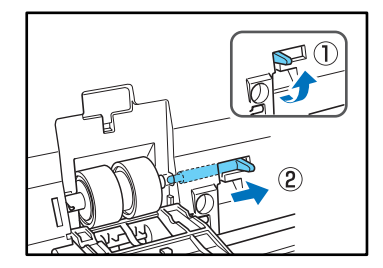

**3.** Move the retard roller in the direction of the arrow  $(1)$ , and then remove it from the shaft  $(2)$ .

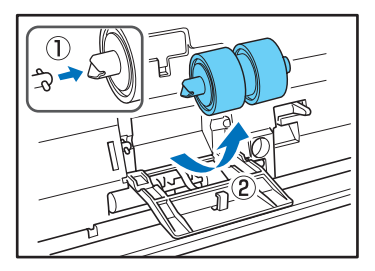

*4.* Remove any dirt from the roller using a cloth that has been soaked in water and thoroughly wrung out.

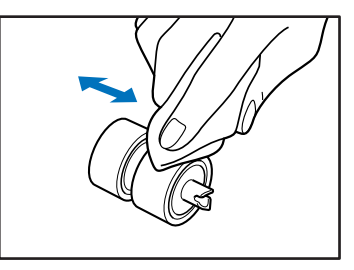

*5.* Place the roller in the roller compartment inside the roller cover, and then align the notch in the roller with the shaft of the scanner.

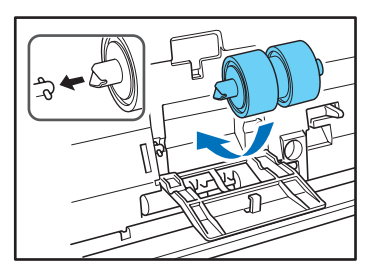

*6.* Slide the roller lock lever in the direction of the arrow, and then insert it into the hole of the retard roller.

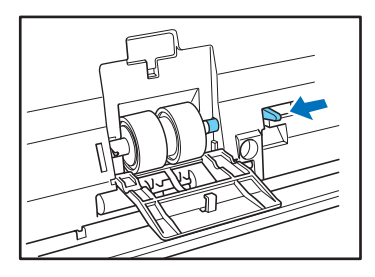

*7.* Lower the lever to lock the shaft of the retard roller into position.

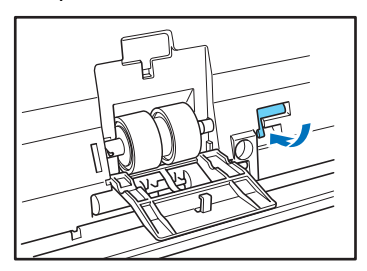

*8.* Close the roller cover. Make sure that you hear a click, which indicates the cover has returned to its original position.

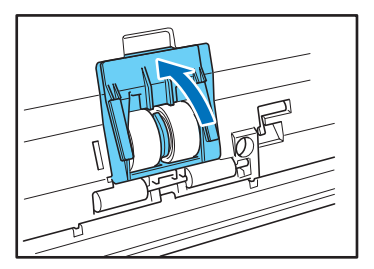

### <span id="page-133-0"></span>❏ **Cleaning the Feed Roller**

Use the procedure below to remove and attach the feed roller during cleaning or replacement.

#### $\sqrt{N}$ **CAUTION**

Do not use excessive force when removing or attaching the feed roller. Doing so may cause the roller to become deformed, resulting in feed errors.

*1.* Open the roller cover.

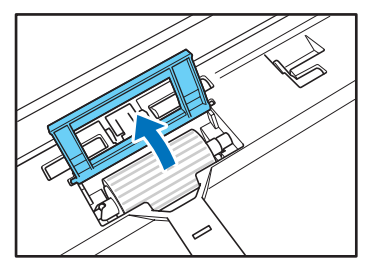

**2.** Lift up the roller lock lever  $(i)$ , and slide it in the direction of the arrow  $(2)$ .

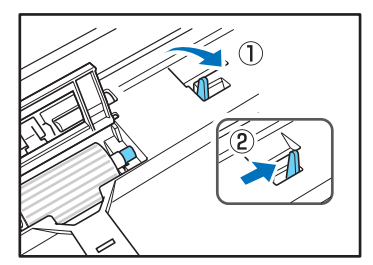

**3.** Move the feed roller in the direction of the arrow  $(1)$ , and then remove it from the shaft  $(2)$ .

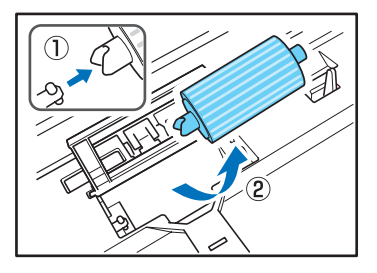

*4.* Remove any dirt from the roller using a cloth that has been soaked in water and thoroughly wrung out.

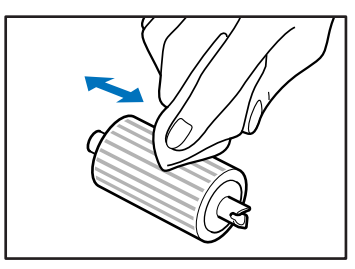

*5.* Align the notch in the shaft of the roller with the shaft of the scanner, and place the feed roller into position.

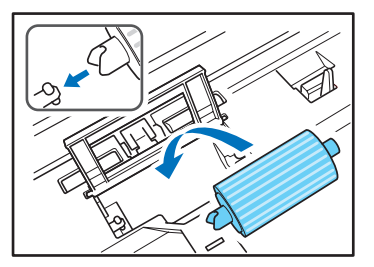

*6.* Move the roller lock lever in the direction of the arrow, and then insert it into the hole in the feed roller.

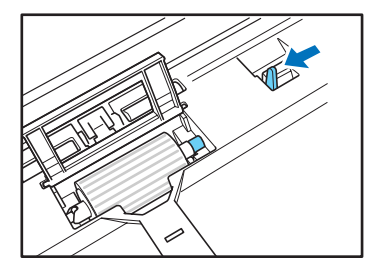

*7.* Lower the roller lock lever to lock the feed roller into position.

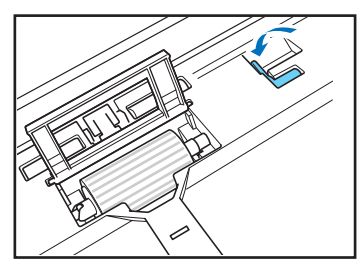

*8.* Close the roller cover. Make sure that you hear a click, which indicates the cover has returned to its original position.

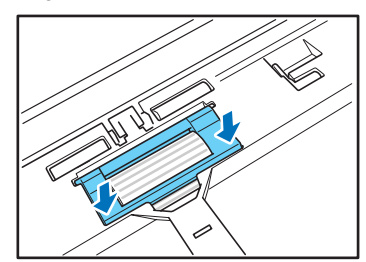

# <span id="page-135-3"></span><span id="page-135-0"></span>*2. Replacing the Rollers and Document Holding Guide*

When the rollers start to wear out, document feed errors such as paper jams are more likely to occur. If document feed errors continue to occur even after cleaning the rollers, purchase a roller replacement kit, and replace the rollers (feed roller and retard roller) and document holding guide.

### <span id="page-135-1"></span>❏ **Roller Replacement Kit**

The roller replacement kit is a kit consisting of replacements for the feed roller, retard roller, and document holding guide. For details, contact your local authorized Canon dealer or service representative. Product name: ScanFront 220/220P Roller

replacement kit

Product code: 2445B001

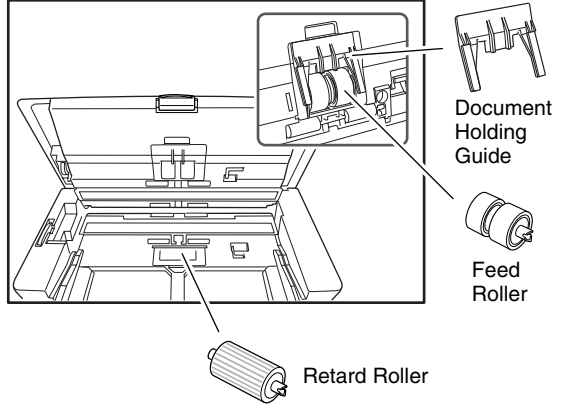

### **IMPORTANT**

- The feed roller, retard roller, and document holding guide are consumable parts. When the total number of pages scanned with the rollers reaches 30,000 pages, purchase a roller replacement kit and replace the parts. [\(See "Checking the](#page-136-0)  [Page Count and Resetting the Counter" on p. 7-9.\)](#page-136-0)
- When the rollers start to wear out, problems such as paper jams and improper document feeding become more likely to occur. If this happens, replace the rollers regardless of the page count.
- Make sure to reset the roller counter after replacing the rollers.

### <span id="page-135-2"></span>❏ **Replacing the Document Holding Guide**

Follow the procedure below to replace the document holding guide.

For details on how to replace the feed roller and retard roller, see [p. 7-5 and](#page-132-0) [p. 7-6](#page-133-0).

*1.* Open the roller cover, and remove the document holding guide by sliding it up.

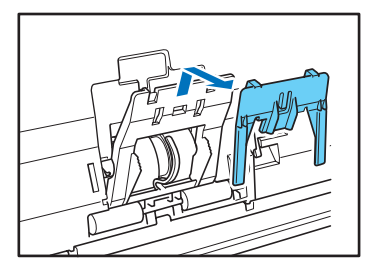

*2.* Hook the new document holding guide (four hooks) onto the roller cover, and slide it down to set it in place.

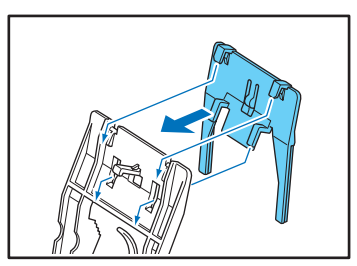

### <span id="page-136-0"></span>❏ **Checking the Page Count and Resetting the Counter**

Check the page count on the Roller Counter Reset screen of the Administrator Setting screen.

### **IMPORTANT**

The counter counts the number of pages fed by replaced rollers. Make sure to reset the counter when you replace the rollers.

*1.* Log in to the Administrator setting screen.

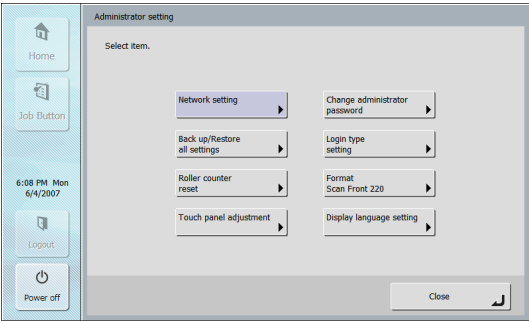

*2.* Press the [Roller counter reset] button to display the [Roller counter reset] screen.

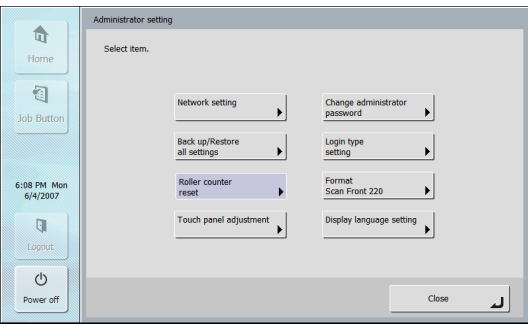

#### [Roller counter reset] screen

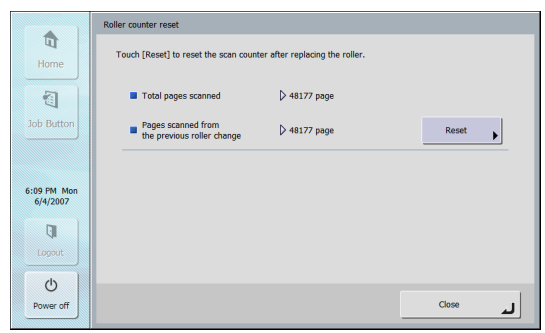

#### **Total pages scanned**

This counter is for the total number of document pages fed by the scanner.

#### **Pages scanned from the previous roller change**

This counter is for the number of document pages fed by the scanner since the roller was replaced and the counter was reset.

*3.* Press the [Reset] button to reset the counter.

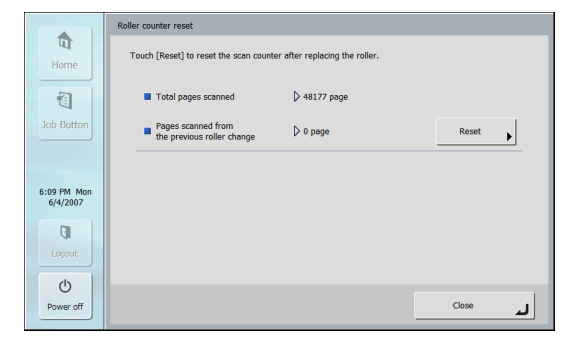

*4.* Press [Close] to log out of the Administrator setting screen.

# **Chapter 8 Troubleshooting**

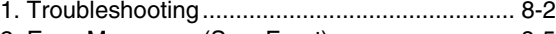

- [2. Error Messages \(ScanFront\) ........................... 8-5](#page-141-0)
- [3. Error Messages \(Web Menu\)........................... 8-7](#page-143-0)
- [4. Adjusting the Touch Panel............................... 8-9](#page-145-0)
- [5. Initializing ScanFront ..................................... 8-11](#page-147-0)

# <span id="page-138-0"></span>*1. Troubleshooting*

If any of the following problems occurs, solve the problem as described in the corresponding solution.

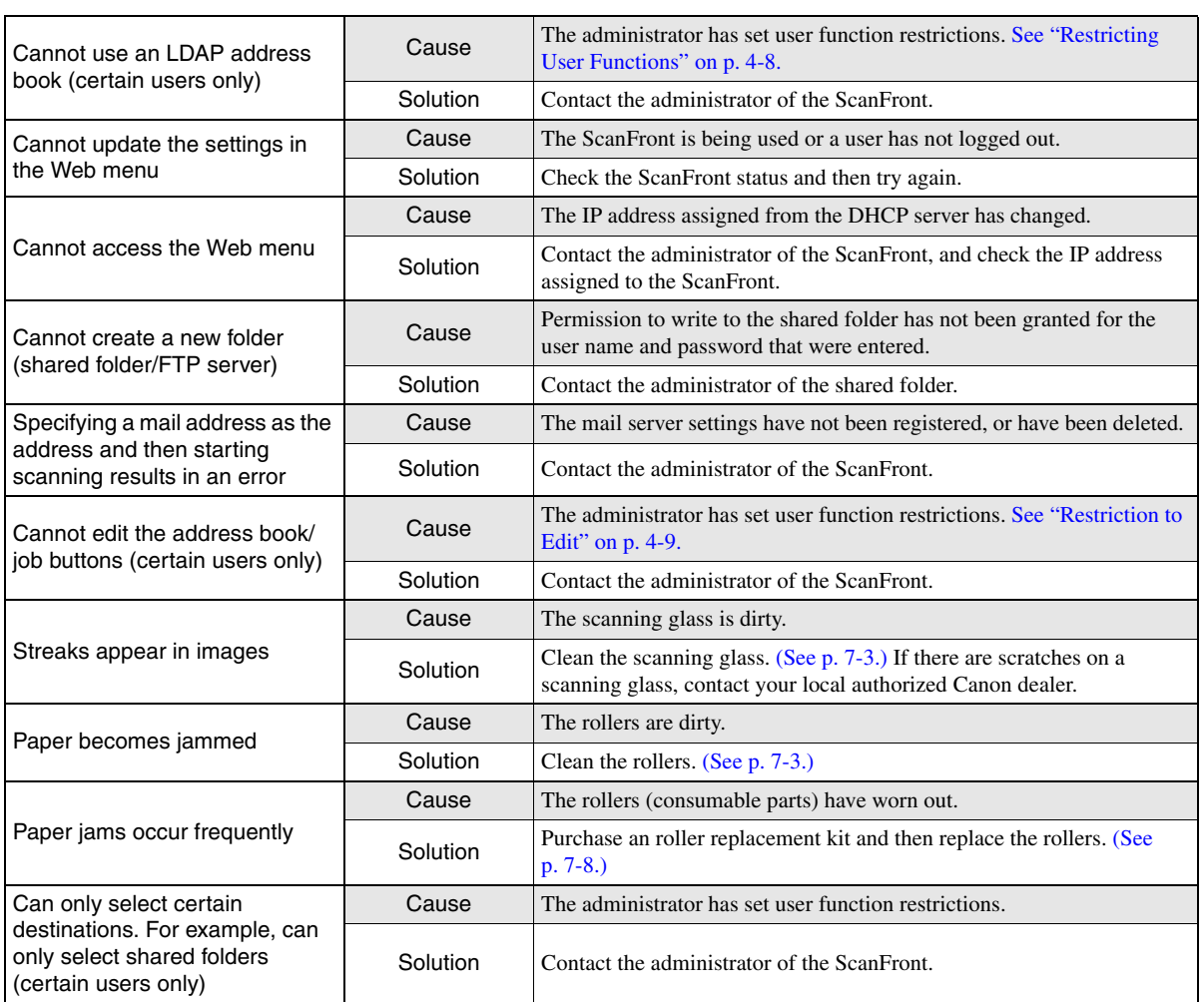

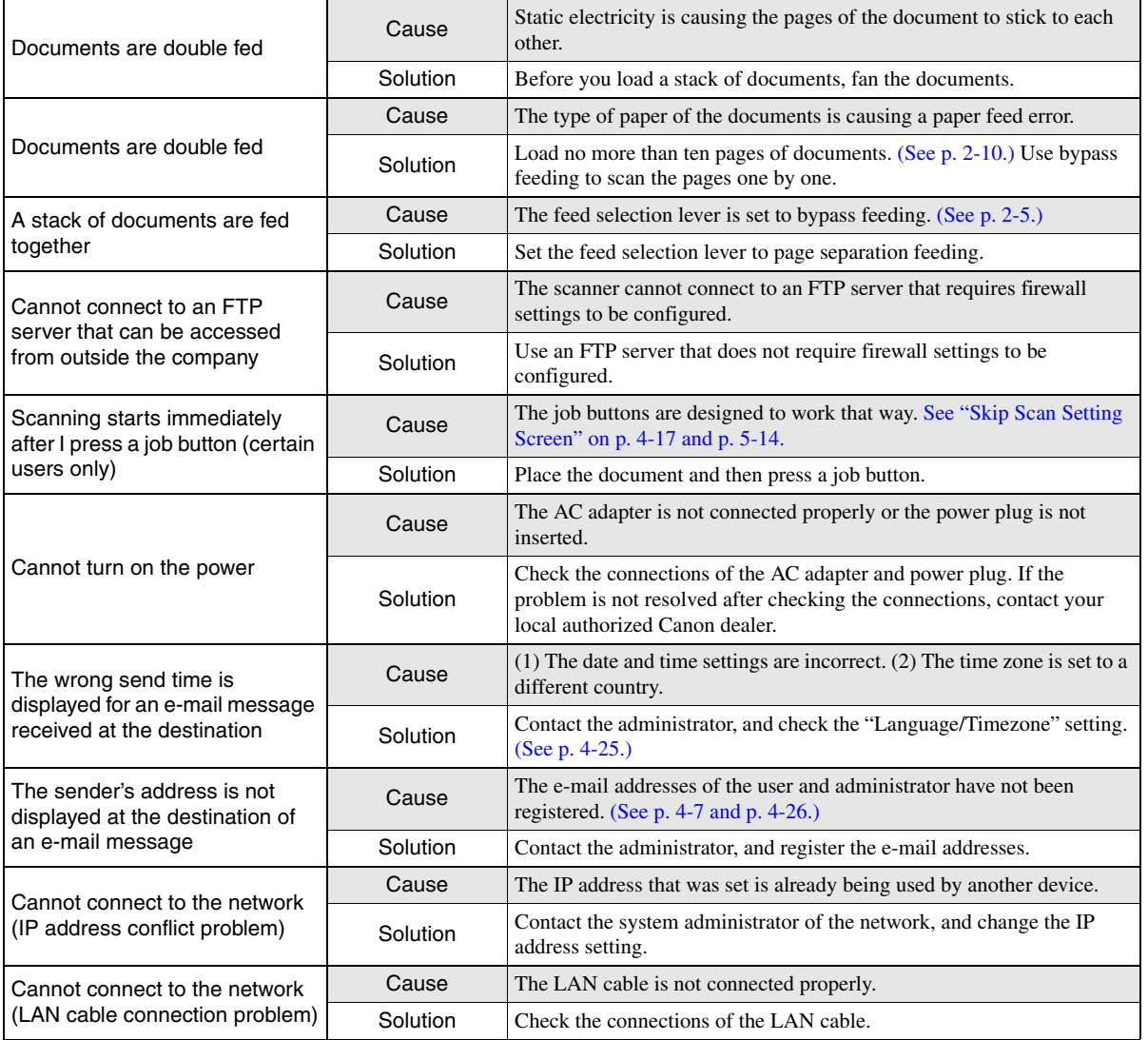

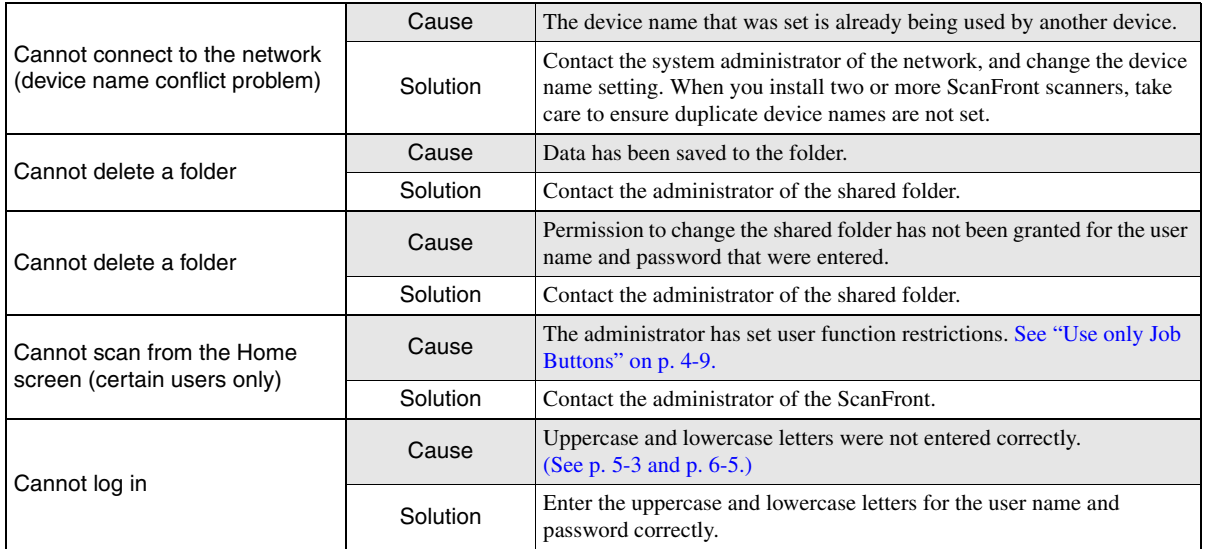

# <span id="page-141-0"></span>*2. Error Messages (ScanFront)*

If any of the following error messages appears, solve the problem as described in the corresponding solution. If you are unsure about any other message that appears, contact the support services.

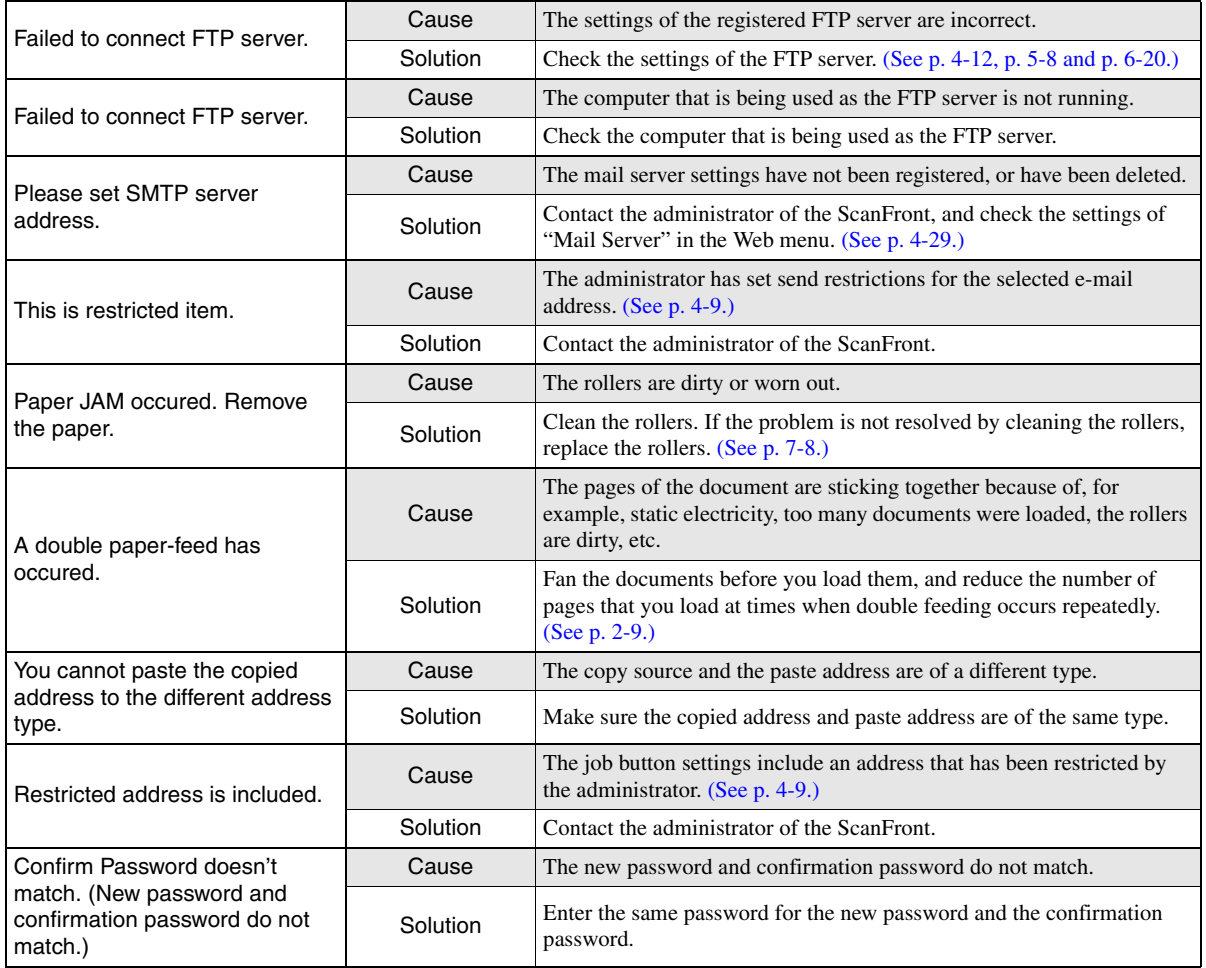

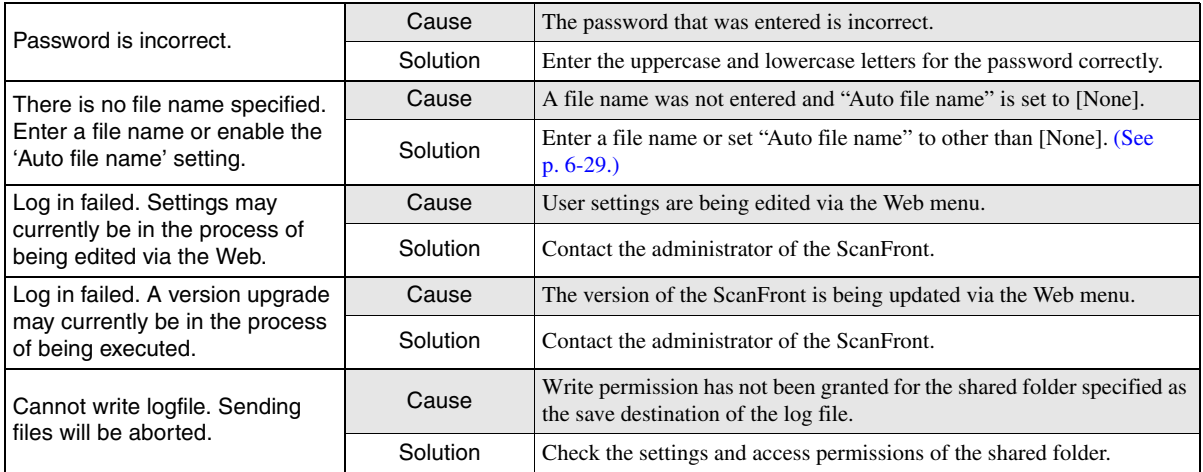

# <span id="page-143-0"></span>*3. Error Messages (Web Menu)*

If any of the following error messages appears, solve the problem as described in the corresponding solution. If you are unsure about any other message that appears, contact the support services.

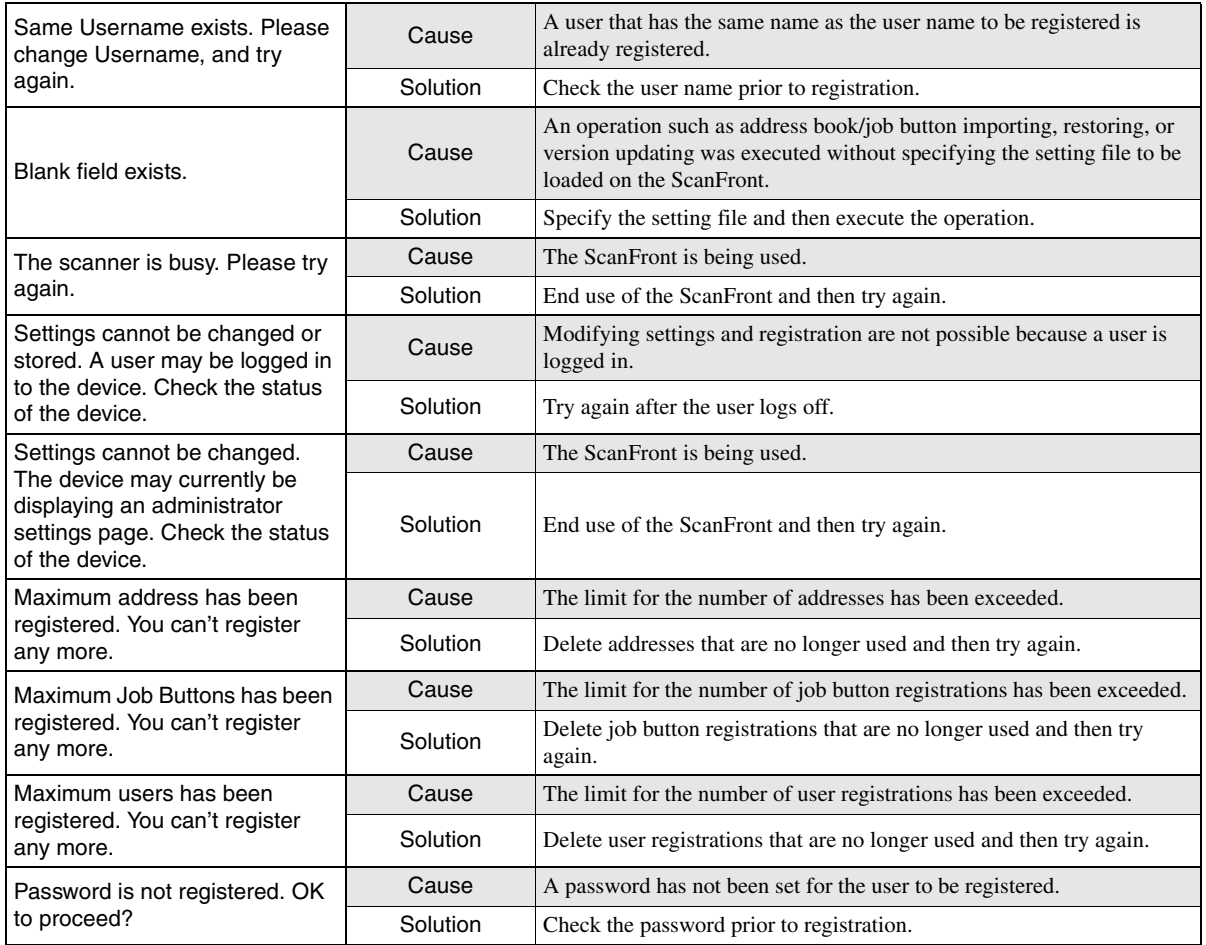
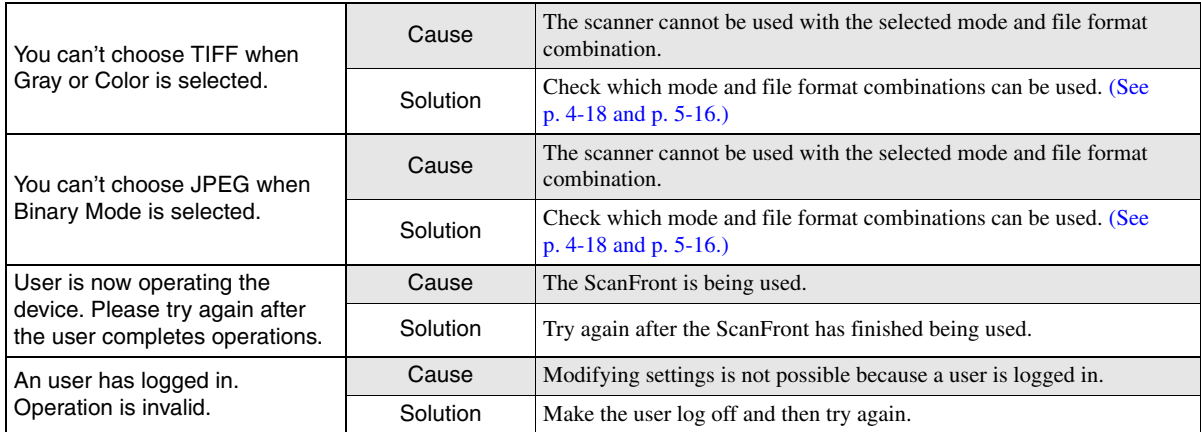

# <span id="page-145-0"></span>*4. Adjusting the Touch Panel*

If there is no response when you press a button on the touch panel but there is a response when you press somewhere other than a button, the panel needs to be adjusted. Use the procedure below to adjust the touch panel.

# *<u>O*</u> IMPORTANT

- A commercially available touch-panel pen (or the equivalent) is required to adjust the touch panel. Provide a touch-panel pen before attempting to adjust the touch panel.
- Adjustment of the touch panel involves one cycle of tapping five places, but adjustment may sometimes not end after one cycle if any of the tapped places was not a target.
- To cancel touch panel adjustment, connect a USB keyboard and press the [Esc] key.

#### *1.* Log in to the Administrator setting screen.

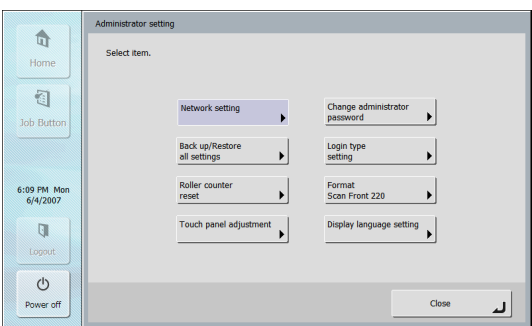

*2.* Press the [Touch panel adjustment] button to display the adjustment screen of the touch panel.

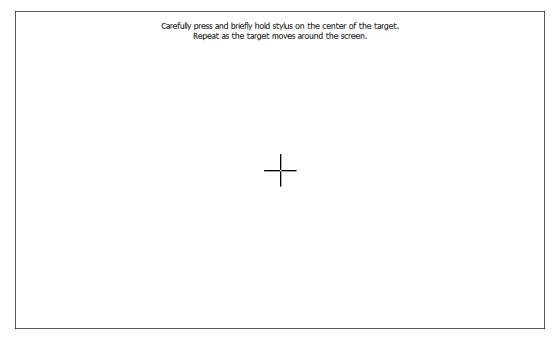

*3.* Press the center of the displayed targets (+) with the touch-panel pen in the order of  $(1)$  to  $(2)$ .

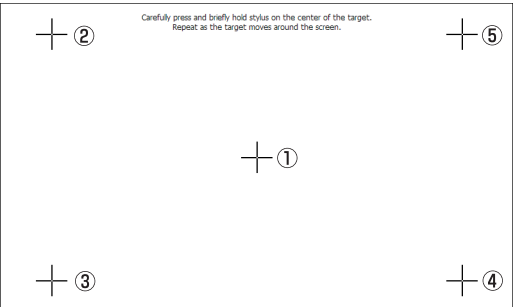

*4.* After you finish adjustment, tap the panel to end touch panel adjustment.

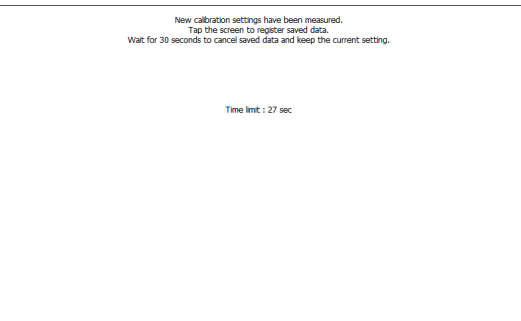

# **O** IMPORTANT

If you do not tap the panel within a period of 30 seconds after adjustment of the touch panel ends, the adjustment values will not take effect and the touch panel will return to the state prior to adjustment.

# <span id="page-147-0"></span>*5. Initializing ScanFront*

Initialize the ScanFront to protect user information when you submit the ScanFront for repairs or when you want to delete the user information because, for example, you are changing the operating location. This initializes all the information registered to the ScanFront, including user information, address books, and job buttons.

# **IMPORTANT**

Initializing the ScanFront deletes all registered information. Always back up the data prior to initialization.

*1.* Log in to the Administrator setting screen.

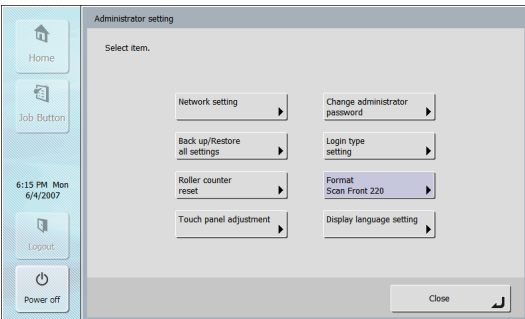

*2.* Press the [Format ScanFront 220] button.

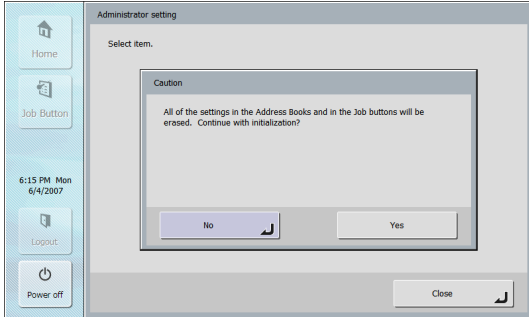

*3.* Confirm the message, and then press [Yes].

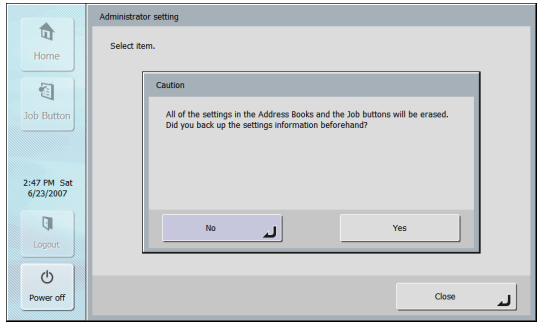

*4.* Confirm the message, and then press [Yes].

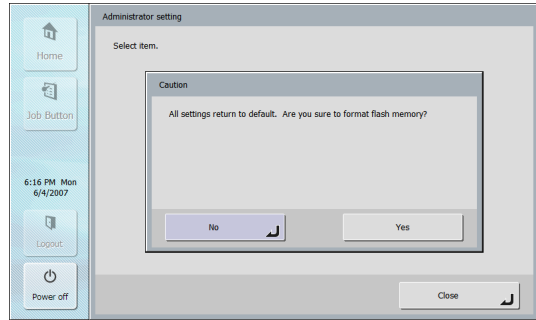

- *5.* Confirm the message and press [Yes] to perform initialization, and the scanner will turn OFF.
- *6.* Turn the scanner ON, and set up the scanner again.

# **Chapter 9 Appendices**

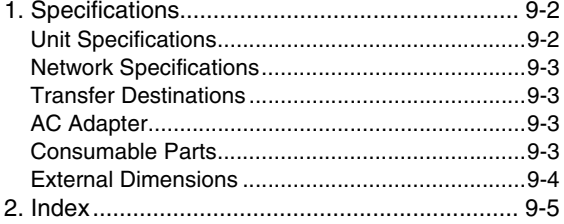

# <span id="page-149-0"></span>*1. Specifications*

# <span id="page-149-1"></span>❏ **Unit Specifications**

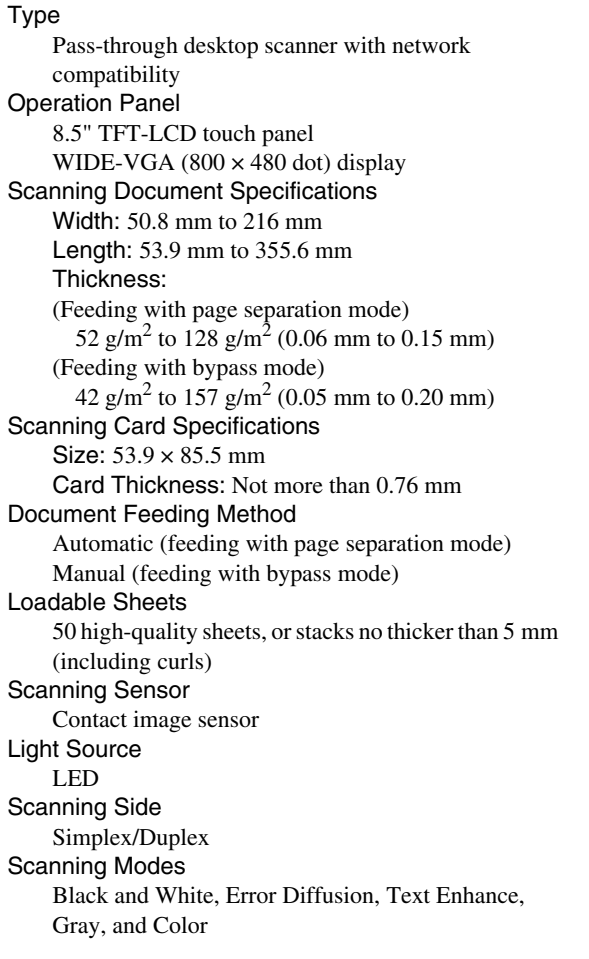

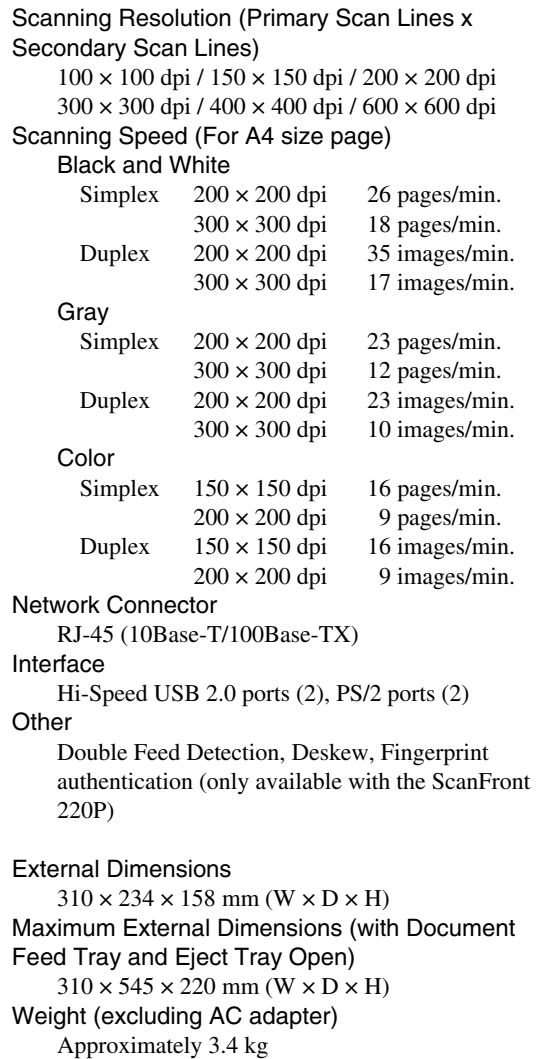

Power Supply DC16V 2.1A Power Consumption Scanning: 26W Display Off mode: 10W Low Power mode: 4.5W Power Turned Off: less than 1W Noise Not more than 66 dB Operating Environment Temperature: 10 °C to 32.5 °C (50 °F to 90.5 °F) Humidity: 20%-80%RH

## <span id="page-150-0"></span>❏ **Network Specifications**

#### Network

Microsoft Windows Network

#### Protocol

TCP/IP

#### IP Address

Obtained automatically (DHCP supported) or fixed address

**Other** 

Active Directory and LDAP supported

## <span id="page-150-1"></span>❏ **Transfer Destinations**

E-mail FTP Server Shared Folder USB Memory

## <span id="page-150-2"></span>❏ **AC Adapter**

Model MG1-3968 Input AC100-240V 50/60 Hz 0.83-0.45A **Output** DC16V 2.6A Weight Approximately 0.35 kg (including power cord)

Specifications are subject to change without notice.

# <span id="page-150-3"></span>❏ **Consumable Parts**

Roller replacement kit (product code: 2445B001) Replacement kit for the rollers (feed roller and retard roller) and document holding guide [\(See "Replacing](#page-135-0)  [the Rollers and Document Holding Guide" on p. 7-8.\)](#page-135-0)

# **IMPORTANT**

- <span id="page-150-4"></span>• Rollers are consumable parts. When the rollers start to wear out, problems such as paper jams and improper document feeding become more likely to occur. If this happens, replace the rollers regardless of the page count.
- For information about the roller replacement kit, contact your local authorized Canon dealer or service representative.

## <span id="page-151-0"></span>❏ **External Dimensions**

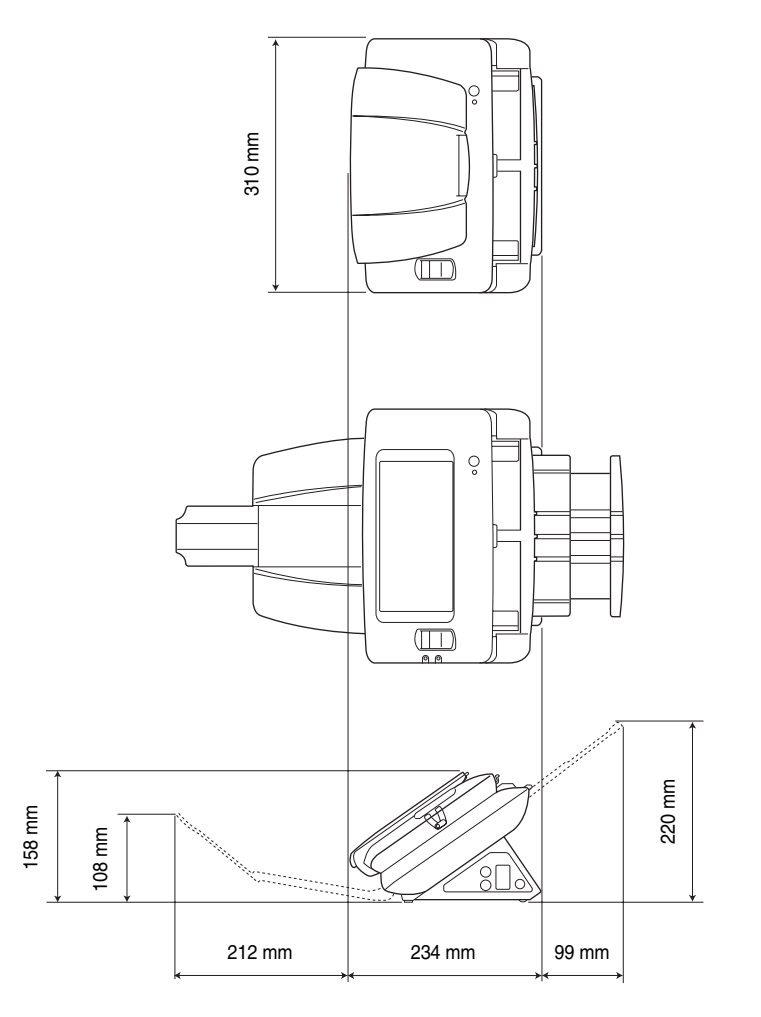

# <span id="page-152-0"></span>2. Index

## $\mathbf{A}$

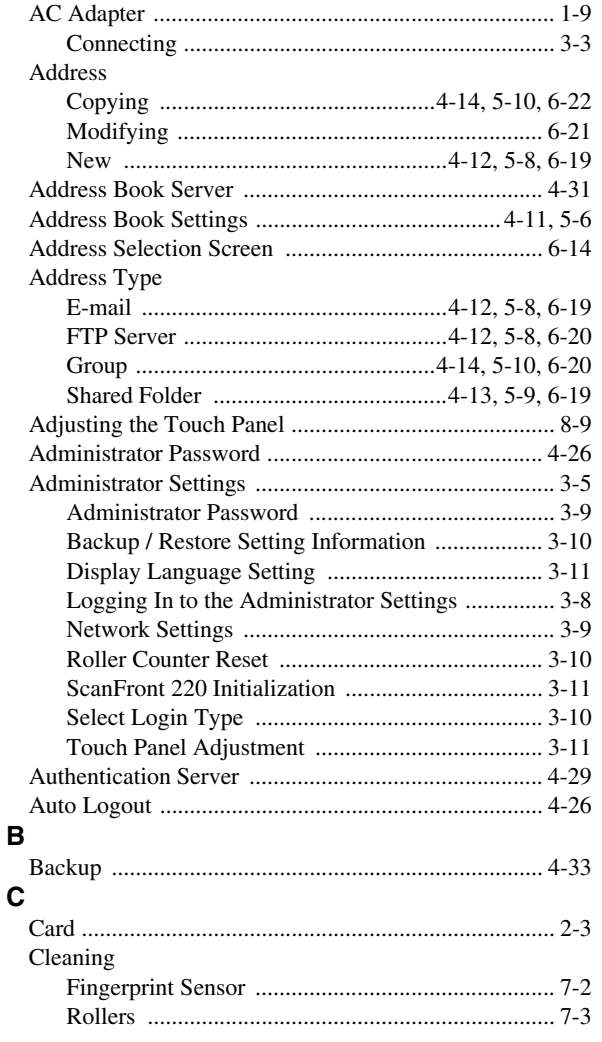

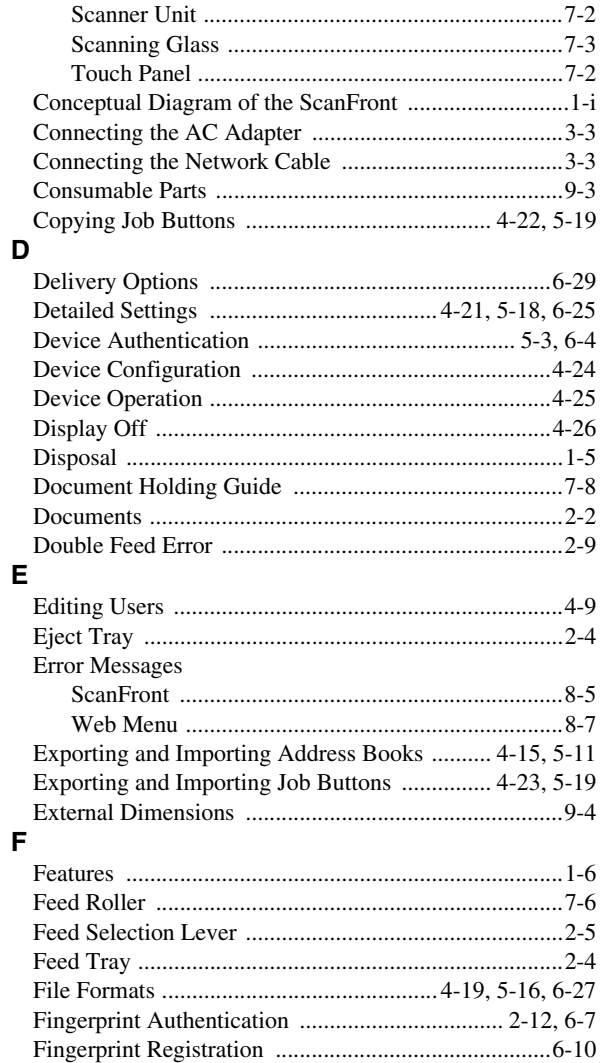

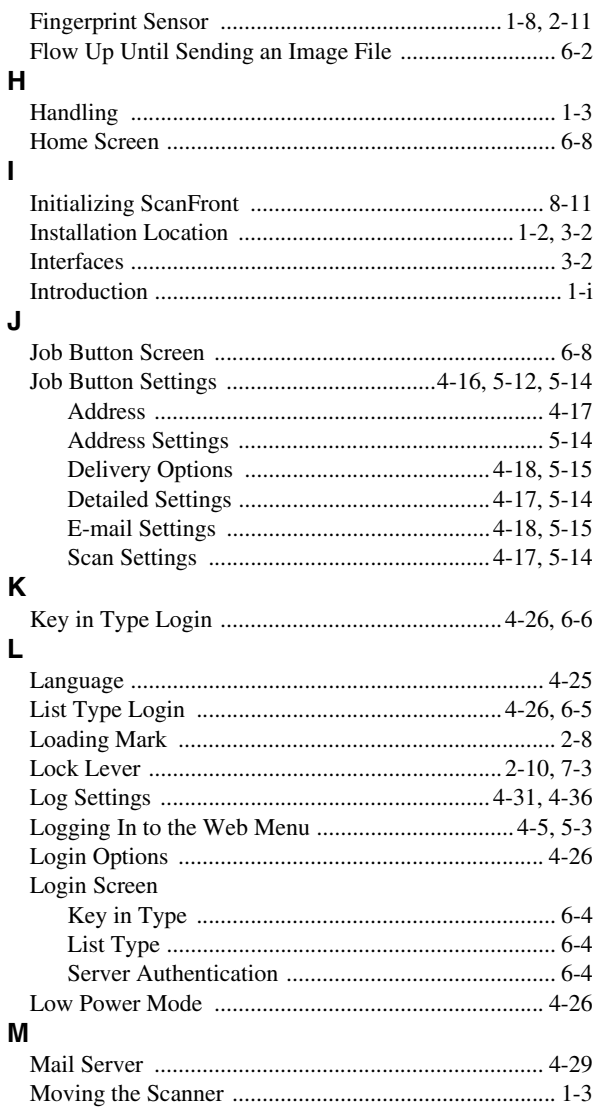

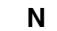

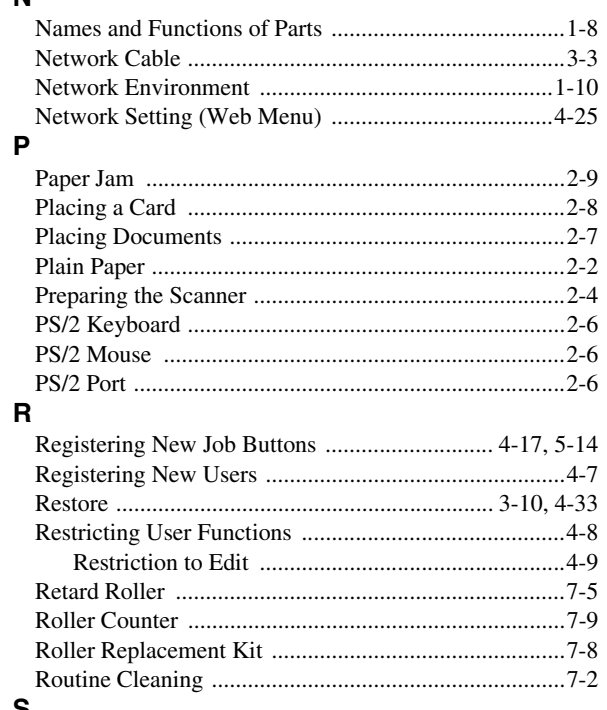

### ${\bf S}$

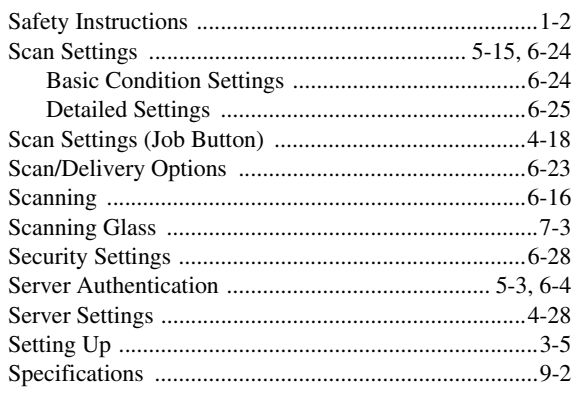

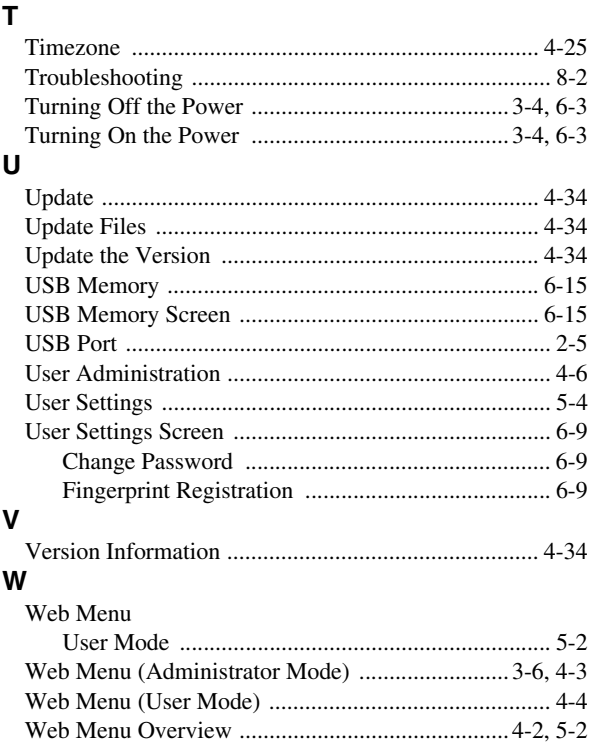

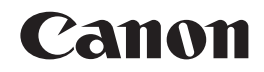

#### **CANON ELECTRONICS INC.**

1248, SHIMOKAGEMORI, CHICHIBU-SHI, SAITAMA 369-1892, JAPAN

#### **CANON U.S.A. INC.**

ONE CANON PLAZA, LAKE SUCCESS, N.Y. 11042, U.S.A.

#### **CANON CANADA INC.**

6390 DIXIE ROAD, MISSISSAUGA, ONTARIO L5T 1P7, CANADA

**CANON EUROPA N.V.** BOVENKERKERWEG 59-61, P.O.BOX 2262, 1180 EG AMSTELVEEN, THE NETHERLANDS **CANON LATIN AMERICA, INC.**

703 WATERFORD WAY, SUITE 400 MIAMI, FLORIDA 33126, U.S.A.

#### **CANON AUSTRALIA PTY. LTD.**

1 THOMAS HOLT DRIVE, NORTH RYDE, SYDNEY. N.S.W, 2113. AUSTRALIA

#### **CANON SINGAPORE PTE. LTD.**

1 HARBOUR FRONT AVENUE #04-01, KEPPEL BAY TOWER, SINGAPORE 098632

#### **CANON HONGKONG COMPANY LTD.**

19TH FLOOR, THE METROPOLIS TOWER, 10 METROPOLIS DRIVE, HUNGHOM, KOWLOON, HONG KONG.

#### **CANON KOREA BUSINESS SOLUTIONS INC.**

168-12 SAMSEONG-DONG, GANGNAM-GU, SEOUL, KOREA